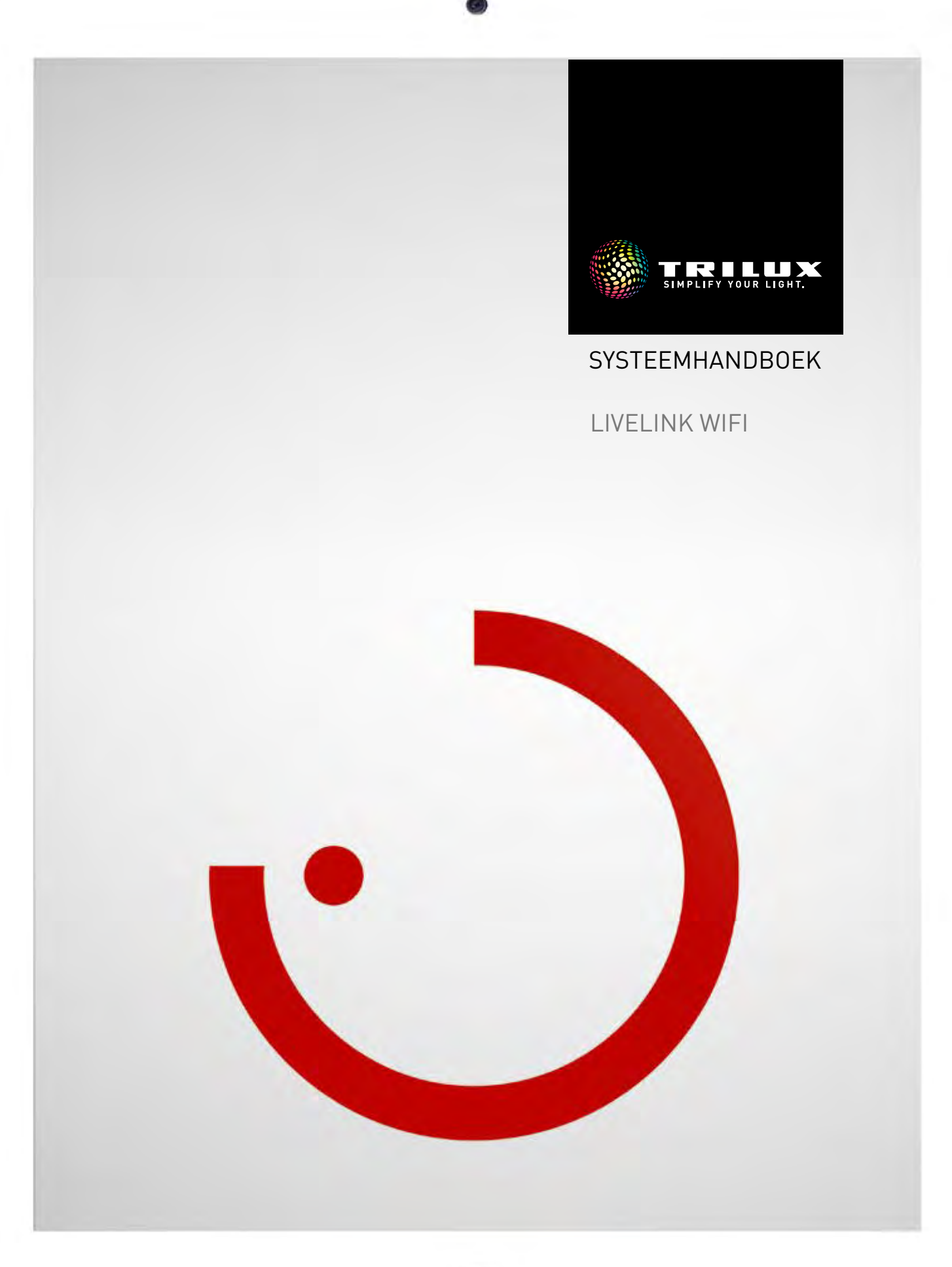

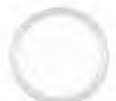

# <span id="page-1-0"></span>**INHOUD**

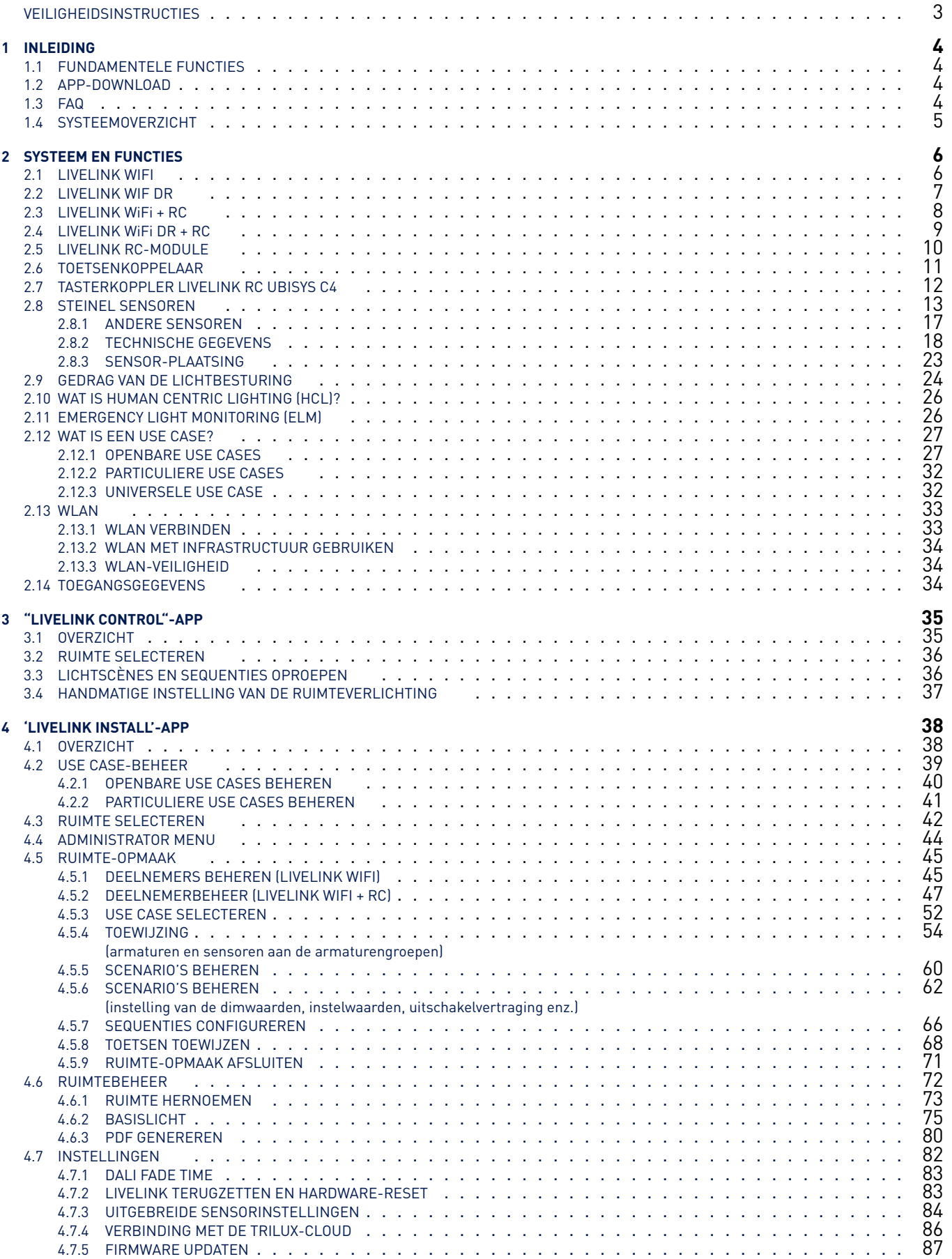

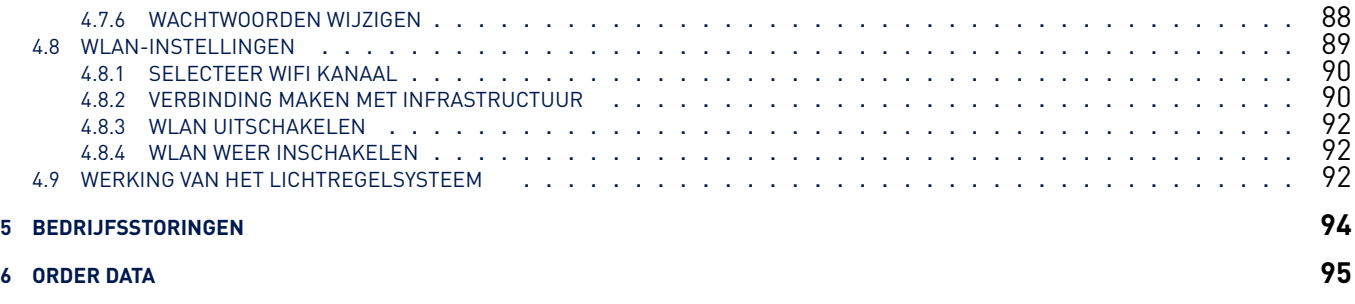

## **VEILIGHEIDSINSTRUCTIES**

- De ingebruikneming (wat betreft elektriciteit) mag alleen uitgevoerd worden door een elektricien.
- Werkzaamheden aan elektrische apparaten mogen alleen worden uitgevoerd als deze spanningsvrij geschakeld zijn.
- De van toepassing zijnde veiligheids- en ongevallenpreventievoorschriften moeten worden opgevolgd.
- Voor de montage dient u ook de betreffende montagestappen uit de montagehandleiding van de te monteren armatuur in acht te nemen.

LiveLink is niet bedoeld voor andere dan de hier beschreven toepassingen. Andere gebruiksdoeleinden gelden als ondoelmatig. Bij ondoelmatig gebruik van LiveLink is geen veilig bedrijf gewaarborgd.

# <span id="page-3-0"></span>**1 INLEIDING**

## <span id="page-3-1"></span>**1.1 FUNDAMENTELE FUNCTIES**

LiveLink is een lichtbesturingssysteem dat door middel van automatische of halfautomatische besturing voor optimale verlichtingskwaliteit en -efficiëntie zorgt. De innovatieve bediening via tablet en smartphone garandeert maximaal comfort voor zowel inrichting als bediening.

LiveLink kan individueel geconfigureerd worden voor een op de behoeften afgestemd gebruik van armaturen. Alle aangesloten armaturen en sensoren moeten over de DALI-interface (Digital Addressable Lighting Interface) beschikken. Armaturen, sensoren en toetsen worden per ruimte op een LiveLink stuurapparaat aangesloten, waarbij een ruimte niet per se wordt gevormd door een fysieke ruimte.

Het systeem wordt geconfigureerd met een tablet via een app met een innovatieve grafische interface. Vervolgens kan het systeem bediend worden met de geconfigureerde toetsen of met een tablet of smartphone. Daarbij worden de strengste veiligheidsnormen in acht genomen (zie ook [2.13.3](#page-33-1) "WLAN-veiligheidöp pagina [34\)](#page-33-1).

Integratie in een aanwezige netwerkstructuur is mogelijk.

Voor de configuratie staan use cases ter beschikking, die toepassingsgebonden voorgeconfigureerde stuurfuncties bevatten. Deze kunnen indien nodig aangepast worden aan de specifieke werkelijke toepassing (zie [2.12](#page-26-0) "Wat is een use case?öp pagina [27\)](#page-26-0).

## <span id="page-3-2"></span>**1.2 APP-DOWNLOAD**

#### App "LiveLink Control"

De app 'LiveLink Control' biedt een comfortabele bediening van de interieurverlichting. De systeemvereiste is een tablet of smartphone met iOS of Android. De voor de werking vereiste versie van het besturingssysteem wordt vermeld bij de download van de app in de App Store of bij Google Play.

### <www.trilux.com/livelink-app>

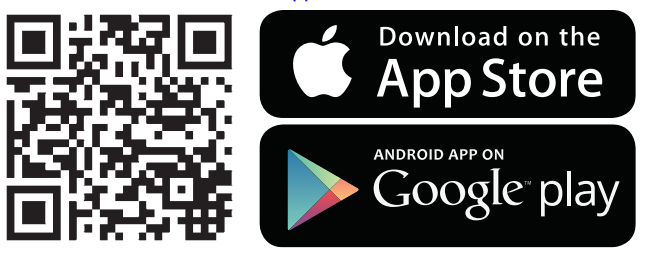

#### App "LiveLink Install"

Met de app 'LiveLink Install' wordt het systeem ingericht. De systeemvereiste is een tablet met iOS of Android. De voor de werking vereiste versie van het besturingssysteem wordt vermeld bij de download van de app in de App Store of bij Google Play.

## <span id="page-3-3"></span>**1.3 FAQ**

Aanvullend op deze handleiding kunt u ook steeds onze antwoorden op vaak gestelde vragen (FAQ) raadplegen op.

#### trilux.com/livelink-faq

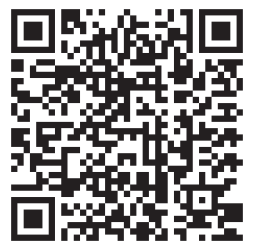

## <span id="page-4-0"></span>**1.4 SYSTEEMOVERZICHT**

De centrale hardwarecomponent van het LiveLink-systeem is het stuurapparaat. Sensoren en toetskoppelingen worden, samen met de armaturen, via de DALI-verbinding in het systeem geïntegreerd. Het stuurapparaat LiveLink WiFi +RC kan gebruikt worden om een radiocommunicatienetwerk te vormen waarin ook draadloze componenten opgenomen zijn.

Per toetskoppeling kunnen maximaal vier bedieningsfuncties door middel van een installatietoets gerealiseerd worden. Een extra bedieningsfunctie is mogelijk door de toets direct aan te sluiten op het stuurapparaat.

Het LiveLink-systeem omvat verder twee softwarecomponenten: de tablet-app LiveLink Install voor de configuratie van het systeem door een vakkundige en de optionele tablet- of smartphone-app LiveLink Control voor de bediening van de verlichtingssturing door de eindgebruiker.

De tablet of smartphone communiceren direct met het stuurapparaat, dat daarvoor een eigen WLAN-toegangspunt ter beschikking stelt. Daarnaast bestaat de mogelijkheid het LiveLink-stuurapparaat in een bestaande netwerkstructuur te integreren.

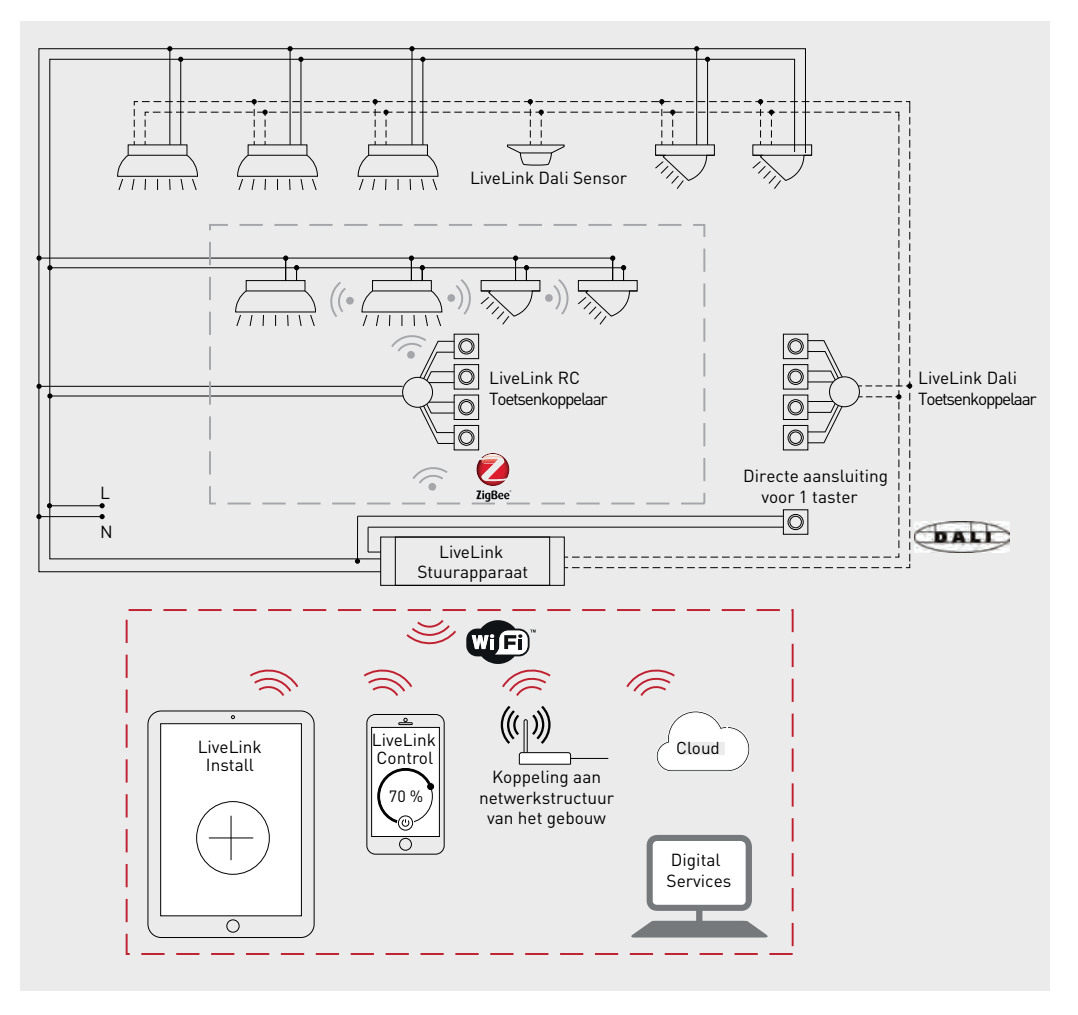

**Figuur 1.1:** Overzicht van de componenten van het LiveLink-systeem

## SYSTEEM EN FUNCTIES

# <span id="page-5-0"></span>**2 SYSTEEM EN FUNCTIES**

## <span id="page-5-1"></span>**2.1 LIVELINK WIFI**

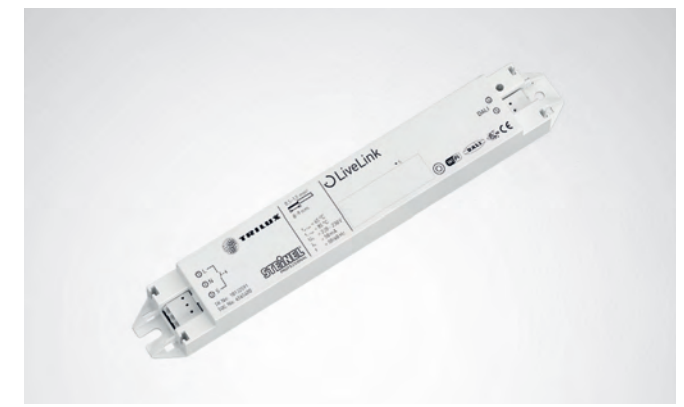

### **Het stuurapparaat - de intelligente commandocentrale.**

Het hart van het LiveLink-stuurapparaat is een op Linux-gebaseerde, hoogefficiënte minicomputer die de binnenkomende gegevensstromen verwerkt en besturingscommando's zendt naar de systeemcomponenten. Voor een eenvoudige communicatie met de installateur of gebruiker beschikt het stuurapparaat over een geïntegreerde WLANmodule voor de aansturing per tablet of smartphone.

### **Compacte bouwvorm - veel ruimte.**

Dankzij de compacte afmetingen en een bouwdiepte van maar net 22 millimeter past het stuurapparaat zelfs probleemloos onder extra verlaagde plafonds. Met apart toebehoren ook geschikt voor montage op een DIN-rail (TS35). Op aanvraag ook direct geïntegreerd in een armatuur (masterarmatuur).

### **DALI-interface voor een clever lichtmanagement.**

Met de universele DALI-interface kunnen de voor DALI geschikte armaturen, sensoren en toetsen moeiteloos geïntegreerd, geconfigureerd en gestuurd worden. Ieder stuurapparaat kan individueel tot 16 armaturengroepen aansturen. Het maximale aantal DALI-deelnemers bedraagt 64. DALI-hulpapparaten van het type DT6 en DT8 en DALInoodverlichtingsapparaten van het type DT1 kunnen gemeenschappelijk aangestuurd worden.

## **Handige bediening via toetsen, tablet of smartphone**

Naar keuze kunnen de armaturen resp. armaturengroepen met een gangbare installatietoets of per mobiele app op een tablet of smartphone bestuurd worden. Via een optionele LiveLink DALItoetsenkoppelaar kunnen aanvullende toetsen worden aangesloten die gewoon in de DALI-stuurkring worden opgenomen. De toetsen kunnen naar keuze worden toegewezen, zodat u ook 'offline' armaturengroepen kunt aansturen of lichtscenario's kunt oproepen. [1](#page-5-2)

#### **Autarkische codering voor meer veiligheid.**

Als bescherming tegen externe ingrepen beschikt het stuurapparaat over een autarkisch gecodeerd WLAN. Daardoor is het systeem beschermd tegen cyberaanvallen op het algemene computernetwerk.

#### **Technische gegevens**

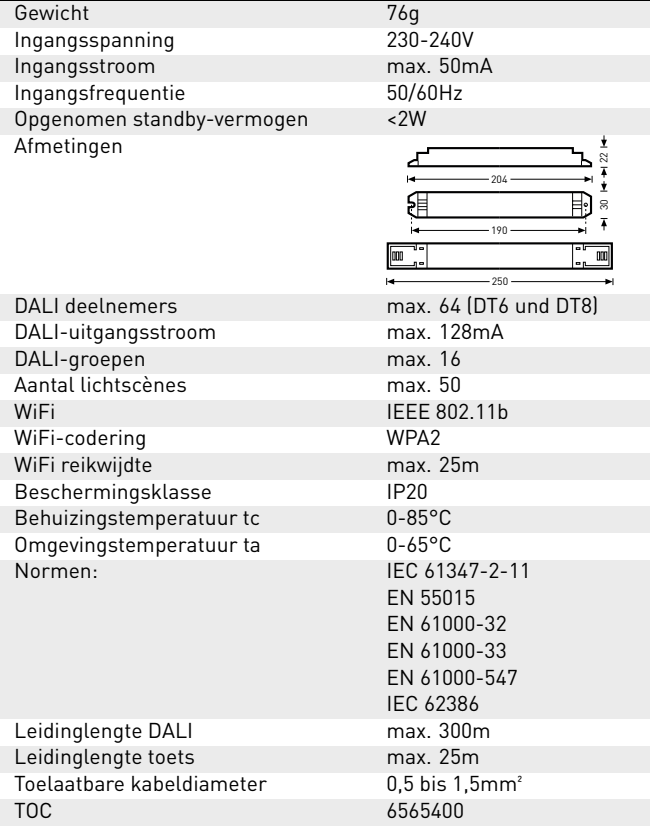

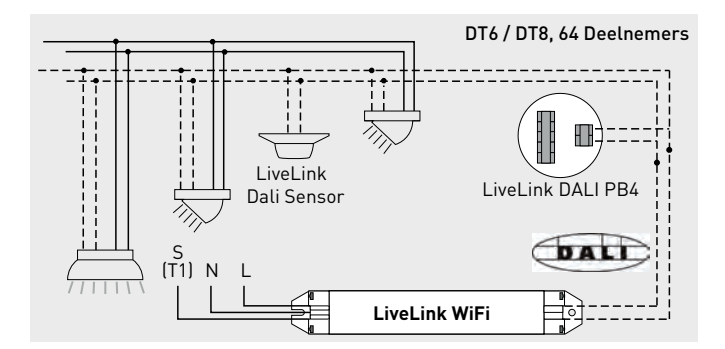

<span id="page-5-2"></span><sup>1</sup>De configuratie gaat niet verloren in geval van een stroomonderbreking.

Na een stroomonderbreking is opnieuw programmeren niet nodig. De systeemconfiguratie is opgeslagen in het stuurapparaat.

## SYSTEEM EN FUNCTIES **EXECUTE:** LIVELINK WIF DR

## <span id="page-6-0"></span>**2.2 LIVELINK WIF DR**

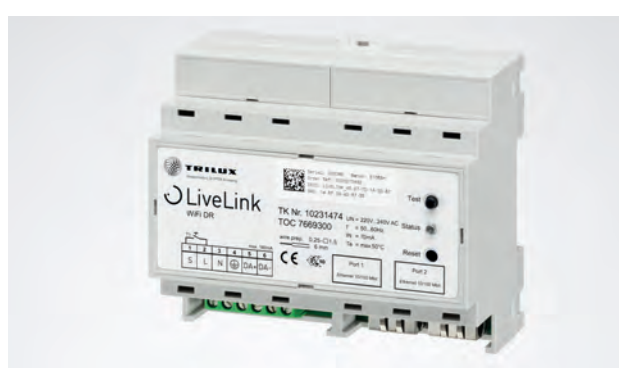

## **Het stuurapparaat - de intelligente commandocentrale.**

Het hart van het LiveLink-stuurapparaat is een op Linux-gebaseerde, hoogefficiënte minicomputer die de binnenkomende gegevensstromen verwerkt en besturingscommando's zendt naar de systeemcomponenten. Voor een eenvoudige communicatie met de installateur of gebruiker beschikt het stuurapparaat over een geïntegreerde WLANmodule voor de aansturing per tablet of smartphone.

#### **In behuizing voor schakelkastinbouw.**

In speciale behuizing direct geschikt voor montage op een DINrail (TS35). Het stuurapparaat neemt 6 module-eenheden op een DIN-rail in. Er is een testknop en een resetknop op de behuizing (zie hoofdstuk "GEDRAG IN LEVERINGSTOESTAND" [2.9\)](#page-23-1).

### **DALI-interface voor een clever lichtmanagement.**

Met de universele DALI-interface kunnen de voor DALI geschikte armaturen, sensoren en toetsen moeiteloos geïntegreerd, geconfigureerd en gestuurd worden. Ieder stuurapparaat kan individueel tot 16 armaturengroepen aansturen. Er kunnen maximaal 64 DALI-hulpapparaten van het type DT6 en DT8 en DALInoodverlichtingsapparaten van het type DT1 gemeenschappelijk aangestuurd worden. De maximale stuurstroom bedraagt 180 mA (max. 90 DALI-deelnemers) om bovendien sensoren en toetskoppelingen te gebruiken.

#### **Handige bediening via toetsen, tablet of smartphone**

Naar keuze kunnen de armaturen resp. armaturengroepen met een gangbare installatietoets of per mobiele app op een tablet of smartphone bestuurd worden. Via een optionele LiveLink DALItoetsenkoppelaar kunnen aanvullende toetsen worden aangesloten die gewoon in de DALI-stuurkring worden opgenomen. De toetsen kunnen naar keuze worden toegewezen, zodat u ook 'offline' armaturengroepen kunt aansturen of lichtscenario's kunt oproepen. [2](#page-6-1)

### **Autarkische codering voor meer veiligheid.**

Als bescherming tegen externe ingrepen beschikt het stuurapparaat over een autarkisch gecodeerd WLAN. Daardoor is het systeem beschermd tegen cyberaanvallen op het algemene computernetwerk.

#### **Technische gegevens**

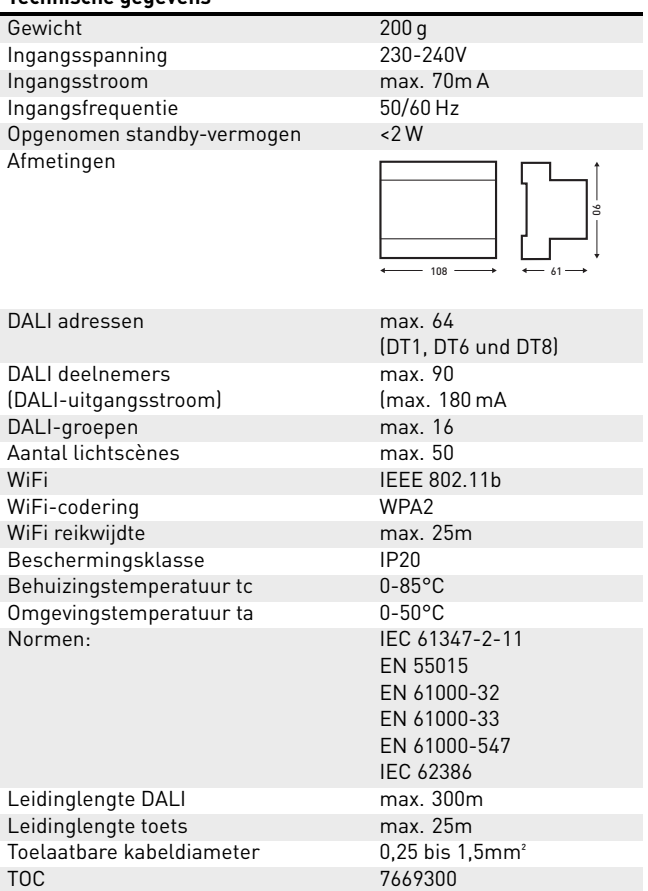

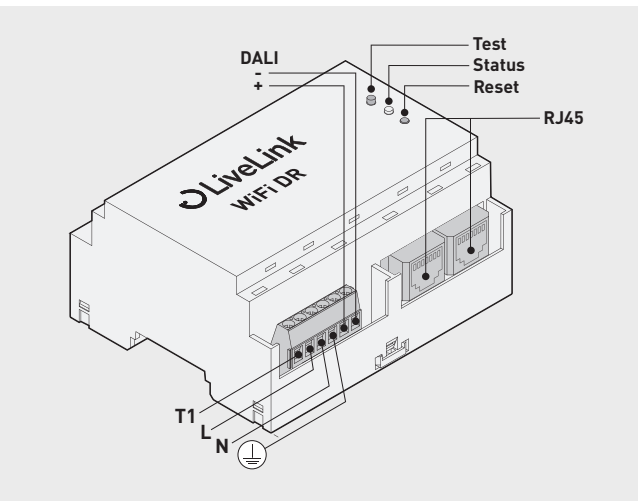

<span id="page-6-1"></span><sup>2</sup>De configuratie gaat niet verloren in geval van een stroomonderbreking.

Na een stroomonderbreking is opnieuw programmeren niet nodig. De systeemconfiguratie is opgeslagen in het stuurapparaat.

## <span id="page-7-0"></span>**2.3 LIVELINK WiFi + RC**

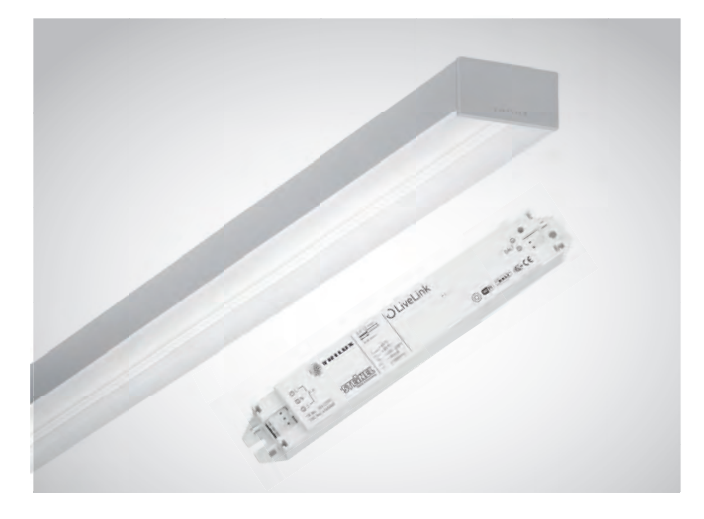

**Het stuurapparaat voor de aansturing zonder stuurleidingen.** Het stuurapparaat LiveLink WiFi + RC is gebaseerd op het stuurapparaat LiveLink WiFi, maar is bovendien uitgerust met een radioeenheid. Daardoor kan het zowel draadgebonden DALI-componenten als draadloze, radiografische componenten aansturen. De laatste categorie communiceert via radiosignalen met het stuurapparaat op basis van de ZigBee-standaard. Voor de integratie van armaturen kunnen DALI-hulpapparaten van het type DT6 aangestuurd worden door middel van een ingebouwde radiografische ontvanger LiveLink RC-module.

Het aantal draadgebonden DALI-deelnemers is beperkt tot maximaal 32 en alleen armaturen met het hulpapparaat DT6 komen in aanmerking.

Radiografische componenten worden volledig in het LiveLink-systeem geïntegreerd. Alle armaturen kunnen vrij gegroepeerd worden.

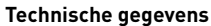

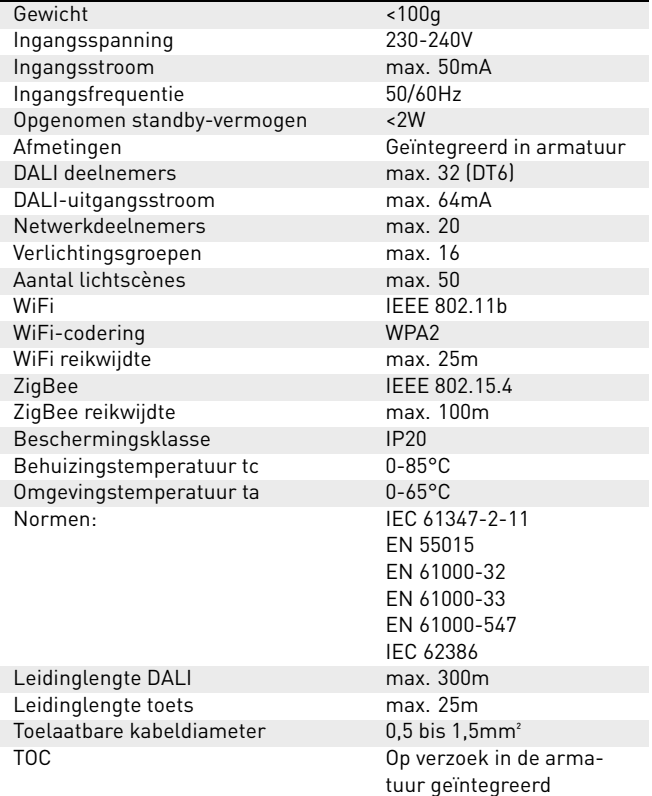

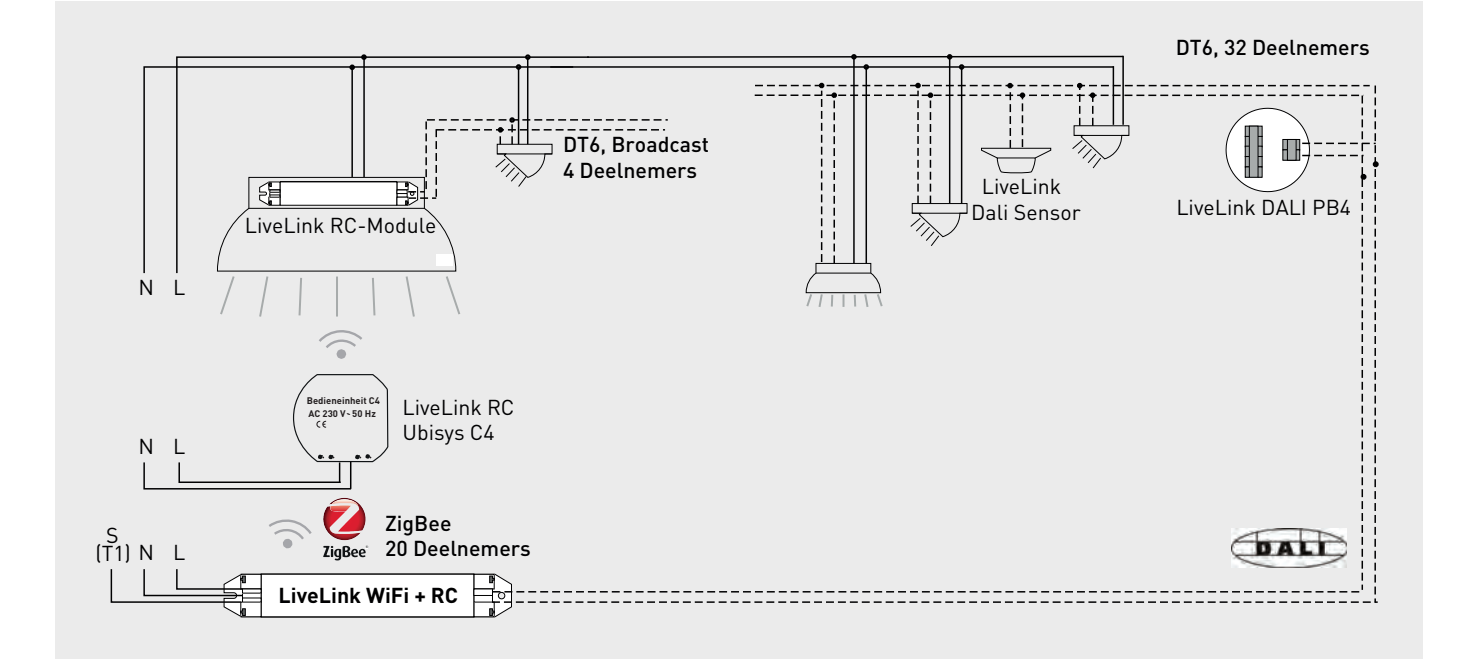

## <span id="page-8-0"></span>**2.4 LIVELINK WiFi DR + RC**

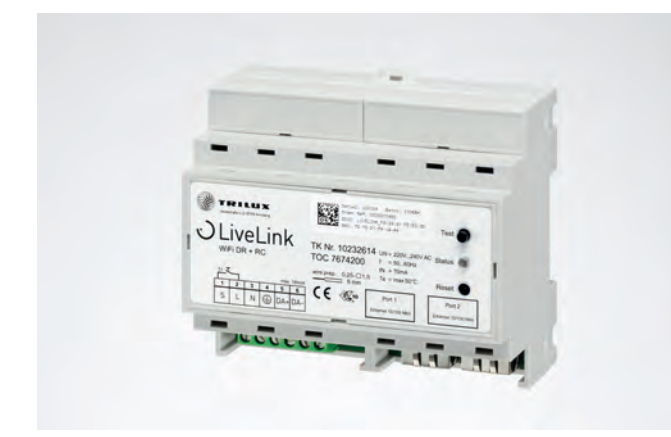

**Het stuurapparaat voor de aansturing zonder stuurleidingen.**

Het stuurapparaat LiveLink WiFi + RC is gebaseerd op het stuurapparaat LiveLink WiFi, maar is bovendien uitgerust met een radioeenheid. Daardoor kan het zowel draadgebonden DALI-componenten als draadloze, radiografische componenten aansturen. De laatste categorie communiceert via radiosignalen met het stuurapparaat op basis van de ZigBee-standaard. DALI-hulpapparaten van het type DT6 kunnen aangestuurd worden via een radiografische ontvanger LiveLink RC-module.

Het aantal draadgebonden DALI-deelnemers is beperkt tot maximaal 90 en voor armaturen tot maximaal 64 hulpapparaten (DALI-adressen) van het type DT6.

Radiografische componenten worden volledig in het LiveLink-systeem geïntegreerd. Alle armaturen kunnen vrij gegroepeerd worden.

#### **Technische gegevens**

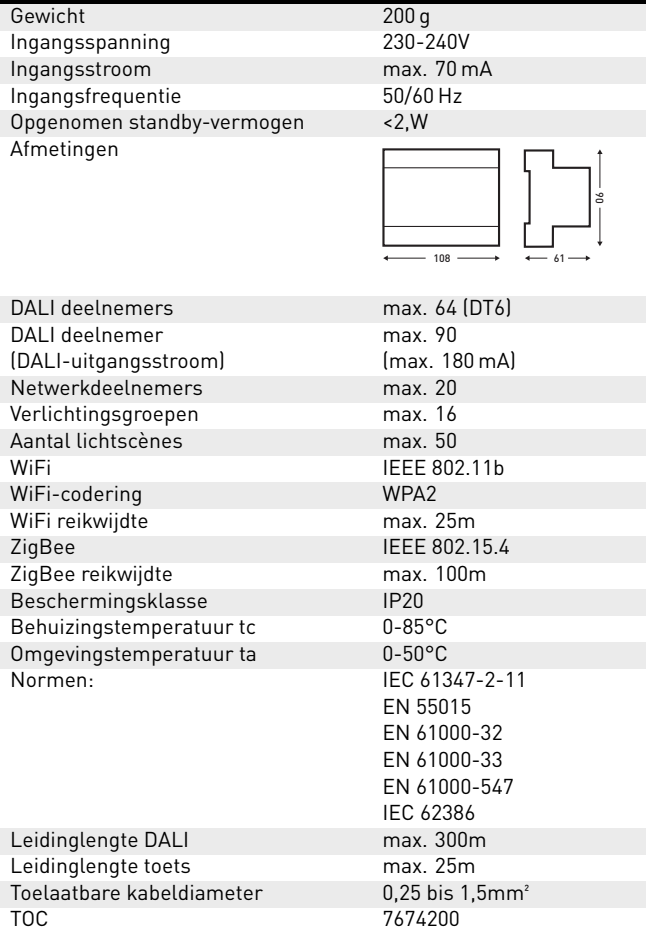

## <span id="page-9-0"></span>**2.5 LIVELINK RC-MODULE**

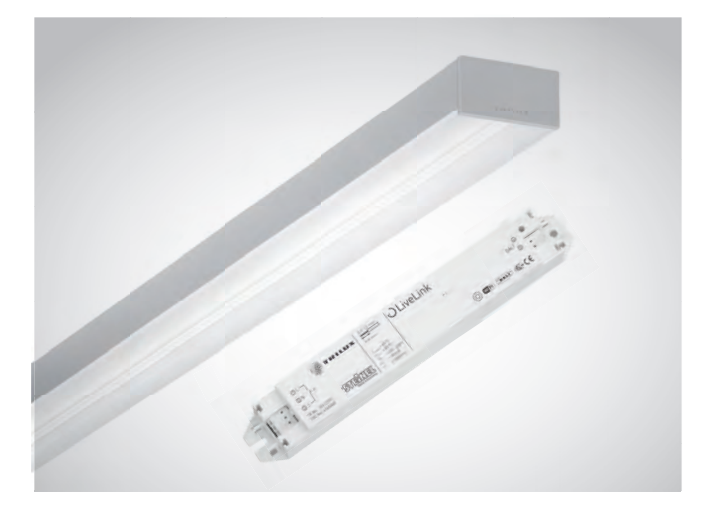

#### **De radioconverter in de armatuur.**

De radiografische ontvanger LiveLink RC Module maakt het mogelijk radiografisch aangestuurde armaturen in een LiveLink-systeem te integreren. De ontvanger is geschikt voor armatuurinbouw en kan op verzoek in nagenoeg alle TRILUX-armaturen ingebouwd worden. Hij communiceert volgens de ZigBee-standaard met een stuurapparaat LiveLink WiFi+RC.

Maximaal 4 DALI-deelnemers kunnen draadgebonden via een Live-Link RC-Module in broadcastmodus (DT6) aangestuurd worden.

#### **Technische gegevens**

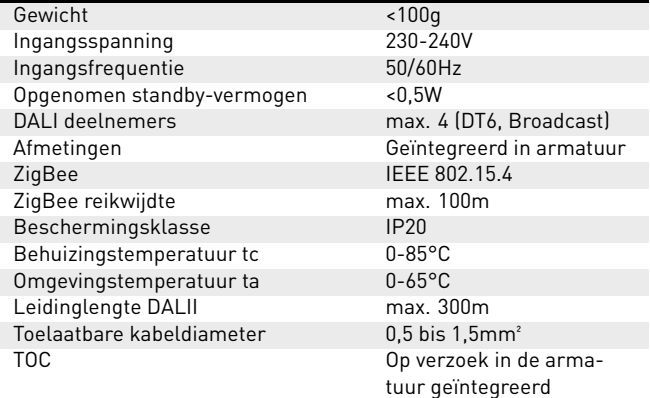

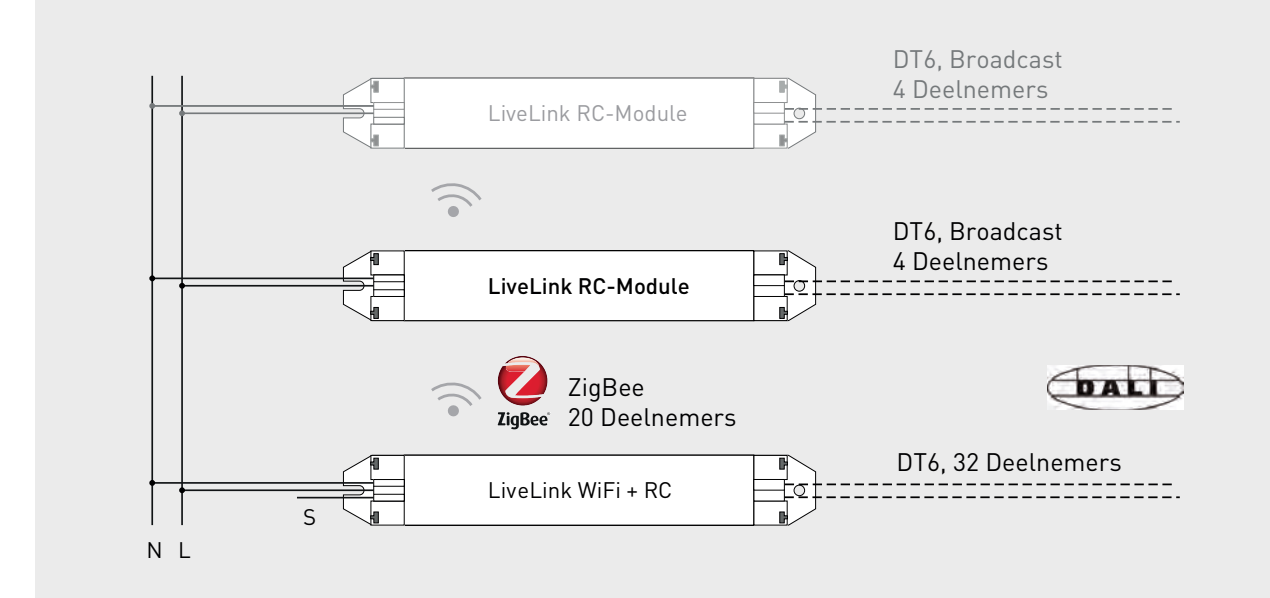

## <span id="page-10-0"></span>**2.6 TOETSENKOPPELAAR**

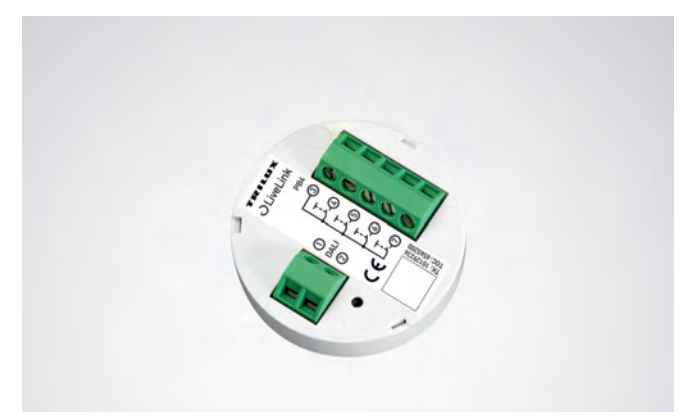

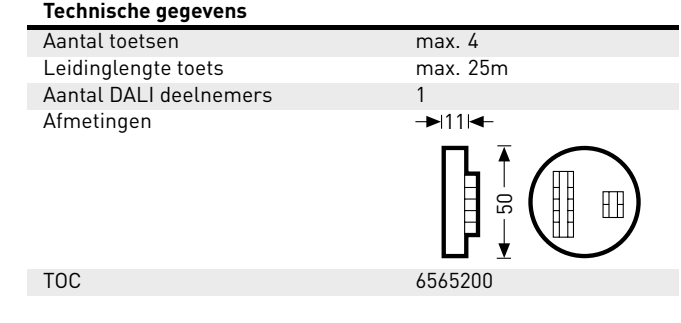

### **Interface voor gangbare installatietoets**

De toetsenkoppelaar integreert twee verdere toetsen in een LiveLinksysteem. Daarvoor kunnen per toetsenkoppelaar max. 4 gangbare installatietoetsen worden aangesloten. De toetsenkoppelaar geeft de signalen via DALI door naar het LiveLink-stuurapparaat. De functie van de toets is tijdens de ingebruikname vrij programmeerbaar.

### **Past in de verzonken contactdoos**

Dankzij de compacte afmetingen kan hij in een min. 60 mm diepe verzonken contactdoos worden geplaatst. De toetsleidingen mogen maximaal 25 m lang zijn en moeten in een aparte mantelleiding worden gelegd. De aansluitingen aan de toetsenkoppelaar zijn niet netspanningsvast.

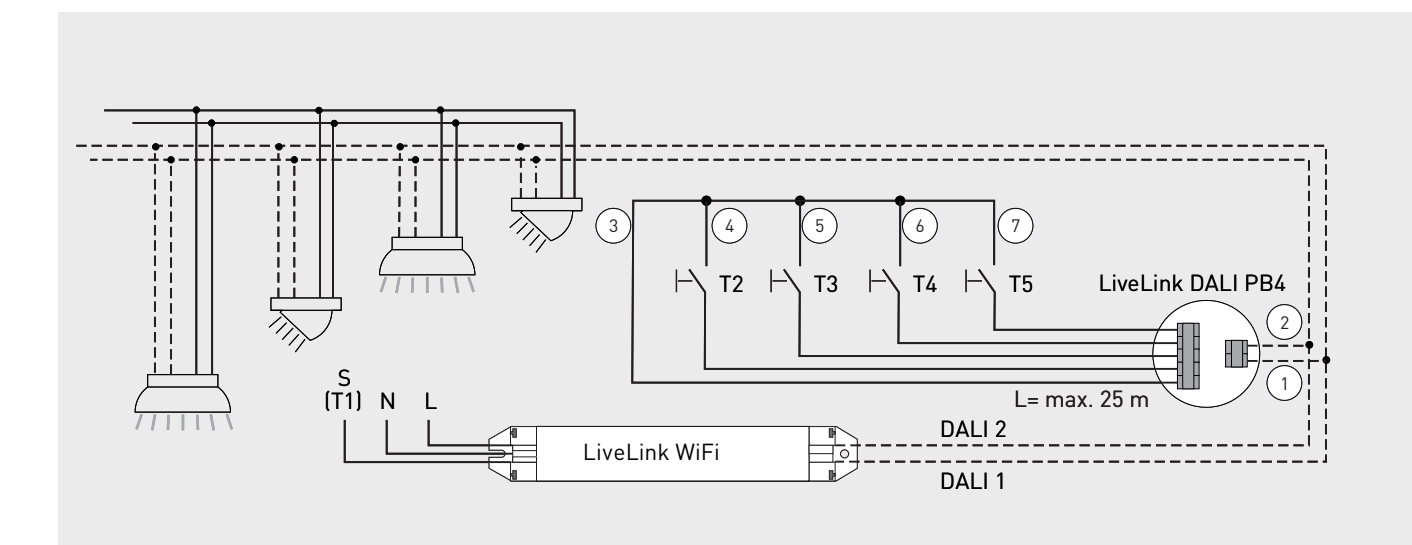

## <span id="page-11-0"></span>**2.7 TASTERKOPPLER LIVELINK RC UBISYS C4**

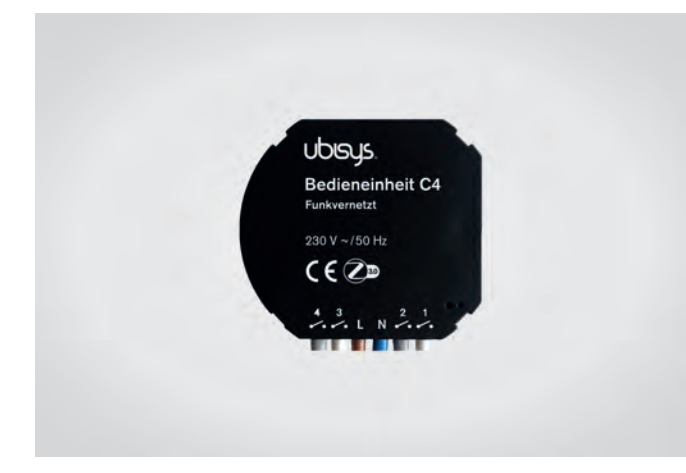

#### **Radiocommunicatie-interface voor installatietoets**

De radiografische toetskoppeling LiveLink RC Ubisys C4 dient voor het opnemen van bijkomende toetsen in een LiveLink-systeem. Per toetskoppeling kunnen er maximaal 4 normaal in de handel verkrijgbare installatietoetsen aangesloten worden. Maximaal 5 toetskoppelingen kunnen in het systeem geïntegreerd worden met het radiografische stuurapparaat LiveLink WiFi RC. De functie van de toetsen kan bij de ingebruikname vrij geprogrammeerd worden. Door te drukken op de resettoets (10 seconden) met het bijgevoegde gereedschap worden de standaardinstellingen weer actief.

#### **Zender in de wandinbouwdoos**

Het compacte formaat maakt inbouw mogelijk vanaf minimaal 60 mm inbouwdiepte. Wandinbouwdozen. De toetskoppeling wordt elektrisch gevoed via de netspanning. De sluittoetsen moeten worden aangesloten tussen de netfase en de toetsingangen. De maximale lengte van de toetsleidingen bedraagt 15 m.

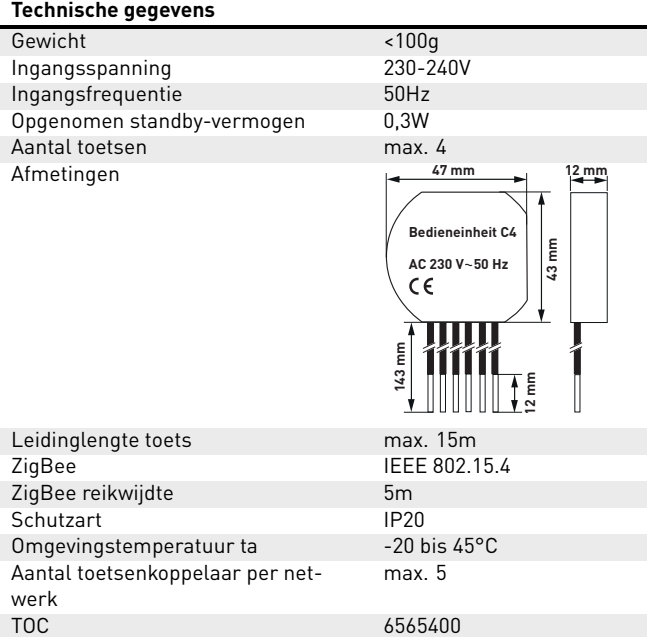

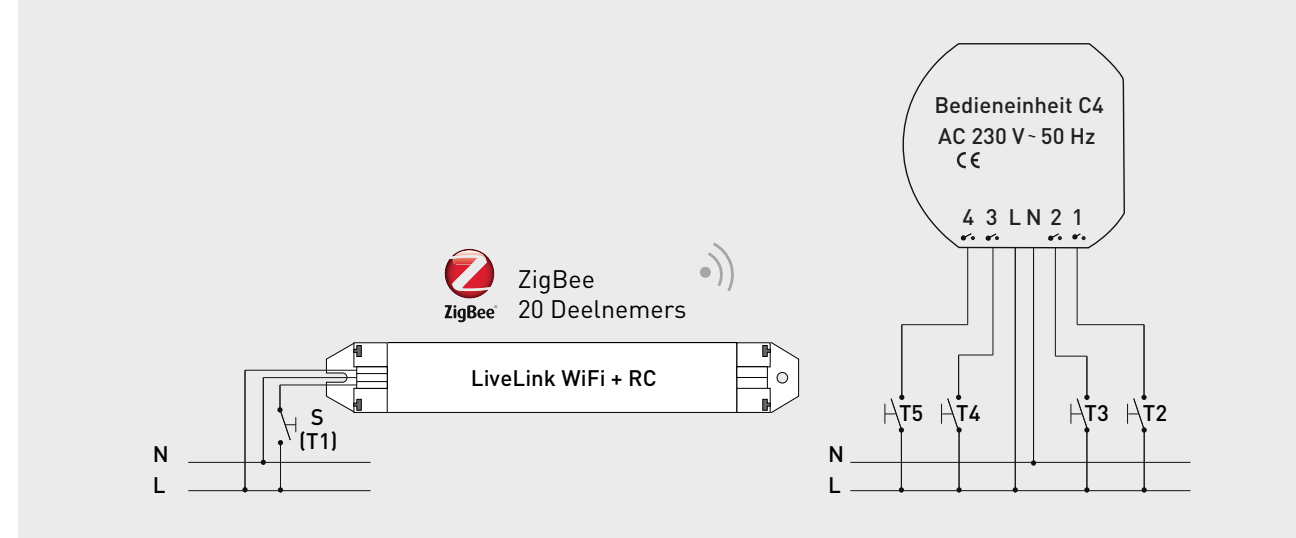

## <span id="page-12-0"></span>**2.8 STEINEL SENSOREN**

**Voor hun werk hebben hersenen hun zintuigen nodig – en elk lichtmanagementsysteem zijn sensoren.**

Licht alleen wanneer en waar het gewenst wordt en zo veel als nodig is. Voor een op de behoefte afgestemde lichtbesturing moeten de voorwaarden nauwkeurig worden vastgesteld. Deze taak wordt overgenomen door de intelligente sensortechniek van STEINEL.

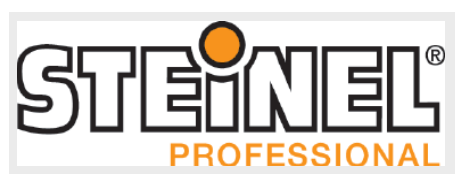

#### **IR Quattro HD** TOC: 6565500

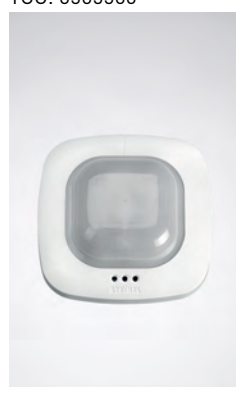

**IS 3360** TOC: 7798900

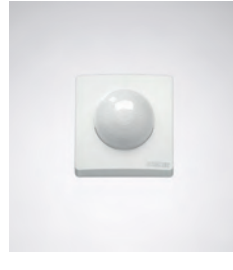

**Herkent de kleinste beweging tot in elke hoek.** De infraroodaanwezigheidsdetectorIR Quattro HD is ideaal voor middelgrotetot grote kantoren, conferentie- en vergaderruimten,klaslokalen en collegezalen. Zijn hogeresolutiedetectie is ideaal voor mensen met zittende werkzaamheden. **Uitrusting en functies:**

- Hoogste detectiekwaliteit door 4 pyrosensoren met 4.800 schakelzones op 64 m².
- Eenvoudige planning met kwadratisch detectiebereik
- Snelle instelling door gepatenteerde mechanische schaalbaarheid zonder kwaliteitsverlies
- 8 m x 8 m meter aanwezigheidsdetectie, 8 m x 8 mm radiale detectie en 20 m x 20 m tangentiële detectie
- Geschikt voor plafondhoogten van 2,5 m tot 10 meter.

## **Met een verre blik. En rondomzicht.**

Grote ruimten, parkeergebouwen en hallen met een plafondhoogte van maximaal 4 m bieden zelden montagemogelijkheden aan de lopende meter. Daarom vereisen zulke omgevingen bewegingssensoren met een groot bereik. Zoals de IS 3360. Rondom wordt elke beweging in een omtrek van 20 meter tangentieel gedetecteerd. En dat bij montagehoogten van maximaal 4 meter. Kortom, één IS3360 volstaat voor een oppervlakte van meer dan 1000 m²! Infraroodtechnologie die doet wat ze belooft.

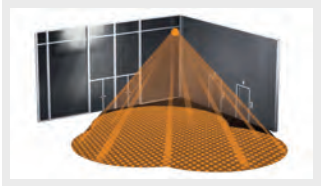

**Uitrusting en functies:**

- Grote ruimten, parkeergebouwen en hallen met een plafondhoogte van maximaal 4 m bieden zelden montagemogelijkheden aan de lopende meter. Daarom vereisen zulke omgevingen bewegingssensoren met een groot bereik. Zoals de IS 3360. Rondom wordt elke beweging in een omtrek van 20 meter tangentieel gedetecteerd. En dat bij montagehoogten van maximaal 4 meter. Kortom, één IS3360 volstaat voor een oppervlakte van meer dan 1000 m²! Infraroodtechnologie die doet wat ze belooft.
- Drie pyrosensoren met een detectieradius van max. 20 m
- Detectie rondom met een detectiehoek van 360 graden en een openingshoek van 180 graden
- Eenvoudige montage dankzij groot aansluitcompartiment

#### **IS 3360 MX Highbay** TOC: 6781000

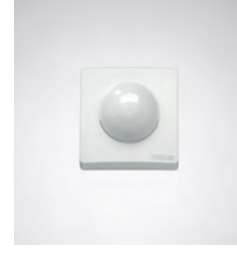

### **Hoger, verder, sneller.**

De infrarood bewegingsmelder IS 3360 MX Highbay voor binnen en buiten is dankzij een montagehoogte tot 14 m ideaal voor de bewegingsregistratie in hoge ruimten en op grote oppervlakken zoals parkeergarages, ondergrondse parkeergarages, productie-, magazijn- en logistiekhallen. De IS 3360 MX Highbay infrarood bewegingsmelder zorgt met een registratiehoek van 360 graden en een openingshoek van 180 graden voor een ononderbroken rondomregistratie in een ruimte. Hij is uitgerust met drie uiterst gevoelige pyrosensoren die bewegingen binnen een radius van 18 m registreren. De montage is zeer eenvoudig dankzij de grote aansluitruimte.

**Uitrusting en functies:**

- sensor voor de plafondmontage op een hoogte van 3 m tot 14 m
- drie pyrosensoren met een registratieradius van max. 18 m
- rondom-registratie met een registratiehoek van 360 graden en een openingshoek van 180 graden
- eenvoudige montage dankzij grote aansluitruimte

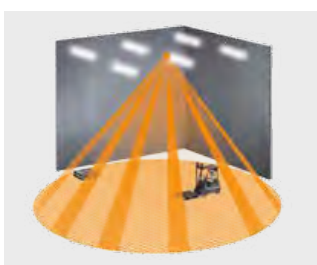

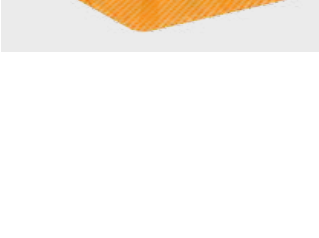

## **IIS 345 MX Highbay**

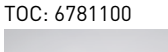

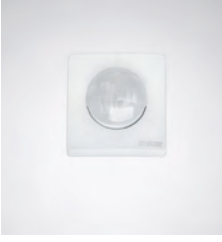

#### **Bewaking op topniveau.**

De infrarood-bewegingsmelder IS 345 MX Highbay voor binnen en buiten is ideaal voor grotere hoogten, bijvoorbeeld in magazijn- en logistiekhallen en in stapelmagazijnen. Hij heeft een registratiehoek van 180 graden, een registratiebereik van 30 m x 4 m (radiaal) en is uitgerust met een speciaal optisch systeem dat ontwikkeld is voor grote montagehoogten tot 14 m. De ruim bemeten aansluitruimte maakt een eenvoudige montage mogelijk.

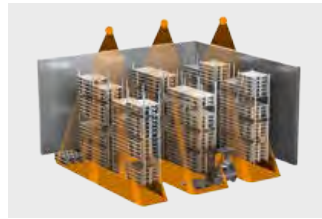

#### **Uitrusting en functies:**

- dankzij het speciale, optische systeem geschikt voor de montage aan plafonds van 4 m tot 14 meter hoogte
- twee pyrosensoren voor een radiale registratie van max. 30 m x 4 m in een registratiehoek van 180 graden

**IR Quattro Slim XS** TOC: 6906200

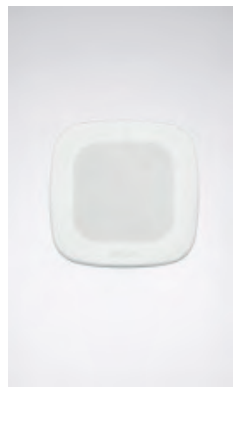

#### **Kleine afmetingen, toch groot vermogen – IR Quattro Slim XS.**

Sensortechnologie is tegenwoordig in vele gebouwen niet meer weg te denken. Zeker in kantoren en representatieve ruimten moet de aanwezigheidsmelder zo onopvallend mogelijk in de ruimte geïntegreerd worden. Precies voor soortgelijke toepassingen is de infraroodaanwezigheidsmelder IR Quattro Slim XS de uitgelezen oplossing. Met zijn opbouwhoogte van slechts 4 millimeter is hij nagenoeg vlak in te bouwen. Daardoor blijft hij praktisch onzichtbaar voor de toeschouwer. Een echt highlight is de Retina-lens, die uniek is ter wereld. Bij een montagehoogte van max. 4 m biedt ze ondanks de vlakke inbouw een vierkant detectiebereik van maar liefst 16 m². De aanwezigheidsmelder reageert dankzij zijn extreem hoge resolutie en absoluut precieze sensortechniek zelfs op bewegingen die voor het menselijke oog nauwelijks waarneembaar zijn.

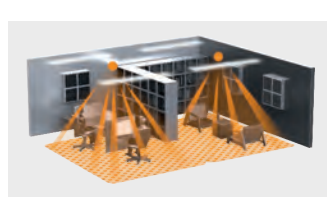

#### **Uitrusting en functies:**

- Sensor met slechts 4 millimeter opbouwhoogte valt niet op in de ruimte
- Geschikt voor plafondhoogten van 2,5 m tot 4 m
- PIR-sensor met Retina-lens en zeshoekige fresnelstructuur voor een groot detectiebereik
- Detectiebereik (aanwezigheid, radiaal, tangentieel) van 16 vierkante meter
- Hoge resolutie en nauwkeurige detectie

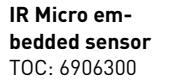

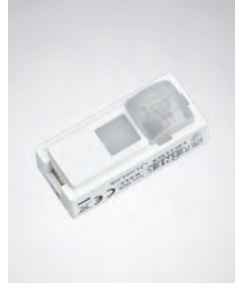

#### **Klein, geïntegreerd en hoogpresterend.**

De IR micro-inbouwsensor bundelt uitstekende sensortechnologie op een heel kleine ruimte. Dankzij een hooggevoelige pyrosensor en een speciale lens detecteert de miniatuursensor zelfs de kleinste bewegingen snel en betrouwbaar. De sensor is zo compact dat hij in nagenoeg alle TRILUX-armaturen geïntegreerd kan worden. De onopvallende sensor gaat harmonieus op in het armatuurdesign. Met een montagehoogte van max. 4 m en een vierkant detectiebereik van 36 m² is de IR micro-inbouwsensor uitstekend geschikt voor gebruik in kantoren en klaslokalen. Een ander pluspunt: aangezien de sensor al in de armatuur geïntegreerd is, veroorzaakt hij geen extra werk bij de installatie. **Uitrusting en functies:**

- Miniatuursensor voor armatuurinbouw, geschikt voor nagenoeg alle TRILUX-series
- Hooggevoelige pyrosensor met speciale lens voor de detectie van de kleinste bewegingen
- Montagehoogte tot 4 m
- Vierkant detectiebereik van max. 36 m²
- Geen extra installatiewerk aangezien de sensor al in de armatuur geïntegreerd is

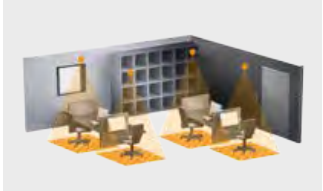

**Single US** TOC: 7104700

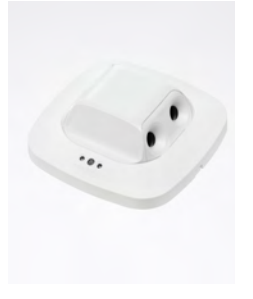

### **De ideale sensor voor kleine gangen.**

Ultrasone bewegingssensor Single US, ideaal voor gangen, doorgangen en trappenhuizen, wc's, wasinrichtingen en opslagplaatsen. 10 m detectie in één richting, even goed radiaal als tangentieel, rond objecten maar niet erdoor. Via DALI-2 Input Device kunnen sensoren de verzamelde sensorgegevens doorgeven aan overkoepelende lichtmanagementsystemen. **Uitrusting en functies:**

- Ultrasoontechnologie met richtkarakteristiek in één richting voor max. 10 m tangentiële en radiale detectie
- Detecteert even goed in elke richting
- Traploze, elektronische instelling
- Geschikt voor plafondhoogten van 2,5 m tot maximaal 3,5 m

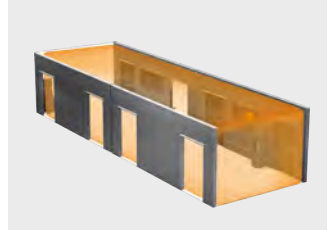

**Dual US** TOC: 7104800

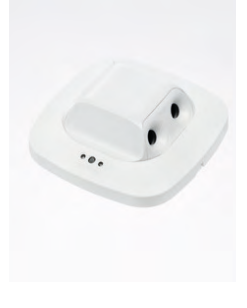

**US 360** TOC: 7104900

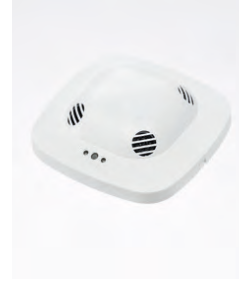

#### **Bewaakt de volledige gang.**

En ziet hoek om. Ultrasone bewegingssensor Dual US, ideaal voor gangen. 20 m betrouwbare detectie, rond objecten maar niet erdoor. Via DALI-2 Input Device kunnen sensoren de verzamelde sensorgegevens doorgeven aan overkoepelende lichtmanagementsystemen. **Uitrusting en functies:**

- Ultrasoontechnologie met dubbele richtkarakteristiek voor max. 20 m tangentiële en radiale detectie
- Detecteert even goed in elke richting
- Traploze, elektronische instelling

#### **Detectie zonder hindernissen.**

360° ultrasone aanwezigheidsmelder US 360, ideaal voor kantoren, vergaderzalen, opslagruimten en klaslokalen. 36 m² aanwezigheidsdetectiebereik, kent geen hindernissen, gaat rond objecten maar niet erdoor. Via DALI-2 Input Device kunnen sensoren de verzamelde sensorgegevens doorgeven aan overkoepelende lichtmanagementsystemen. **Uitrusting en functies:**

- Ruimtesensor met ultrasoontechnologie.
- 360° detectie tot 10 m diameter (79 m<sup>2</sup>).
- Even goede detectie in tangentiële en radiale richting.

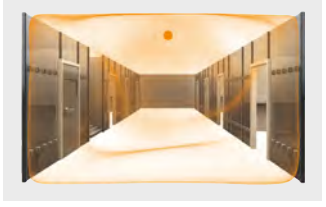

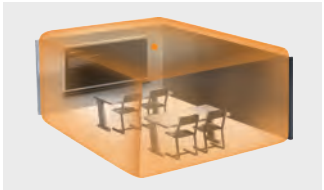

## **Dual HF**

TOC: 6565600

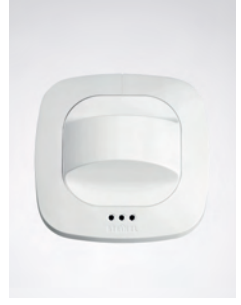

**HF 360** TOC: 7104600

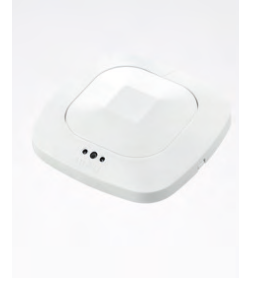

**Light Dual** TOC: 7104600

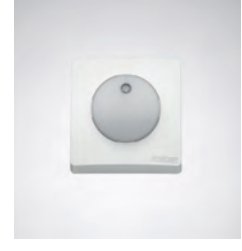

**Overtuigt dubbel en dwars over de hele linie.** De hoogfrequentegangsensor Dual HF met zijn detectiereikwijdte van 20 m x 3 m voor lange gangen. Doorslaggevend bij een gangsensor is de nauwkeurigheid waarmee radiale bewegingen gedetecteerd worden. Daarmee is de frontale looprichting in richting van de sensoren bedoeld. De STEINEL-hoogfrequentie-technologie is daarvoor bij uitstek geschikt. **Uitrusting en functies:**

- Twee geïntegreerde HF-sensoren met dubbele richtkarakteristiek tot 20 m radiale detectie
- Vanuit elke looprichting detecteert hij even goed
	- Variabele elektronische instelling

## **Detecteert alles.**

HF aanwezigheidsmelder Presence Control PRO HF 360 DALI voor binnen, ideaal voor sanitaire ruimtes met wc-cabines, kleedkamers, trappenhuizen, parkeergebouwen, keukens, montagehoogte tot 3,5 m. Via DALI-2 Input Device kunnen sensoren de verzamelde sensorgegevens doorgeven aan overkoepelende lichtmanagementsystemen. **Uitrusting en functies:**

- Ruimtesensor met ultrasoontechnologie.
- 360° detectie tot 12 m diameter (113 m²).
- Even goede detectie in tangentiële en radiale richting.
- Traploze, elektronische instelling
- Geschikt voor plafondhoogten van 2,5 m tot maximaal 3,5 m.

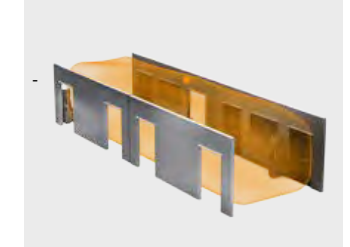

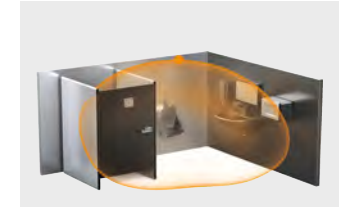

## **Regelt het lichtniveau.**

De lichtsensor LiveLink Light Sensor Dual meet de helderheid ter plaatse, om de verlichtingssterkte permanent op hetzelfde niveau te houden. Voor de regeling kan gekozen worden tussen gerichte detectie van een meetbereik onder de sensor en diffuse detectie van de ruimte. Overal waar de verlichting niet uitgeschakeld of beperkt moet worden als er geen personen aanwezig zijn of waar geen afwezigheid te verwachten is, is dit de ideale oplossing. **Uitrusting en functies:**

- Lichtsensor voor de constantlichtregeling ter plaatse
- Voor diffuse meting in de ruimte of gerichte meting op een referentievlak
- Voor plafondopbouw

## <span id="page-16-0"></span>**2.8.1 ANDERE SENSOREN**

**Luxomat PD4-DALI-2-BMS-GH-AP** TOC: 7707300

#### **Detectie vanaf grote hoogte.**

De gecombineerde licht- en aanwezigheidssensor is ideaal voor stellinggangen in opslagzones. Hij wordt als externe opbouwsensor gemonteerd en via de DALI-kabel met het stuurapparaat verbonden. De telescopische lichtsensor wordt handmatig ingesteld op een lichtmeting die afgestemd is op de toepassing voor een opbouwhoogte van 5 m tot 16 m. Het detectiebereik van de aanwezigheidsdetectie kan beperkt worden door middel van afdeklamellen. Markeringen helpen bij de oriëntatie van de sensor. **Uitrusting en functies:**

- PIR-sensor met ovaal detectiebereik van max. 30 m ⋅ 19 m
- Telescopische lichtsensor voor het bijregelen van de lichtsterkte voor een maximale montagehoogte van 16 m, instelbaar
- Externe opbouwmontage

### **EasyAir SNS210** TOC: 7579400

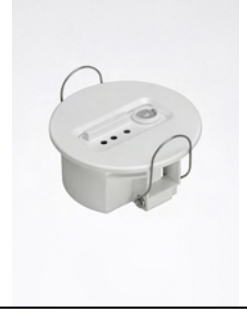

#### **Transmissie zonder stuurleiding**

De gecombineerde licht- en aanwezigheidssensor is ideaal voor ruimten in administratieve gebouwen. Als een draadgebonden verbinding met het stuurapparaat niet mogelijk is, kunnen naast radiografisch bedienbare armaturen ook radiografische sensoren in het lichtmanagement geïntegreerd worden. **Uitrusting en functies:**

- PIR-sensor met rechthoekig detectiebereik van max. 20 m²
- Lichtsensor voor het bijregelen van de lichtsterkte
- Zendt de sensorsignalen via de radio naar de besturingseenheid
- Combinatie met radiografische en DALI-componenten in één systeem mogelijk

## **EasyAir SNH210**

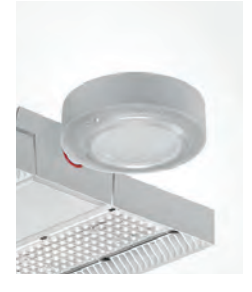

## **Transmissie zonder stuurleiding.**

De gecombineerde licht- en aanwezigheidssensor voor armatuuropbouw is ideaal voor grote hoogten, bijv. stellinggangen in opslagzones. Als een draadgebonden verbinding met het stuurapparaat niet mogelijk is, kunnen naast radiografisch bedienbare armaturen ook radiografische sensoren in het lichtmanagement geïntegreerd worden. **Uitrusting en functies:**

- PIR-sensor met rechthoekig detectiebereik van max. 20 m<sup>2</sup>
- Lichtsensor voor het bijregelen van de lichtsterkte
- Zendt de sensorsignalen via de radio naar de besturingseenheid
- Combinatie met radiografische en DALI-componenten in één systeem mogelijk

## <span id="page-17-0"></span>**2.8.2 TECHNISCHE GEGEVENS**

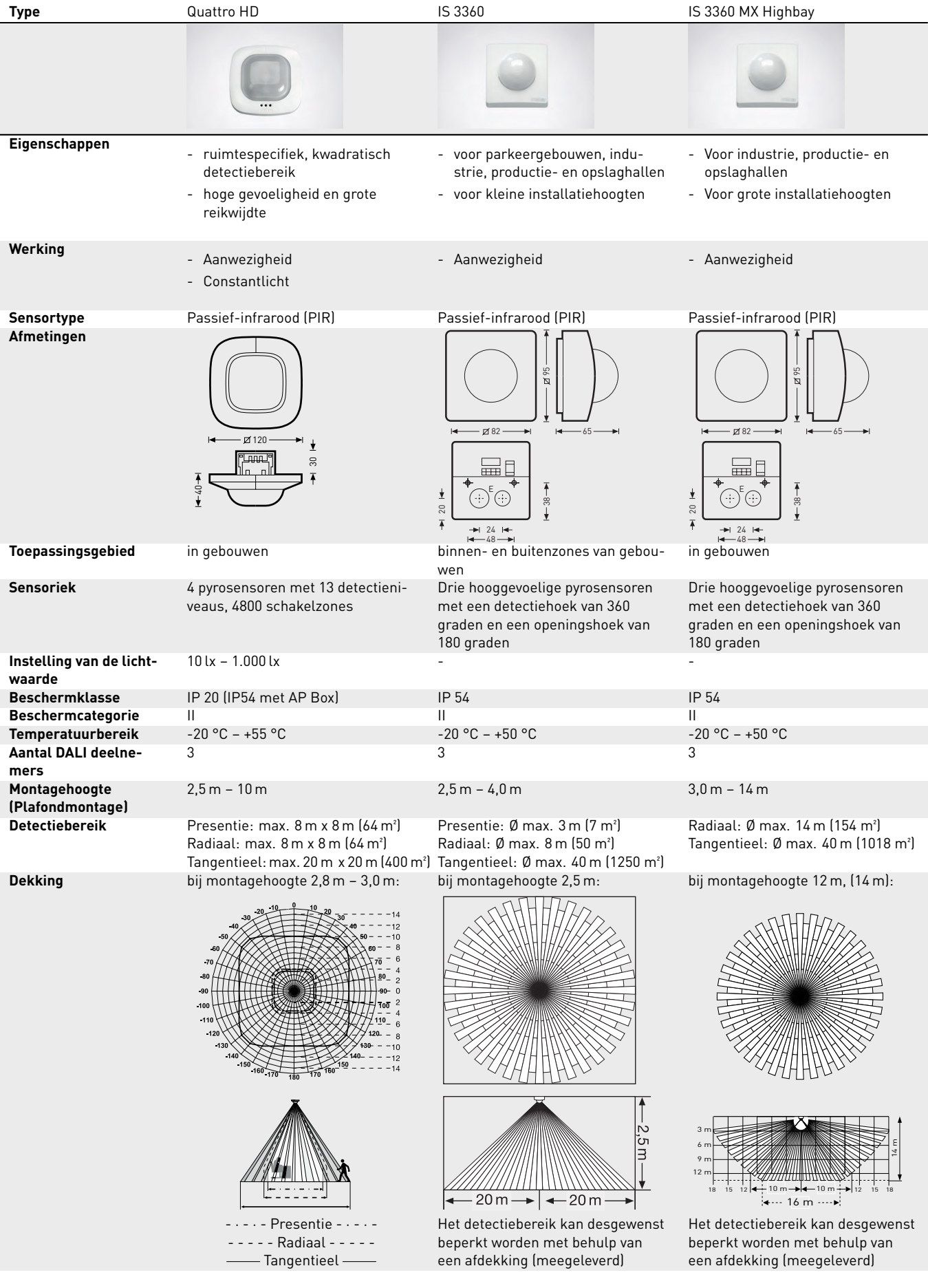

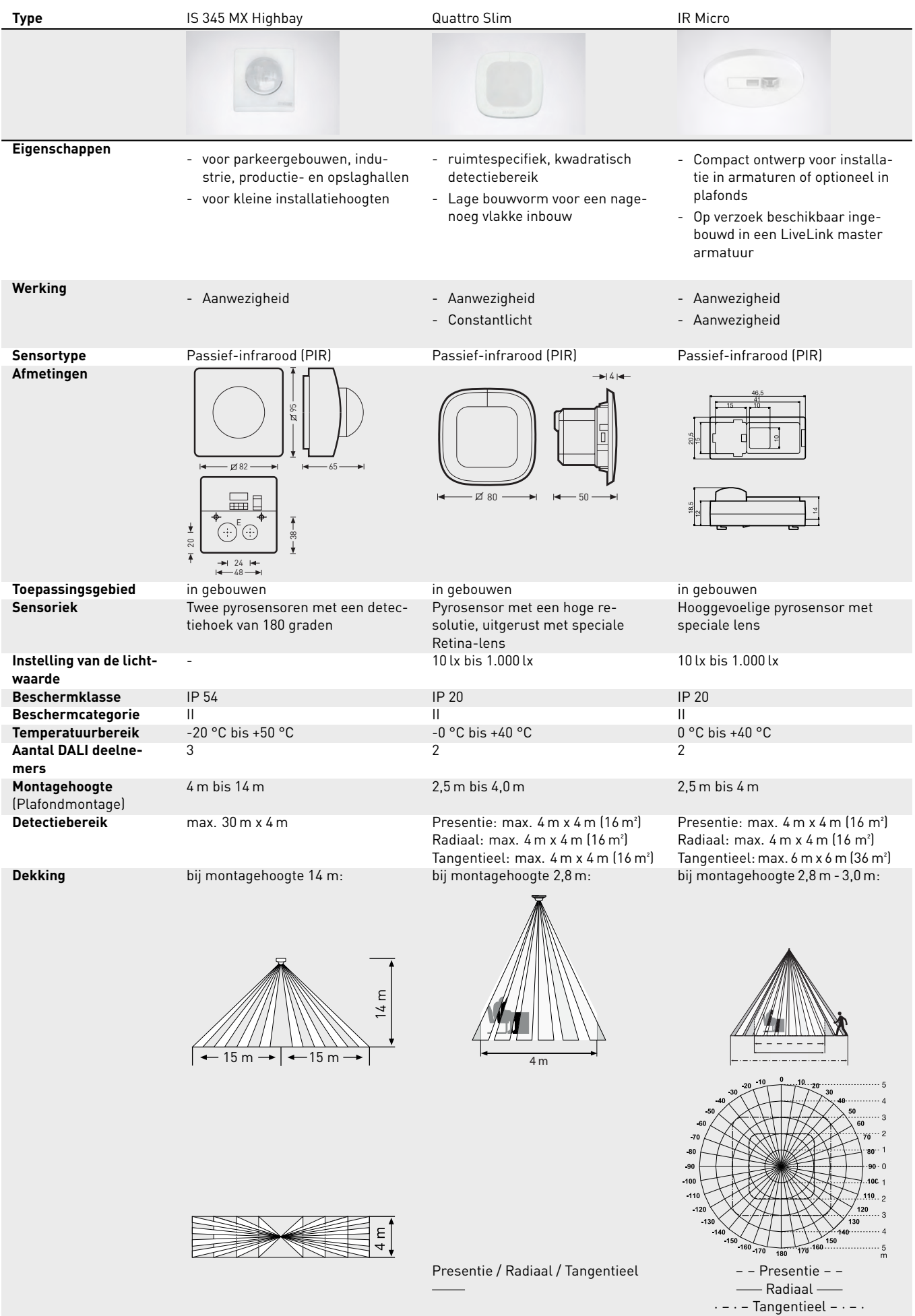

19

⋅⋅⋅⋅Radiaal / Tangentieel ⋅⋅⋅⋅

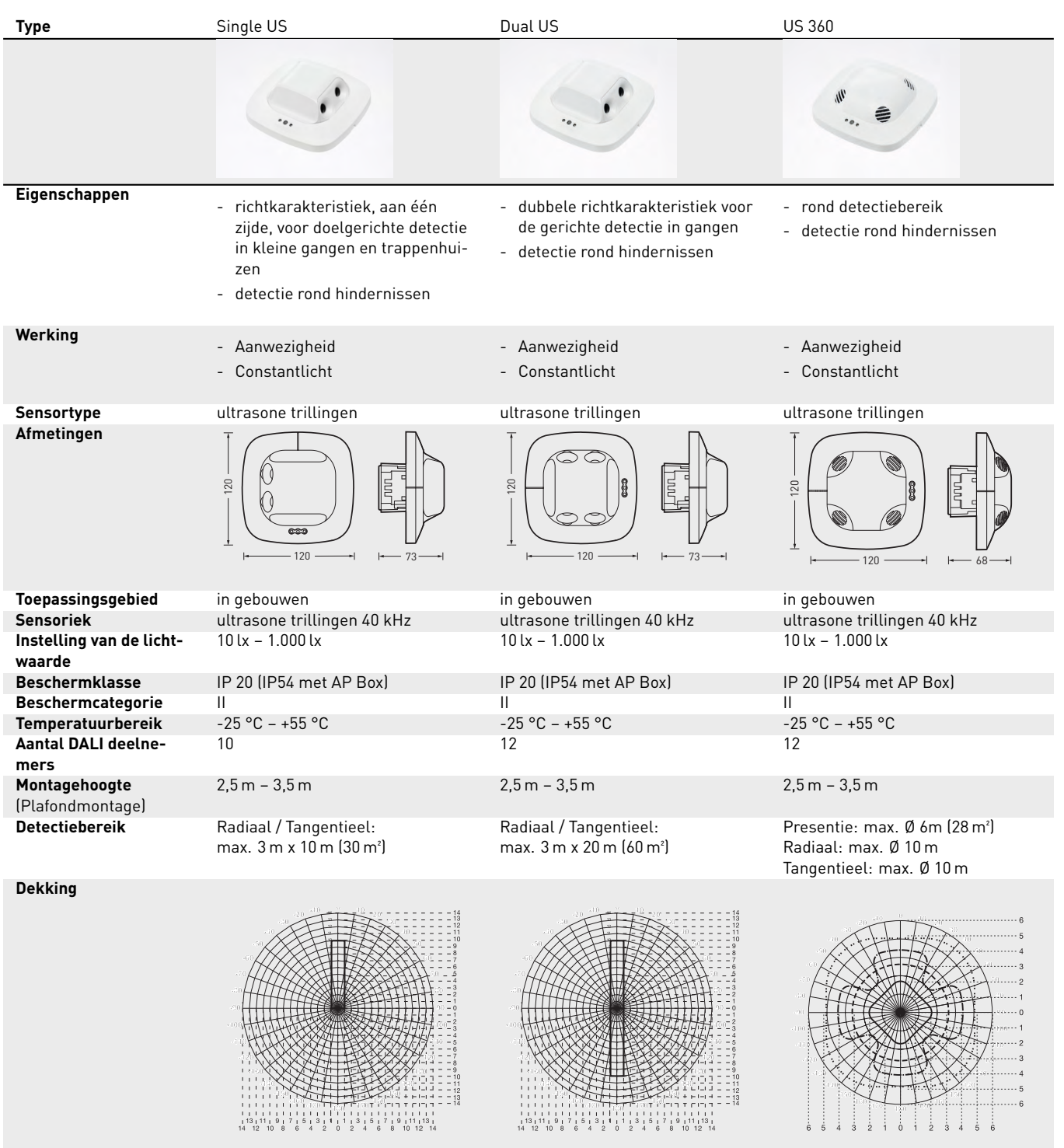

20

Radiaal / Tangentieel Radiaal / Tangentieel - - - - - Presentie - - - - - -

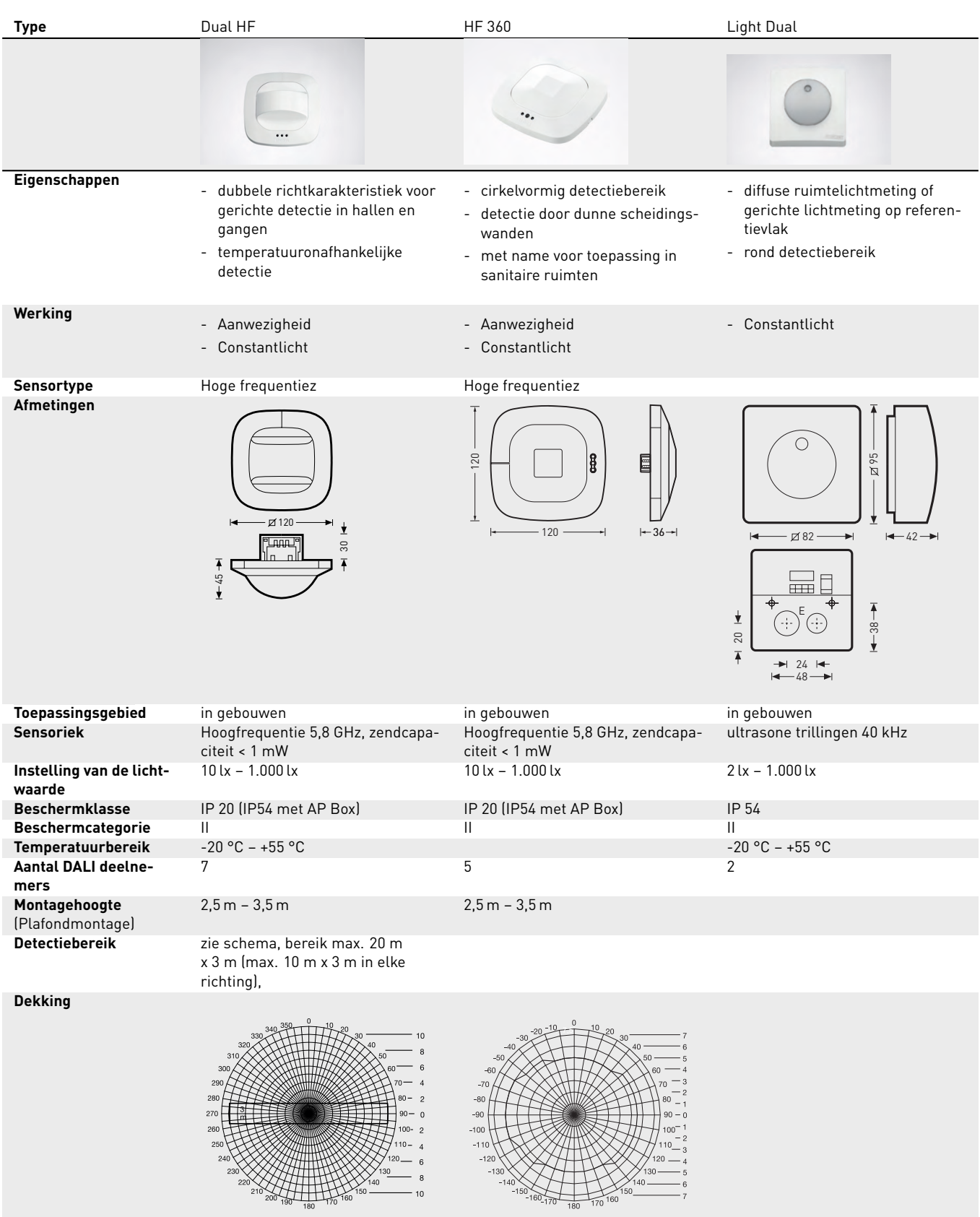

zo nodig door glas, hout en holle wand, traploos elektronisch instelbaar

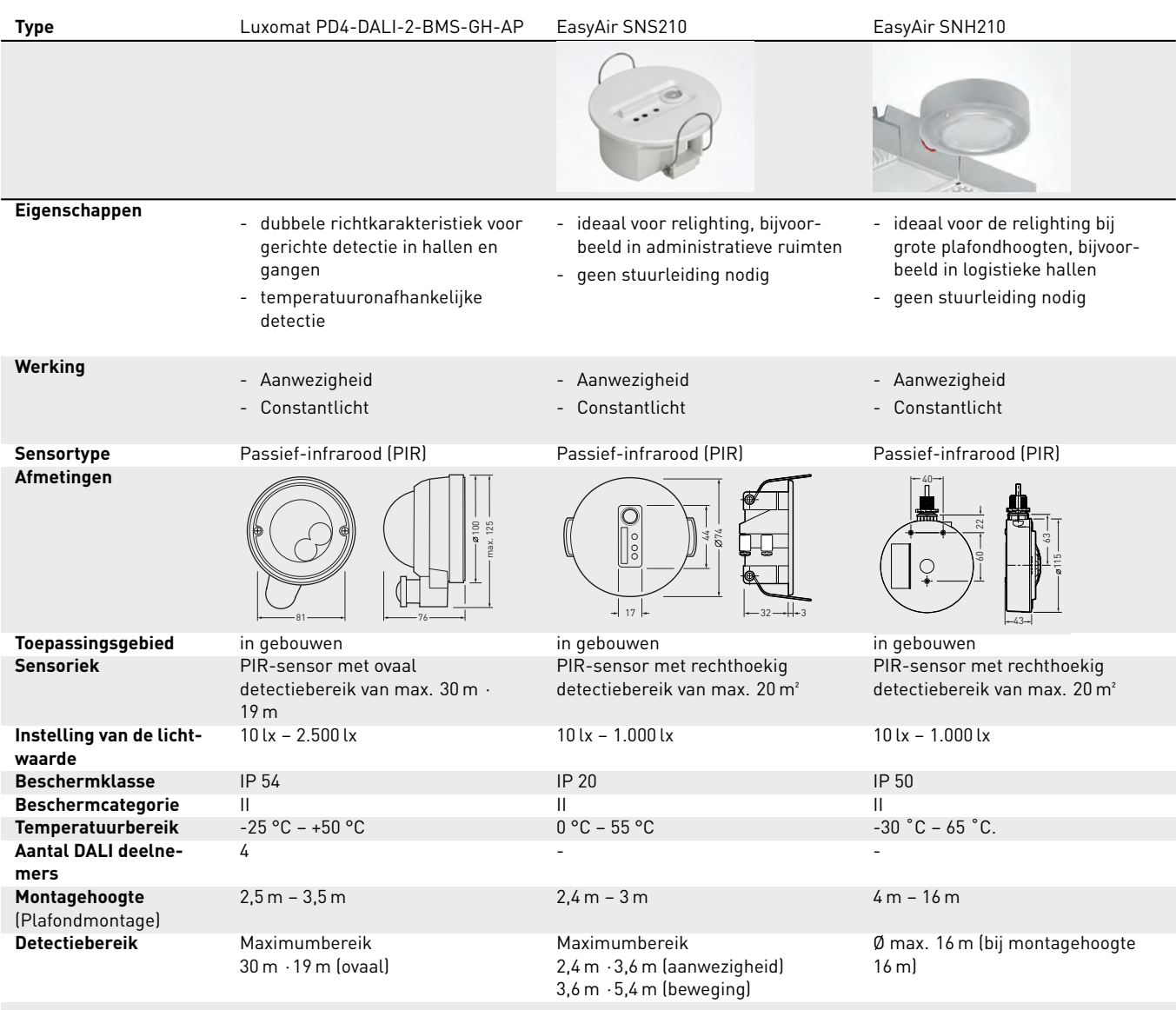

## <span id="page-22-0"></span>**2.8.3 SENSOR-PLAATSING**

## **Aanwezigheidsdetectie**

- Het detectiebereik van de sensor moet worden in acht genomen (raadpleeg het productgegevensblad van de sensor). De sensor moet de zone in de ruimte waar gewerkt en bewogen wordt, aftasten. Bij automatische inschakeling (volautomatisch bedrijf, zie punt 2.4 "Gedrag in gebruik", pagina 13) moet de sensor echter ook de ingang aftasten, zodat het licht vroeg ingeschakeld wordt. Als het detectiebereik van één sensor niet volstaat, moeten er extra sensoren geïnstalleerd worden.
- Bij gebruik van sensoren op basis van hoogfrequentie- of radartechnologie moet men er rekening mee houden dat de detectie ook door dunne wanden kan gaan. Ook met het smalle detectiebereik (zie productgegevensblad) moet rekening worden gehouden.

### **Daglichtafhankelijke regeling**

Voor de werking van de daglichtafhankelijke regeling is het belangrijk dat de lichtsensoren of combinatiesensoren voor aanwezigheids- en lichtdetectie gepositioneerd zijn op de juiste plaats. De sensor moet opgesteld staan in de zone van de visuele taak .

- Als de visuele taak zich afspeelt in een grote zone, moet de sensor gericht worden op de subzone met het minste daglicht.
- Als de ruimte verscheidene werkzones omvat, met een sterk uiteenlopende daglichtinval, is de werkzone die het slechtst voorzien wordt van daglicht, bepalend. Om meer energie te besparen, kunnen afzonderlijke regelbereiken met eigen lichtsensoren aangemaakt worden.
- Het meetvlak onder de sensor moet een gemiddelde reflectiegraad hebben en diffuus (niet spiegelend) reflecteren.
- De sensor moet zo gepositioneerd worden dat er geen storend licht op het meetvlak valt (bijv. direct licht op vensterbank, zie afbeelding).
- Op het meetvlak mogen zich geen voorwerpen bevinden die een correcte meting belemmeren. Denk bijvoorbeeld aan pallets, hoge meubelstukken of grote voorwerpen met wisselende reflectiegraden.

### **Storingsbronnen**

De sensoren moeten niet worden geplaatst in de buurt van de volgende storingsbronnen:

- Warmtebronnen beïnvloeden de meting van passief-infrarood (PIR) sensoren. Daarom moet voldoende afstand gehouden worden tot warmtebronnen. Denk bijvoorbeeld aan een blaasverwarmers, open deuren en ramen, huisdieren, gloei-/halogeenlampen, bewegende objecten.
- Lichtstoringsbronnen, bijv. armaturen waarvan het indirecte licht direct op de sensor straalt
- Daglichtreflecties, bijv. door spiegels
- Radio- resp. WLAN-zenders op een afstand van ongeveer een meter

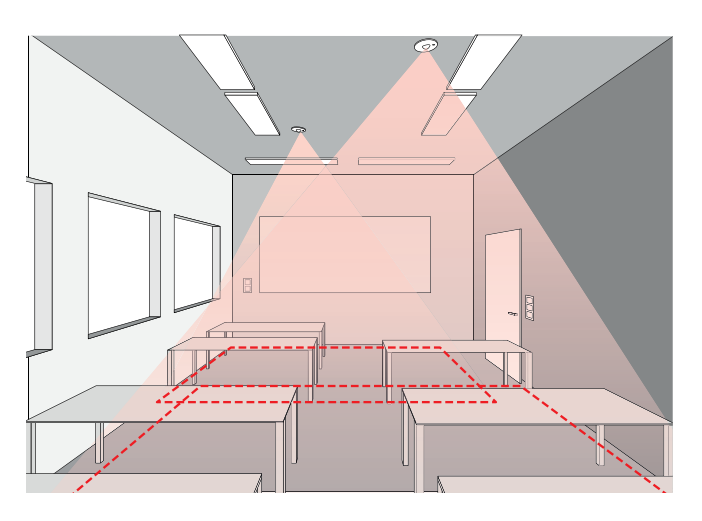

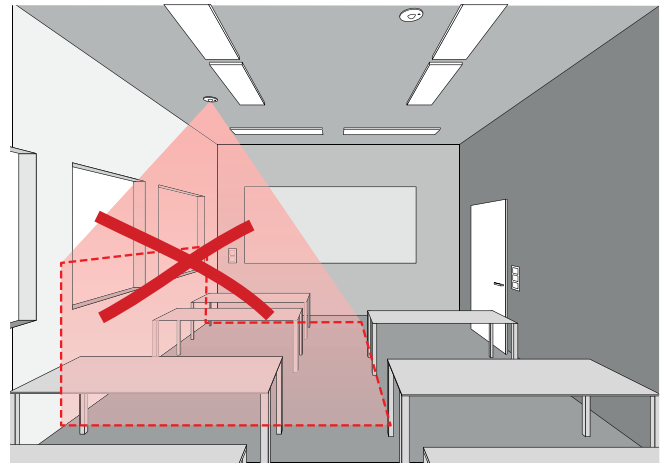

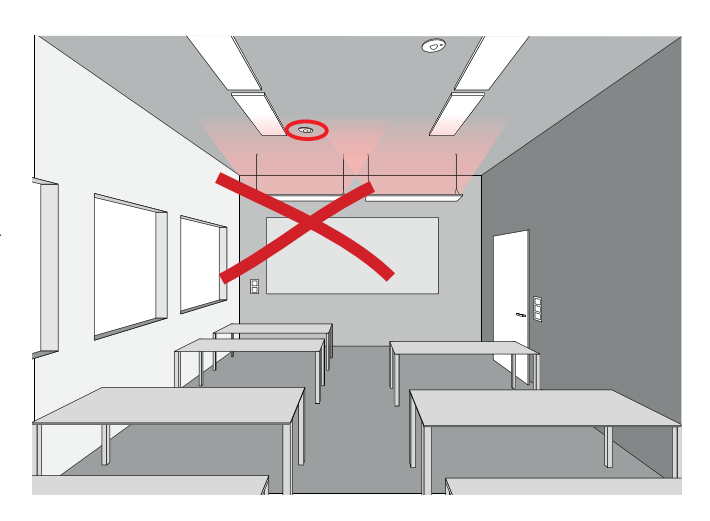

## <span id="page-23-0"></span>**2.9 GEDRAG VAN DE LICHTBESTURING**

## <span id="page-23-1"></span>**GEDRAG IN LEVERINGSTOESTAND**

Als stuurapparaten en armaturen al geïnstalleerd, maar de lichtbesturing nog niet geconfigureerd is, kan de verlichting desondanks geschakeld en gedimd worden (touch-dim-functie). De bediening kan geschieden via elke op het stuurapparaat aangesloten toets:

- Kort indrukken van de toets: in- resp. uitschakelen van alle armaturen
- Lang indrukken van de toets: dimmen van alle armaturen

Dankzij de touch-dim-functie kan de installatie van alle toetsen en armaturen snel gecontroleerd worden.

**Opgelet! De touch-dim-functie staat aanvankelijk alleen maar ter beschikking in de leveringstoestand.** Tijdens een configuratie is de functie niet actief, maar kan later wel weer aan individuele toetsen worden toegewezen.

## <span id="page-23-2"></span>**GEDRAG TIJDENS HET BEDRIJF**

Het gedrag van de lichtsturing tijdens het gebruik wordt bij de ingebruikname vastgelegd met de installatie-app. De standaardinstellingen van de app zijn zo gekozen dat alle openbare use cases resulteren in een geoptimaliseerde, energiebesparende modus van de verlichting. Dat wil zeggen:

- De **daglichtafhankelijke regeling** van de verlichting is actief voor de armaturengroepen, voor zover dat zo is geprogrameerd in de use case.
- Het **aanwezigheidsafhankelijke inschakelen** van de verlichting wordt toepassingsafhankelijk in of buiten werking gesteld (zie tabellen in de paragraaf [2.12.1](#page-26-1) Openbare use cases).
- Het **aanwezigheidsafhankelijke uitschakelen** van de verlichting is actief voor alle armaturengroepen.
- Bij het inschakelen van armaturengroepen met groepstoetsen (eentoetsbediening) blijven daglichtafhankelijke regelingen en aanwezigheidsdetectie actief.
- Bij het **dimmen** met een groepstoets wordt de daglichtafhankelijke regeling van de betreffende armaturengroepen zo nodig buiten werking gesteld. De aanwezigheidsdetectie blijft actief.
- Na het uitschakelen met een groepstoets blijft het automatisch weer inschakelen van de armaturen buiten werking gesteld, tot gedurende de tijd van de uitschakelvertraging of de omkeertijd (zie paragraaf [4.7.3](#page-83-0) UITGEBREIDE SENSORINSTELLINGEN), geen aanwezigheid in het betreffende detectiebereik gedetecteerd werd.
- De daglichtafhankelijke lichtregeling van de betreffende armaturengroep wordt buiten werking gesteld wanneer armaturengroepen worden opgeroepen met een LiveLink-app (zie paragraaf [3\)](#page-34-0). De aanwezigheidsdetectie blijft onveranderd.

Het hierboven beschreven schakel- en regelgedrag is gedefinieerd in de use cases in de betreffende **standaardlichtscène** , die in alle use cases de naam "Automatische modus" draagt.

Besturingseenheden in de op rails gemonteerde behuizing hebben ook een testknop en een resetknop met de volgende functies.

### **Testknop:**

- Korte toetsaanslag: Alle deelnemers knipperen
- Opnieuw op de toets drukken: alle deelnemers stoppen met knipperen

### **Reset knop:**

- ang indrukken van de toets (> 10 s): De besturingseenheid wordt teruggezet op de fabrieksinstelling.

Verder geldt het volgende:

- Het schakel- en regelgedrag van de verlichting is in beginsel in elke lichtscène en lichtsequentie individueel vastgelegd (zie paragraaf [4.5.6](#page-61-0) SCÈNES INSTELLEN en [4.5.7](#page-65-0) SEQUENTIES CONFIGUREREN).
- Bij het oproepen van een bepaalde lichtscène of lichtsequentie wordt het schakel- en regelgedrag van de geselecteerde lichtscène actief.
- Het automatisch uitschakelen van alle armaturengroepen door de aanwezigheidsdetectie (verstrijken van de uitschakelvertraging of omkeertijd) gaat gepaard met **het automatisch oproepen van de standaardlichtscène**.
- In alle openbare use cases is in de scène "Nachtlicht"de aanwezigheidsdetectie buiten werking gesteld. Ze moet daarom steeds beëindigd worden door het handmatig oproepen van een andere scène (bijv. de standaardlichtscène).

## **Let op:**

Het schakel- en regelgedrag van de verlichting kan voor alle lichtscènes in alle use cases aan de individuele behoeften van de gebruiker aangepast worden (zie paragraaf [4.5.5](#page-59-0) SCÈNES BEHEREN).

- Voor een energiezuinige werking wordt echter aangeraden de standaardlichtscène te voorzien van automatische uitschakeling van de hele installatie en eventueel daglichtafhankelijke regeling van bepaalde armaturengroepen.
- Voor de lichtscène "Uit"moet een uitschakelvertraging ingesteld worden, om een terugkeer naar de standaardlichtscène te garanderen (zie ook paragraaf [2.12.3](#page-31-1) UNIVERSELE USE CASE).
- Lichtscènes en -sequenties waarbij niet alle armaturengroepen uitgeschakeld worden door de aanwezigheidsdetectie, garanderen geen terugkeer naar de standaardlichtscène en moeten handmatig beëindigd worden.

.

## SYSTEEM EN FUNCTIES GEDRAG VAN DE LICHTBESTURING

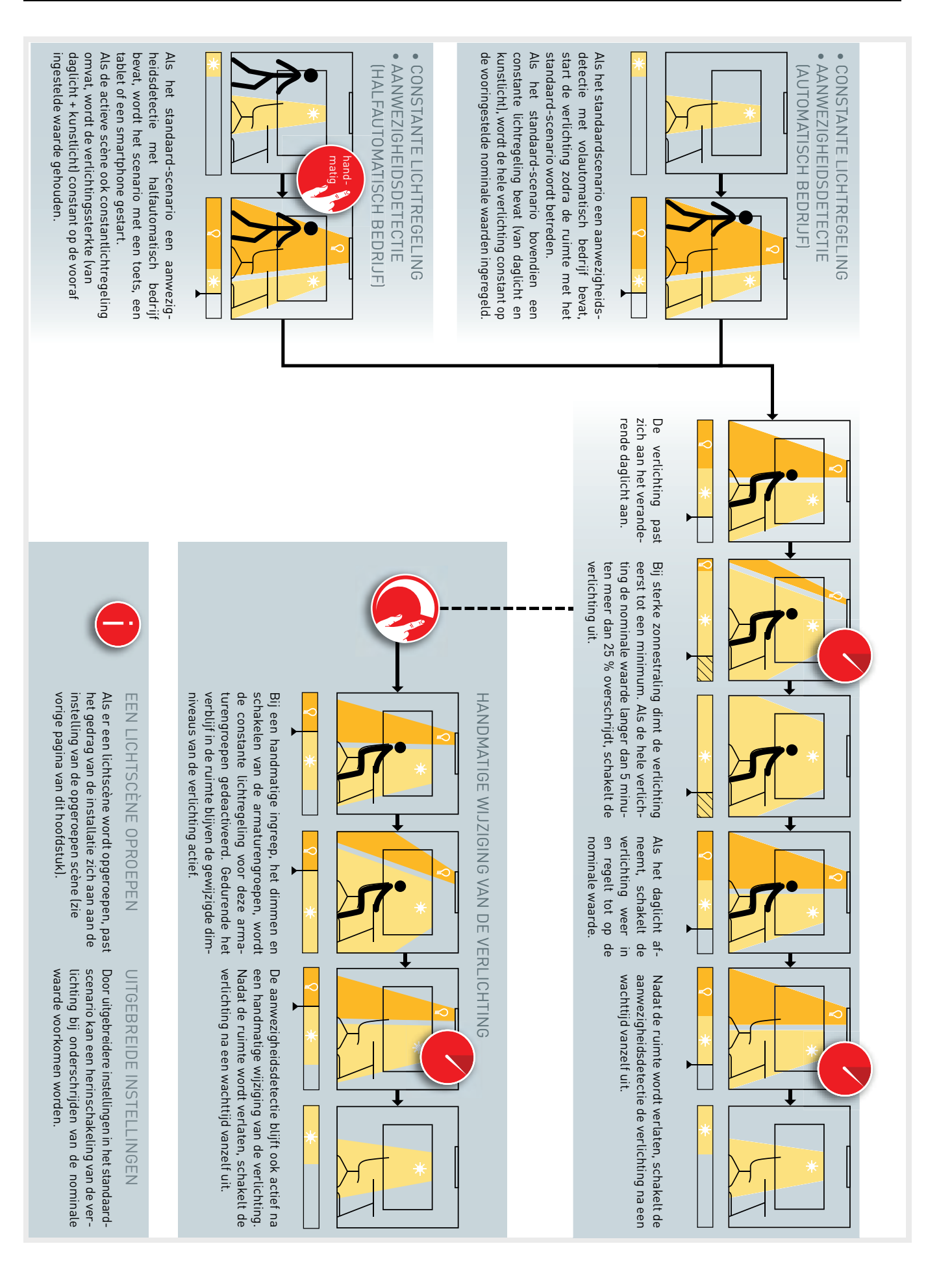

## <span id="page-25-0"></span>**2.10 WAT IS HUMAN CENTRIC LIGHTING (HCL)?**

Uit de actuele wetenschappelijke bevindingen blijkt dat elke vorm van verlichting (kunstmatig én natuurlijk) naast een visuele, ook een biologische uitwerking heeft op de mens. Door licht op een correcte en verantwoorde manier in te zetten, kunnen de voordelen van deze effecten geoptimaliseerd worden, zonder dat er risico's aan verbonden zijn.

Voor TRILUX is het natuurlijke daglicht – en zijn intensiteit, kleurtemperatuur en dynamiek – altijd dé referentie. Ons streven is het daglicht aan te vullen met op de behoeften afgestemd kunstlicht, als er geen of onvoldoende daglicht beschikbaar is.

De LiveLink-lichtsturing van TRILUX in combinatie met Activearmaturen met een variabele kleurtemperatuur (zie ook [4.5.1](#page-44-1) "Deel-

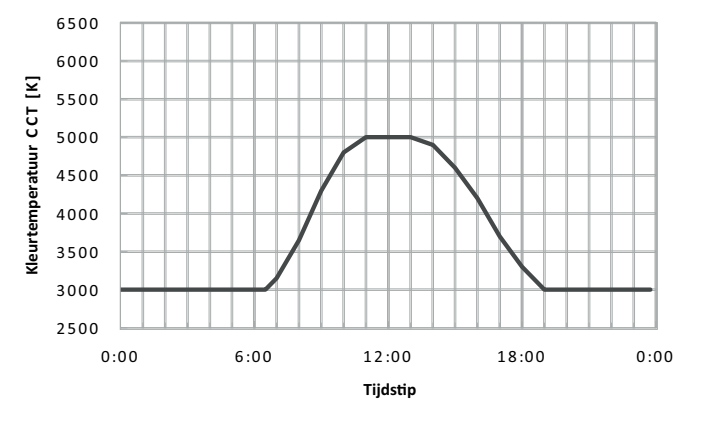

nemers beherenöp pagina [45\)](#page-44-1) maakt een dergelijke kleurtemperatuursturing mogelijk. In de LiveLink-lichtsturing is standaard een geoptimaliseerd dagverloop geprogrammeerd. Als de HCL-functie in een lichtscène actief is (zie ook [4.5.6](#page-61-0) "Scène instellenöp pagina [62\)](#page-61-0), wordt het "circadiaanse"verloop automatisch opgeroepen bij het inschakelen van de verlichting.

Het automatische circadiaanse licht maakt van de TRILUX Activearmatuur een performant systeem op maat dat mensen helpt bij het uitvoeren van hun visuele taak en tegelijkertijd het bioritme ondersteunt. Het voorgeprogrammeerde daglichtverloop kan indien nodig afgestemd worden op de specifieke situatie.

**Figuur 2.1:** De HCL-curve van TRILUX

## <span id="page-25-1"></span>**2.11 EMERGENCY LIGHT MONITORING (ELM)**

Indien nodig kunnen armaturen met componenten voor decentrale noodverlichting als deelnemer in een LiveLink-ruimte opgenomen worden (zie paragraaf [4.5.1](#page-44-1) op pagina **??**). Daarvoor moeten de armaturen voorzien zijn van een systeem voor decentrale noodverlichting met een eigen DALI-DT1-hulpapparaat. De vereiste testen van de geïntegreerde noodverlichtingsmodules kunnen dan met behulp van LiveLink-cloudservices (Emergency Light Monitoring (ELM)) geautomatiseerd uitgevoerd worden. Alle vereiste testprotocollen worden automatisch en normconform opgesteld en in de cloud opgeslagen.

## <span id="page-26-0"></span>**2.12 WAT IS EEN USE CASE?**

Elk LiveLink-ruimte wordt geconfigureerd op basis van een use case. Een use case is een voorgeconfigureerde ruimte die de ruimteconfiguratie vereenvoudigt. Een use case omvat:

- toepassingsgebonden lichtscènes (die uiteraard kunnen worden aangevuld met eigen scènes),
- de standaard lichtscène,

## <span id="page-26-1"></span>**2.12.1 OPENBARE USE CASES**

De openbare use cases worden bijgeleverd en kunnen in het 'usecase-beheer' geactualiseerd worden (zie hoofdstuk 'Use-casebeheer', zie pagina [39\)](#page-38-0).

Na voltooiing van de ingebruiknamestappen kunnen de in de use case vooringestelde scenario's aangepast of verdere scenario's toegevoegd worden. U kunt bijvoorbeeld de uitschakeltijden wijzigen van volau-

- opgegeven armaturengroepen (voorgesteld in een schets die past bij het type ruimte),
- de toewijzing tussen sensoren en armaturengroepen.

Desgewenst kunnen ook individueel afgestemde use cases in samenwerking met de TRILUX-lichtplanners worden opgesteld en als "Particuliere use cases"geladen worden voor gebruik.

tomatisch naar halfautomatisch bedrijf of het dimniveau veranderen. Voor de daglichtafhankelijke regeling is een meting met behulp van een verlichtingssterktemeter vereist (zie hoofdstuk [4.5.5](#page-59-0) 'Scenario's beheren', pagina [60\)](#page-59-0).

Op de volgende pagina's worden de onderstaande use cases voorgesteld.

**Groep Waarde**

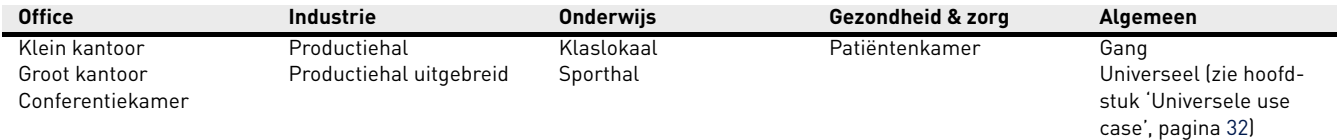

## **Use Case "Klein kantoor"**

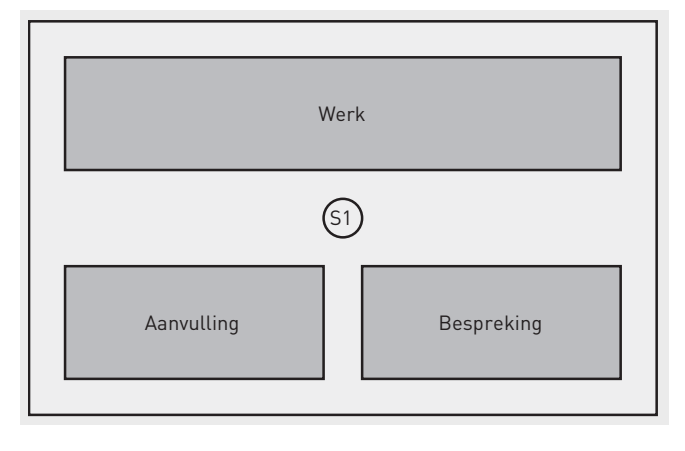

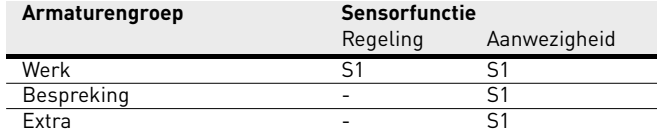

In de use case "Klein kantoor"zijn de armaturengroepen "Werk", "Besprekingën "Extraäangemaakt. Er is bovendien een combinatiesensor voor de daglichtafhankelijke lichtregeling en de aanwezigheidsdetec-

tie.

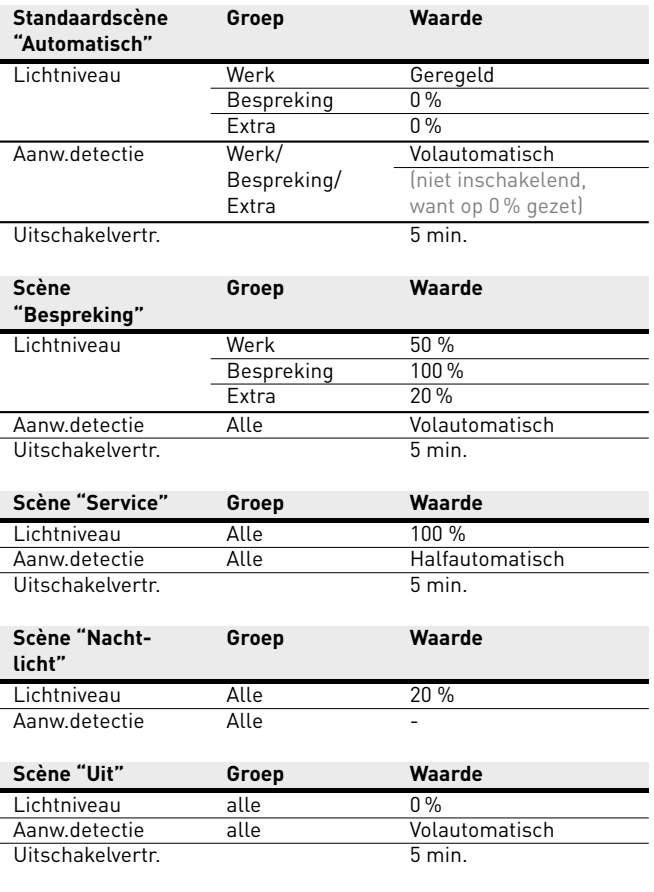

## **Use Case "Groot kantoor"**

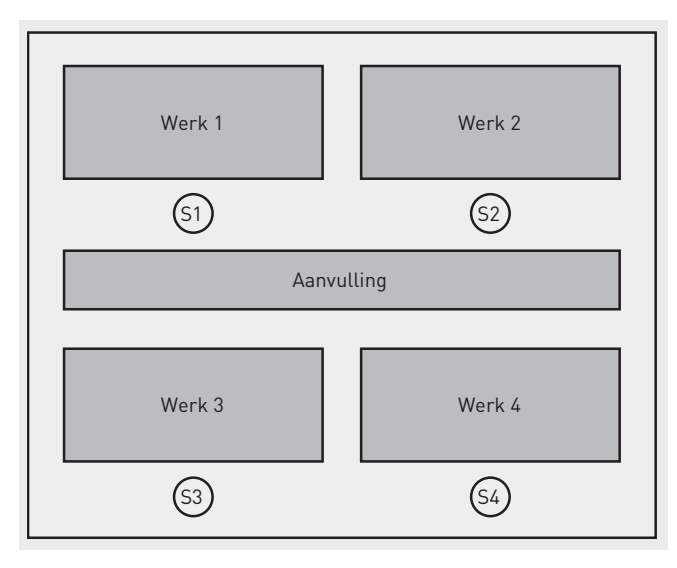

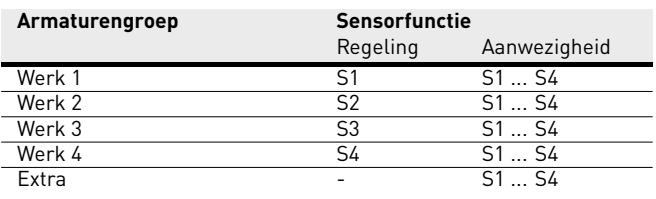

In de use case "Groot kantoor"zijn de armaturengroepen "Werk 1", "Werk 2", "Werk 3", "Werk 4ën "Extraäangemaakt. Daarnaast zijn er

## **Use Case "Conferentiekamer"**

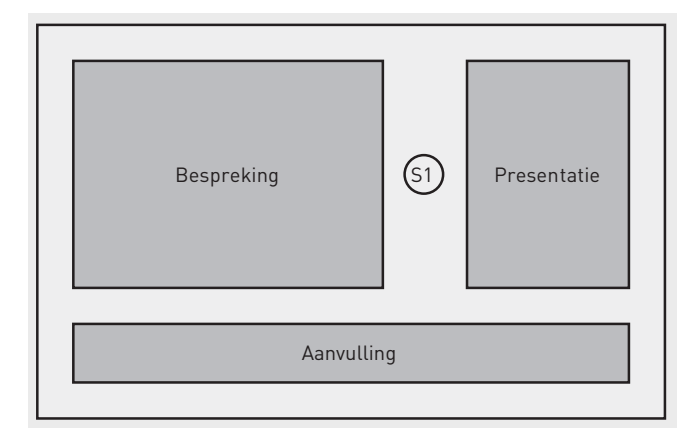

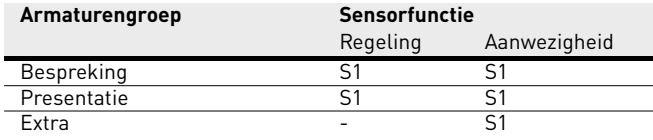

In de use case "Conferentiekamer" zijn de armaturengroepen "Bespreking", "Presentatieën "Extraäangemaakt. Er is bovendien een combinatiesensor voor de daglichtafhankelijke lichtregeling en de aanwezigheidsdetectie.

vier combinatiesensoren voor de daglichtafhankelijke lichtregeling en de aanwezigheidsdetectie.

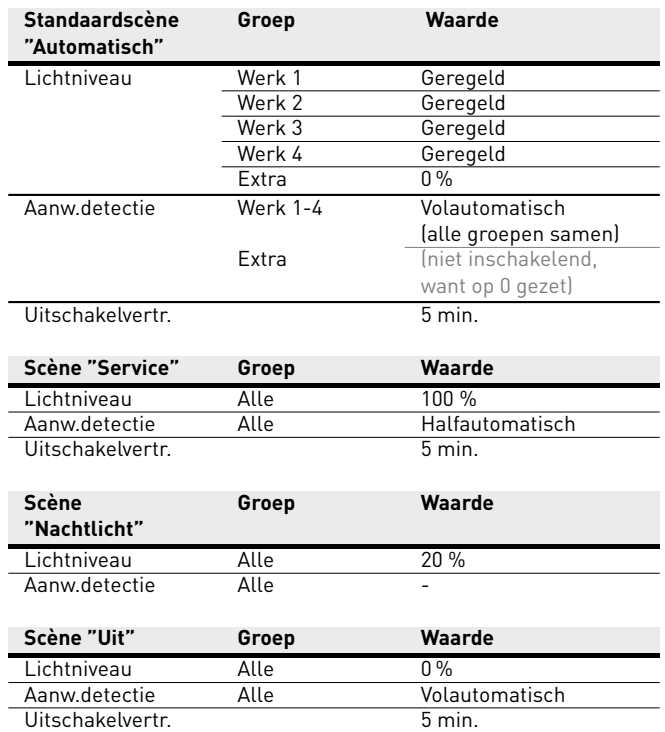

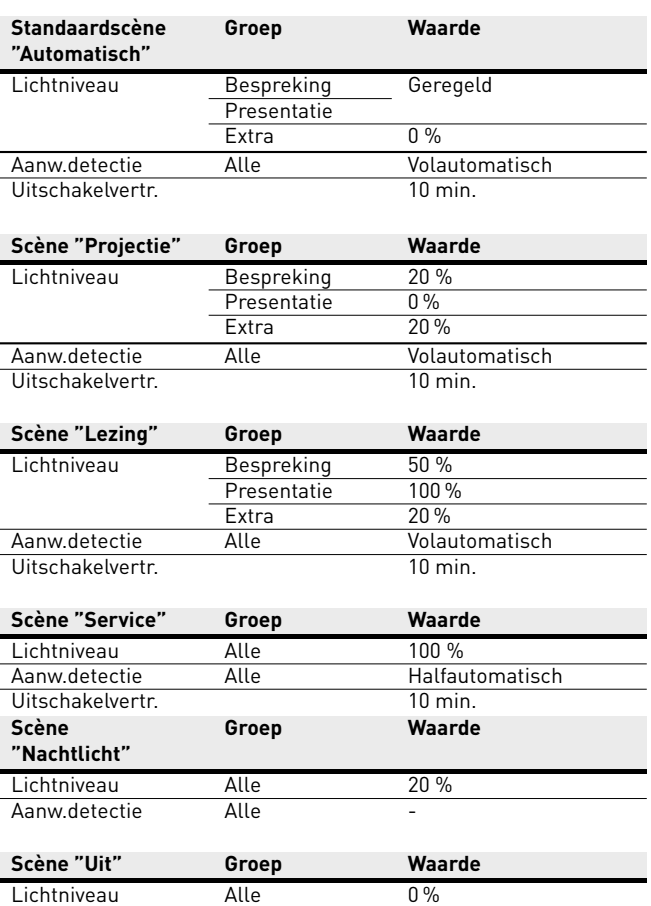

## **Use case "Productiehal"**

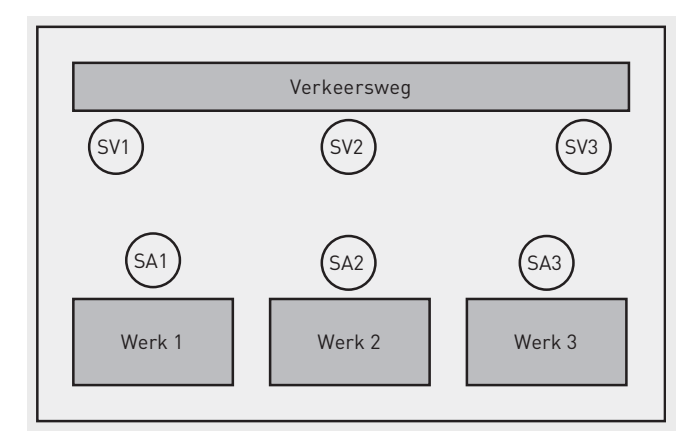

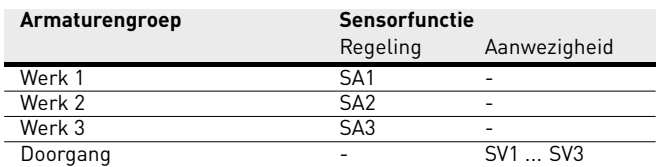

In de use case "Productiehal"zijn de armaturengroepen "Doorgang", "Werk 1", "Werk 2ën "Werk 3äangemaakt. Bovendien zijn er drie sensoren voor de daglichtafhankelijke lichtregeling en aanwezigheidsdetectie (SA1 – 3) en drie sensoren voor de aanwezigheidsdetectie (SV1 – 3).

## **Use Case "Productiehal uitgebreid"**

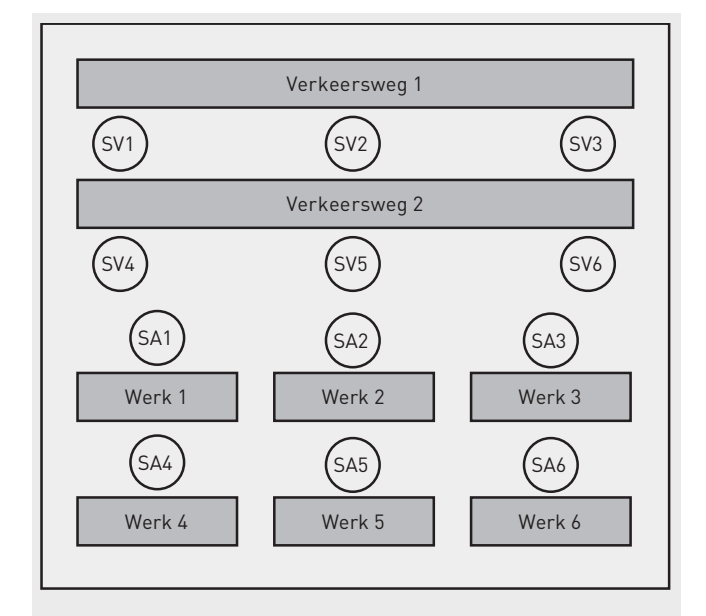

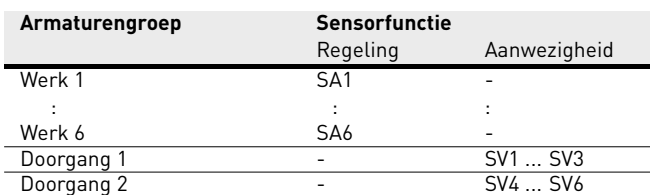

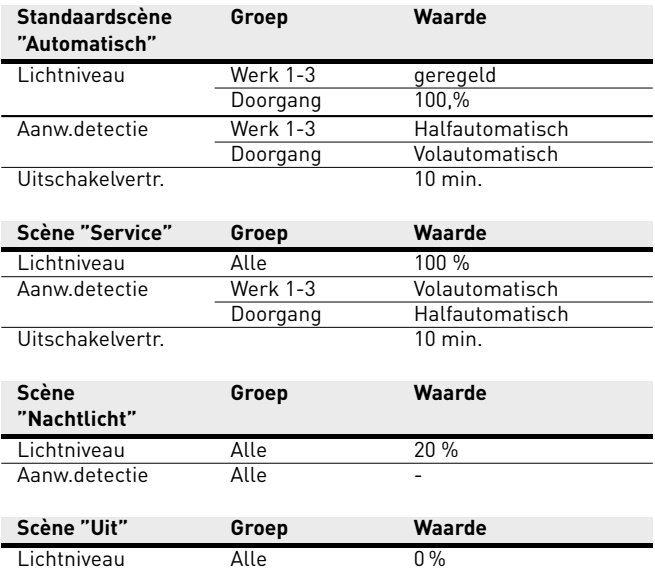

In de use case "Productiehal uitgebreid"zijn de armaturengroepen "Doorgang 1", "Doorgang 2", "Werk 1", "Werk 2", "Werk 3", "Werk 4", "Werk 5ën "Werk 6äangemaakt. Bovendien zijn er zes sensoren voor de daglichtafhankelijke lichtregeling en aanwezigheidsdetectie (SA1 – 6) en zes sensoren voor de aanwezigheidsdetectie (SV1 – 6).

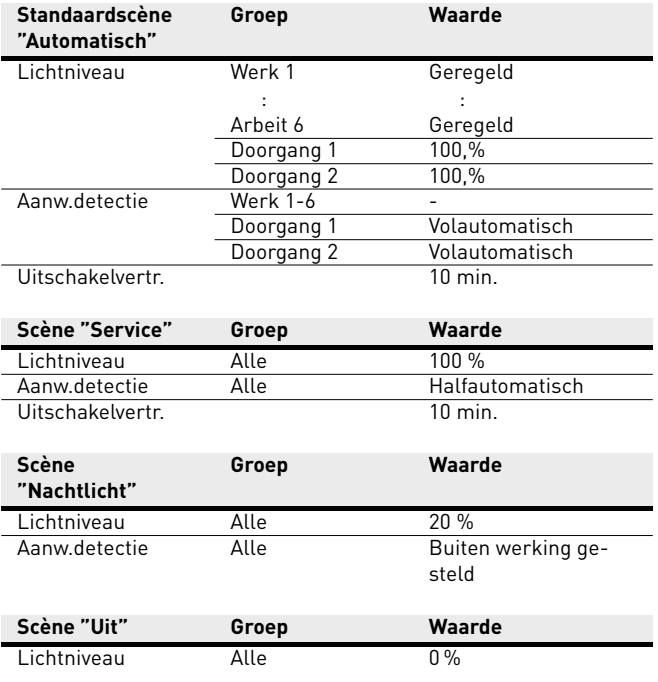

## **Use Case "Klaslokaal"**

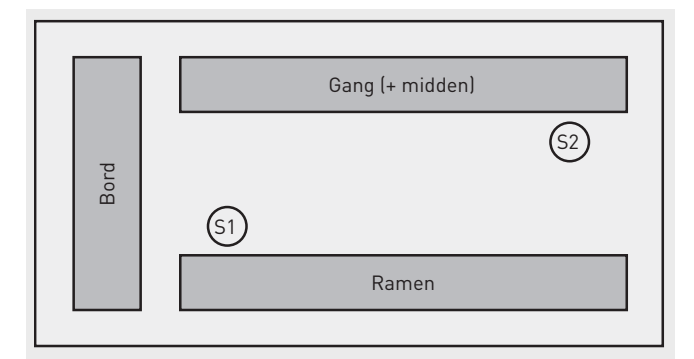

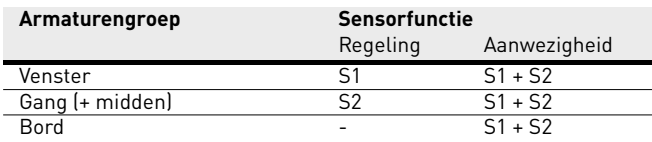

In de use case "Klaslokaal"zijn de armaturengroepen "Bord", "Vensterën "Gang (+ midden)äangemaakt. Daarnaast zijn er twee combinatiesensoren voor de daglichtafhankelijke lichtregeling en de aanwezigheidsdetectie.

## **Use Case "Sporthal"**

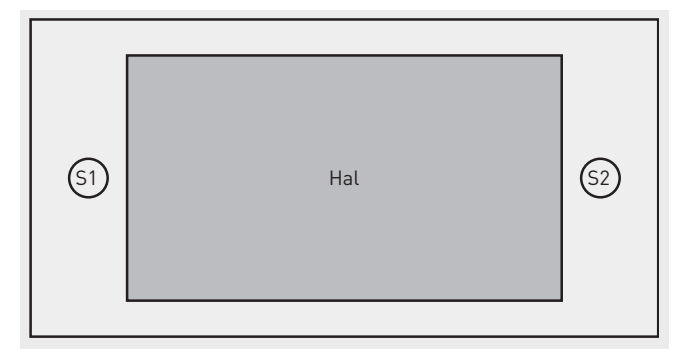

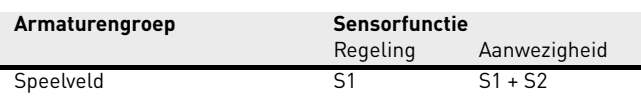

In de use case "Sporthalïs de armaturengroep "Speelveldäangemaakt. Bovendien is er een sensor (S1) voor de daglichtafhankelijke lichtre-

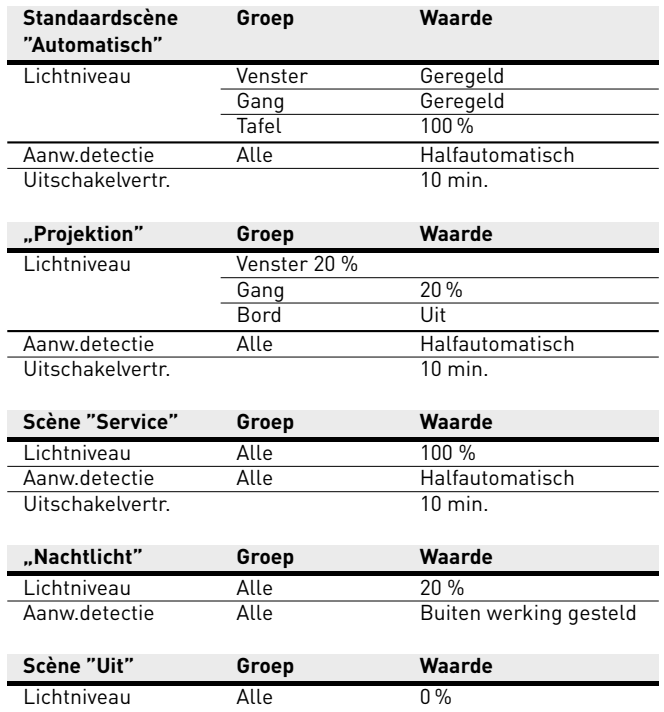

geling en de aanwezigheidsdetectie en een sensor (S2) alleen voor de aanwezigheidsdetectie.

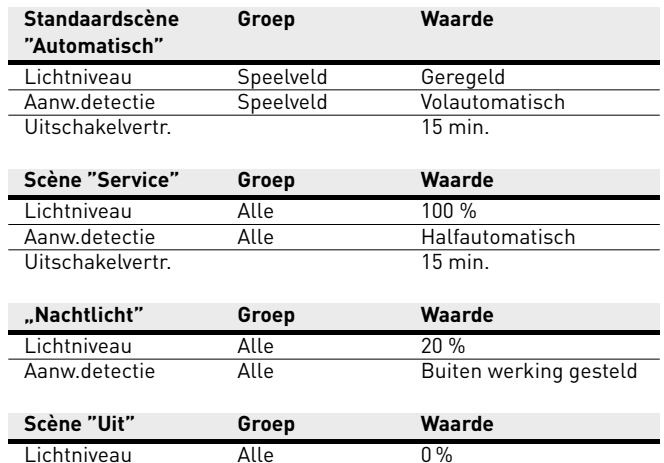

**Groep Waarde**

## **Use Case "Ziekenkamer"**

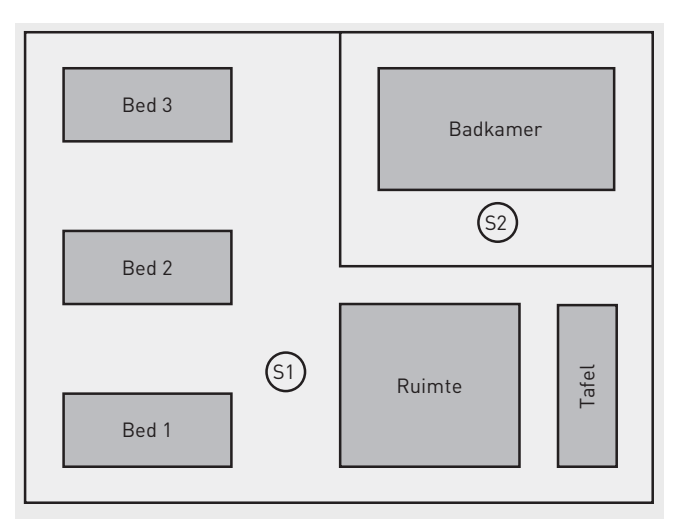

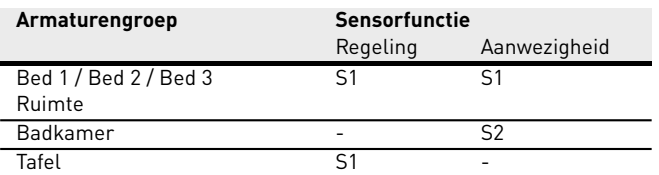

In de use case "Ziekenkamer"zijn de armaturengroepen "Ruimte", "Tafel", "Bed 1", "Bed 2", "Bed 3ën "Badkameräangemaakt. Bovendien zijn er twee sensoren: een voor de daglichtafhankelijke lichtregeling en aanwezigheidsdetectie (S1) en een voor alleen de aanwezigheids-

**"Automatisch"** Lichtniveau Bed 1 .3 + Ruimte Geregeld Tafel 0 %<br>Badkamer 100 % Badkamer<br>Bed 1 Aanw.detectie Bed 1 Halfautomatisch<br>Bed 2 Halfautomatisch Bed 2 Halfautomatisch<br>Bed 3 Halfautomatisch Bed 3 Halfautomatisch<br>
Ruimte Halfautomatisch Halfautomatisch Tafel Halfautomatisch Uitschakelvertr. 5 min.<br>Aanw.detectie Badkamer Volaut Volautomatisch Uitschakelvertr. 10 min. **"Onderzoek" Groep Waarde** Lichtniveau Bed 1...3, Ruimte, Tafel 100 % Badkamer 100 %<br>Bed 1...3, Buiter Aanw.detectie Ruimte, Tafel<br>Badkamer Buiten werking gesteld Volautomatisch Uitschakelvertr. 10 min. **Scène "Service" Groep Waarde** Lichtniveau Alle 100 % Halfautomatisch Bed 2 Halfautomatisch Bed 3 Halfautomatisch<br>
Ruimte Halfautomatisch **Halfautomatisch** Tafel Halfautomatisch Uitschakelvertr. 1997 - Smin.<br>Aanw.detectie Badkamer Volaut Aanw.detectie Badkamer Volautomatisch<br>Uitschakelvertr. 10 min. Uitschakelvertr. **Scène "Uit" Groep Waarde** Lichtniveau Alle 0%

**Standaardscène**

## **Use Case "Gang"**

detectie in de badkamer (S2).

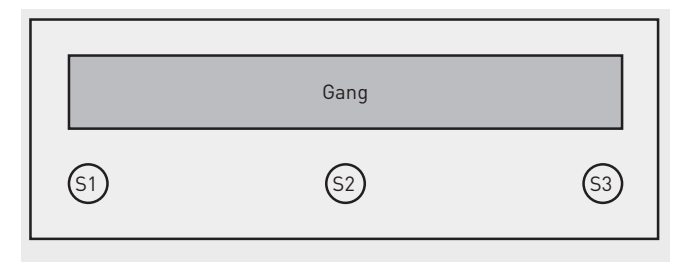

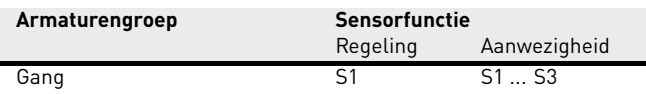

In de use case "Gangïs de armaturengroep "Gangäangemaakt. Bovendien zijn er drie sensoren voor de daglichtafhankelijke lichtregeling en de aanwezigheidsdetectie. Sensoren 1 tot 3 dienen voor de aanwezigheidsdetectie, sensor 1 dient daarnaast ook voor de daglichtafhankelijke regeling.

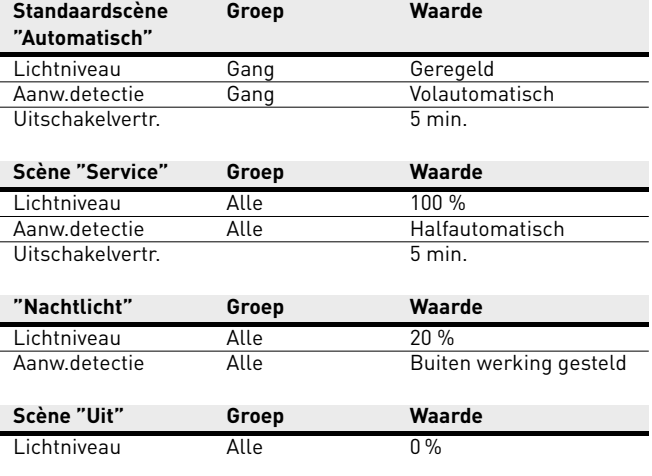

## <span id="page-31-0"></span>**2.12.2 PARTICULIERE USE CASES**

Use cases worden altijd specifiek voor het project in samenwerking met de lichtplanners van TRILUX opgesteld. Als ze klaar zijn, worden de use cases op de klantaccount in de my-TRILUX-portal ter beschikking gesteld (zie "Use cases beheren").

## <span id="page-31-1"></span>**2.12.3 UNIVERSELE USE CASE**

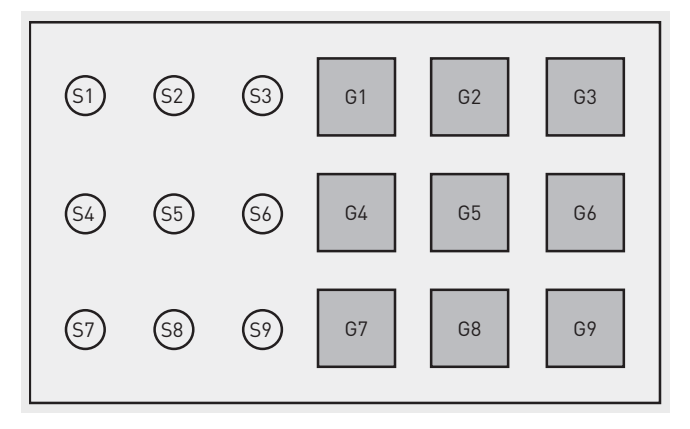

Naast de toepassingsspecifieke use cases (openbaar + persoonlijk) staat ook de openbare use case "Universeel"ter beschikking. In de use case "Universeel"zijn negen vrij in te stellen armaturengroepen "G1-G9äangemaakt. Bovendien zijn er negen vrij in te stellen sensorplaatsen voor de daglichtafhankelijke lichtregeling en de aanwezigheidsdetectie.

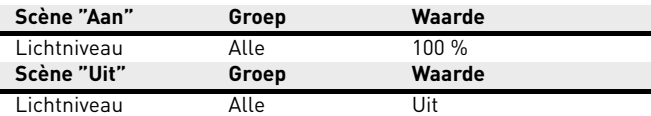

Andere scènes moeten handmatig ingesteld worden.

Om ervoor te zorgen dat het systeem terugkeert naar het schakelgedrag van de in te stellen standaardlichtscène, moet in de te configureren lichtscènes (en ook in de lichtscène "Uit") een uitschakelvertraging ingesteld worden (zie paragraaf [4.5.6](#page-61-0) SCÈNES INSTELLEN).

## <span id="page-32-0"></span>**2.13 WLAN**

De inrichting of besturing van het LiveLink-systeem via tablet- of smartphone-app functioneert alleen bij bestaande WLAN-verbinding met het LiveLink-stuurapparaat.

In de leveringstoestand stelt het LiveLink-stuurapparaat een eigen WLAN voor een directe verbinding (ad-hoc-verbinding) ter beschikking. Elk stuurapparaat heeft een eigen, op het stuurapparaat ge-

## <span id="page-32-1"></span>**2.13.1 WLAN VERBINDEN**

### **WLAN selecteren met iOS toestel**

Onder het menupunt 'WLAN' van de apparaatinstellingen worden alle ter beschikking staande WLAN's aangegeven. Door het aantippen het WLAN 'LIVELINK...' wordt de verbinding tot stand gebracht. De specifieke naam (SSID) van het betreffende WLAN bevindt zich op het stuurapparaat. Het WLAN-wachtwoord luidt 'livelink'.

drukte WLAN-naam die begint met 'LIVELINK'. De WLAN-naam kan later gewijzigd worden, zie hoofdstuk 'Ruimte-opmaak': Naam ruimte'. [4.6.1](#page-72-0) "Raumerstellung: Raum umbenennen" auf Seite [73.](#page-72-0)

Optioneel kan het stuurapparaat met een bestaande netwerkstructuur verbonden en van daaruit gebruikt worden.

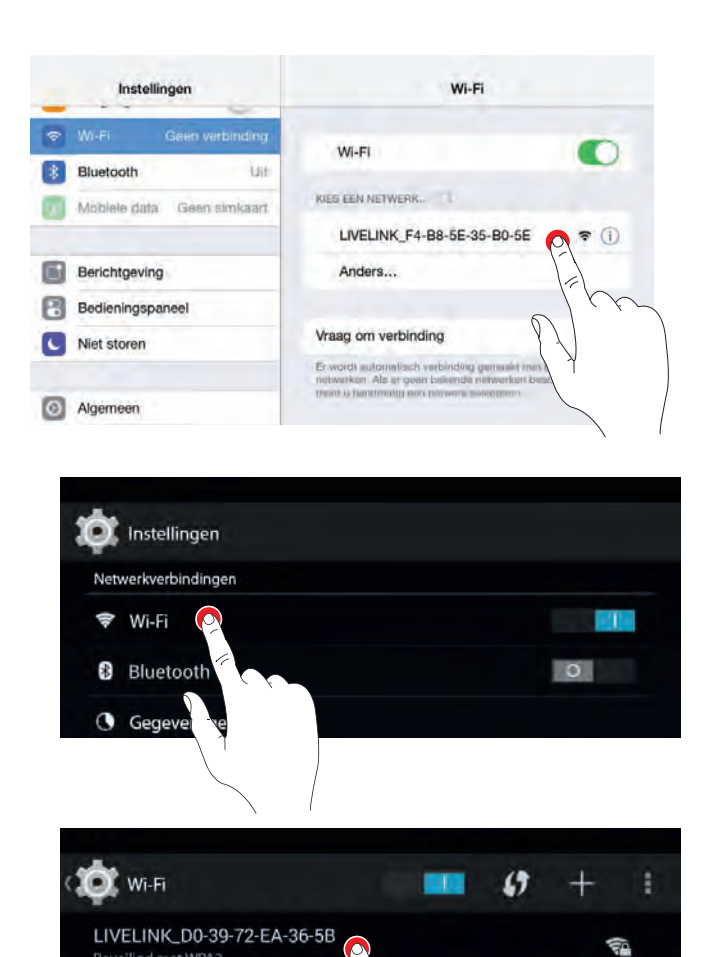

#### **WLAN selecteren met Android toestel**

Onder het menupunt 'WLAN' van de apparaatinstellingen worden alle ter beschikking staande WLAN's aangegeven. Door het aantippen het WLAN 'LIVELINK...' wordt de verbinding tot stand gebracht. Het WLAN-wachtwoord luidt 'livelink'.

Beveiligd met WPA2

## <span id="page-33-0"></span>**2.13.2 WLAN MET INFRASTRUCTUUR GEBRUIKEN**

In plaats van een directe WLAN-verbinding tussen iOS- of Androidtoestel en het LiveLink-stuurapparaat kan na de eerste inrichting ook een bestaande infrastructuur gebruikt worden. Daarvoor kan het stuurapparaat aan het bestaande WLAN van het gebouw gekoppeld worden. De inrichting geschiedt in het administrator- menu, zie

## <span id="page-33-1"></span>**2.13.3 WLAN-VEILIGHEID**

De WLAN-toegang tot het LiveLink-stuurapparaat is beschermd door middel van een drie-stappen-veiligheidsconcept.

- 1 Bij de eerste stap moet een wachtwoord voor het WLAN worden ingevoerd (WPA2-codering).
- 2 Als tweede stap wordt een verbinding via https tot stand gebracht. Hierbij gaat het om een asymmetrische codering. Gegevens die door de app naar het LiveLink-systeem gezonden worden en omgekeerd, kunnen niet worden meegelezen.

hoofdstuk 'Ruimtebeheer'. De iOS- of Android-app kan dan ook in het WLAN van het gebouw worden gebruikt. De apps kunnen beschikken over alle LiveLink-ruimten die op hun beurt met het WLAN van het gebouw verbonden zijn.

3 Bij stap drie waarborgen wij via een gebruikersverificatie die alleen degene die in het bezit is van een administrator- of gebruikerswachtwoord in staat stelt om een verbinding met het systeem opbouwen en dus wijzigingen aan te brengen. De gebruikerstoegang is hierbij restrictief van aard (via een aparte app en een eigen wachtwoord), zodat alleen bestaande configuraties gestuurd, maar geen nieuwe configuraties gemaakt of bestaande gewijzigd kunnen worden.

## <span id="page-33-2"></span>**2.14 TOEGANGSGEGEVENS**

Het LiveLink-systeem stelt voor de inrichting en het gebruik verschillende toegangen ter beschikking. De toegangsgegevens moeten bij de eerste inrichting gewijzigd worden en mogen alleen aan de desbetreffend geautoriseerde gebruikers ter beschikking gesteld worden.

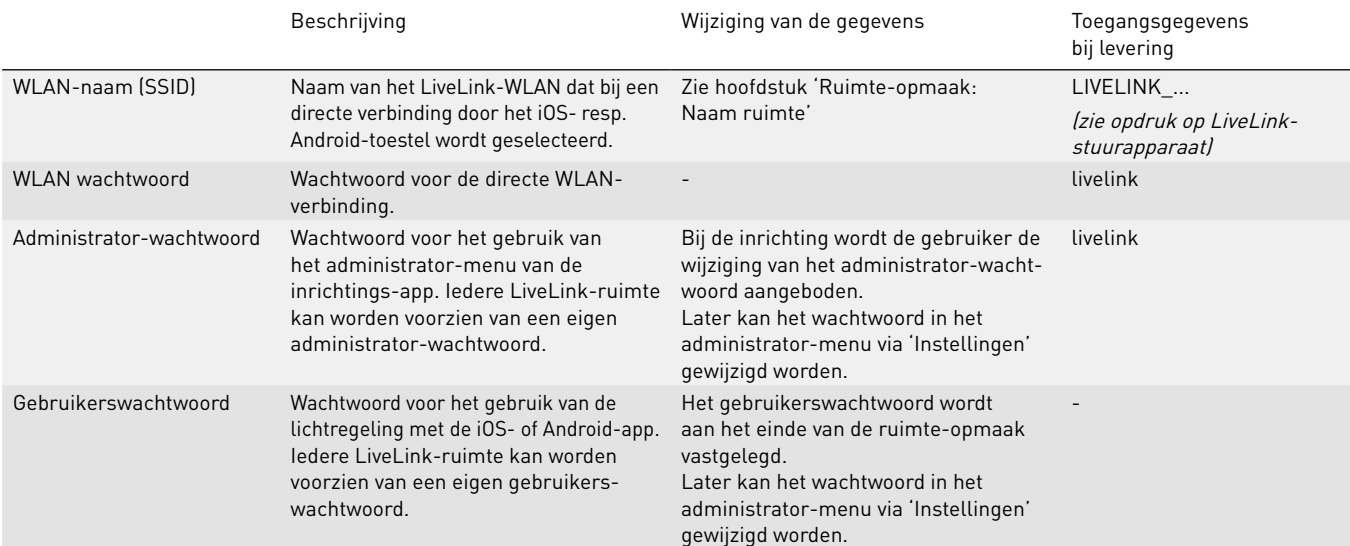

# <span id="page-34-0"></span>**3 "LIVELINK CONTROL"-APP**

## <span id="page-34-1"></span>**3.1 OVERZICHT**

Reeds geconfigureerde LiveLink-systemen op basis van een van de LiveLink WiFi...-stuurapparaten kunnen als LiveLink-ruimten bediend worden met de app LiveLink Control. Versies voor iOS en Android staan ter beschikking (zie pagina [4\)](#page-3-2). De gebruiker kan individuele armaturengroepen of het hele systeem dimmen en in- of uitschakelen. Daarnaast kan hij geprogrammeerde scènes oproepen.

De ingebruikname van de lichtsturing gebeurt met de app LiveLink Install. Die app kan ook gebruikt worden om het systeem te bedienen. De bedieningsfuncties zijn dezelfde als hier beschreven.

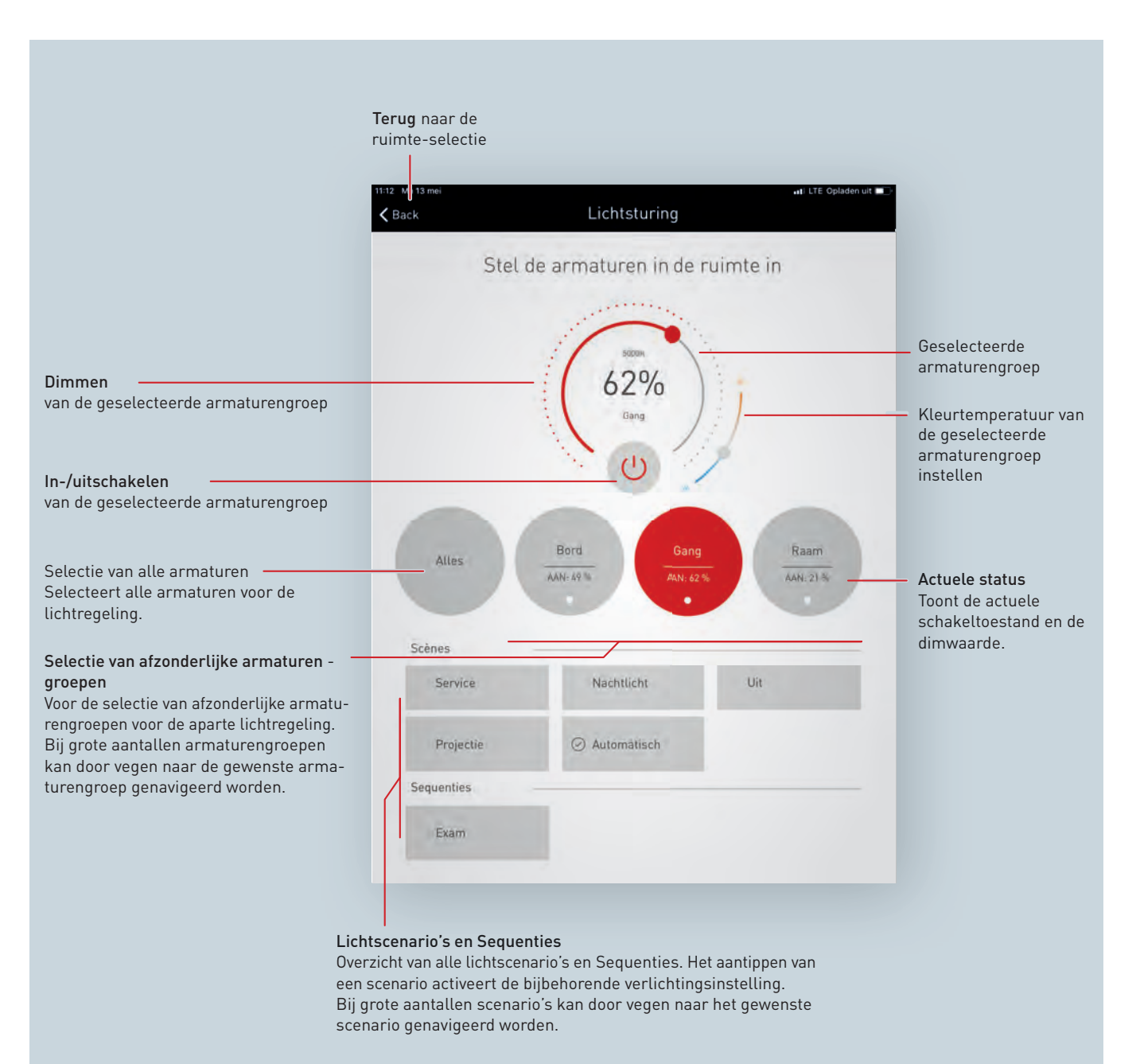

## <span id="page-35-0"></span>**3.2 RUIMTE SELECTEREN**

Na het starten van de app is het scherm 'Ruimte selecteren' al actief. De app zoekt in het netwerk naar LiveLinkruimten. Door vegen kan naar de gewenste ruimte genavigeerd en deze vervolgens geselecteerd worden. **Opgelet! Het tablet of de smartphone moet per WLAN met het LiveLink stuurapparaat verbonden zijn, hetzij direct met het WLAN van het stuurapparaat of met een bestaand infrastructuur-WLAN (zie hoofdstuk [2.13](#page-32-0) 'WLAN')**

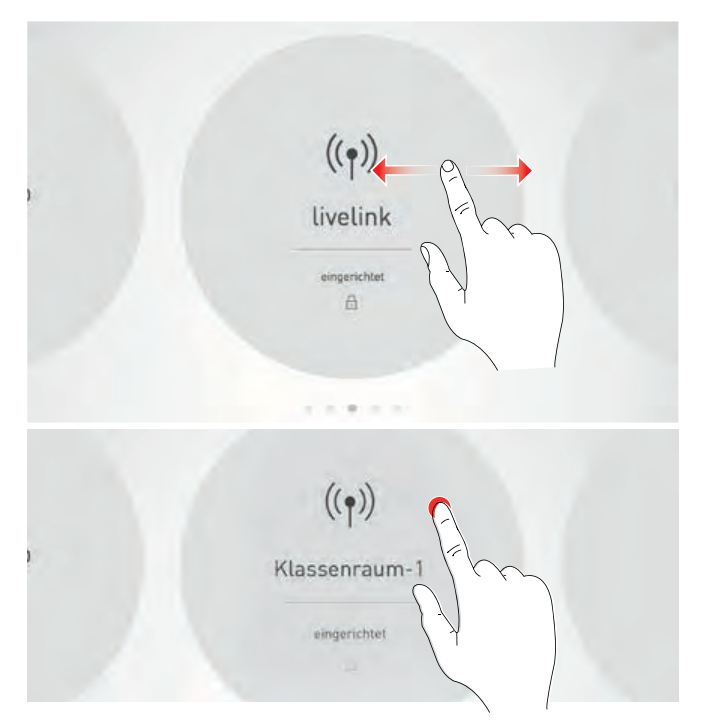

## <span id="page-35-1"></span>**3.3 LICHTSCÈNES EN SEQUENTIES OPROEPEN**

De ingestelde lichtscènes en sequenties kunnen worden opgeroepen vanuit de lijst in het onderste deel van het venster. Het volstaat te tikken op het betreffende veld om de scène op te roepen. De scène krijgt een rode achtergrond. De met een punt gemarkeerde lichtscène is de standaardlichtscène (zie paragraaf [2.9](#page-23-2) "GEDRAG BIJ GEBRUIK", pagina [24\)](#page-23-2).

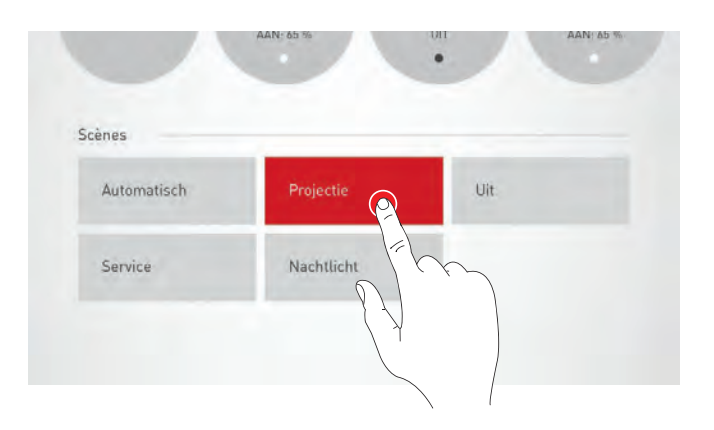

De actuele toestand van de armaturengroepen wordt weergegeven. De bedieningsvelden van

de handmatige lichtregeling blijven echter grijs.

Als er eenmaal een lichtscène of sequentie opgeroepen is, kan direct daarna handmatig ingegrepen worden. Raadpleeg hiervoor [2.9"](#page-23-1)Gedrag van de lichtsturing".

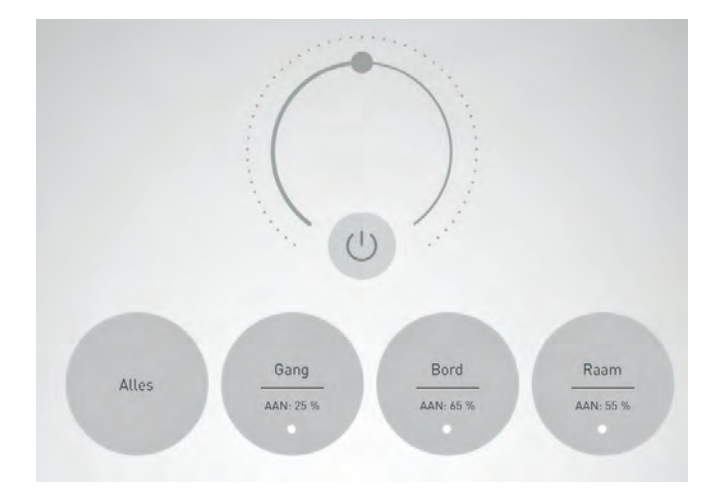
### "LIVELINK CONTROLANDMATIGE INSTELLING VAN DE RUIMTEVERLICHTING

### **3.4 HANDMATIGE INSTELLING VAN DE RUIMTEVERLICHTING**

### **Armaturengroep selecteren**

Eerst wordt een armaturengroep geselecteerd waarvan de verlichtingstoestand gewijzigd moet worden. Bij grote aantallen armaturengroepen kan door vegen genavigeerd worden. Voor elke armaturengroep wordt de actuele toestand en de dimwaarde aangegeven. Via 'Alles' worden alle armaturengroepen geselecteerd.

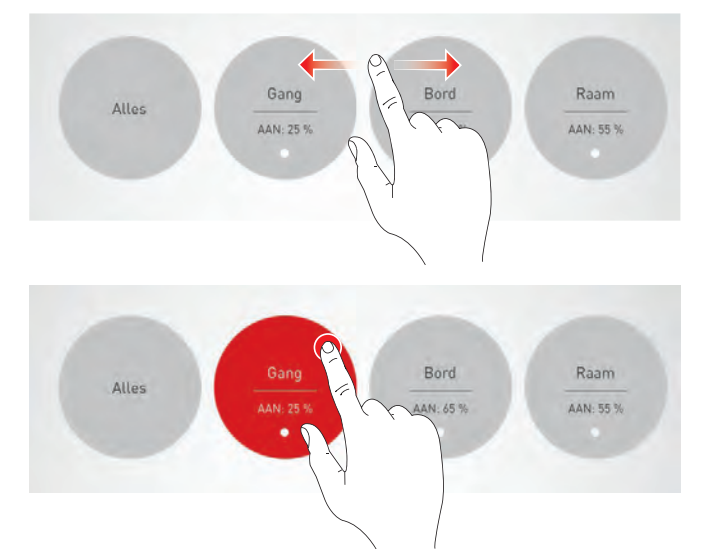

#### **Armaturengroep in-/uitschakelen**

In het stuurwieltje worden de op dat moment geselecteerde armaturengroep en de dimwaarde weergegeven. Door aantippen van de Aan-/Uit-knop wordt de armaturengroep ingeschakeld (rood symbool) of uitgeschakeld (grijs symbool).

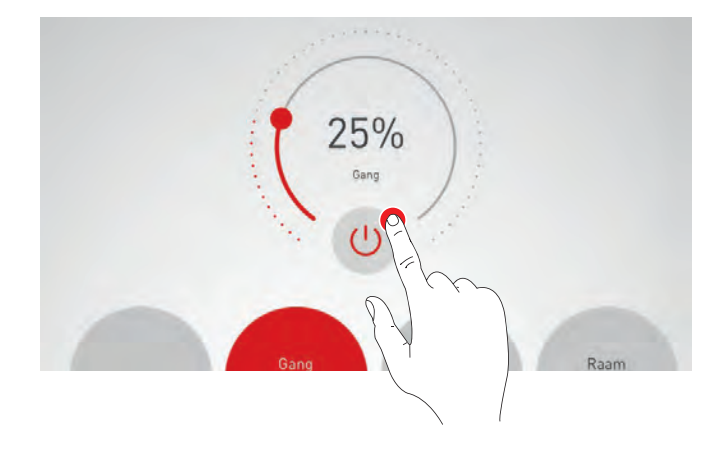

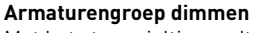

Met het stuurwieltje wordt voor de actieve armaturengroep een dimwaarde vastgelegd.

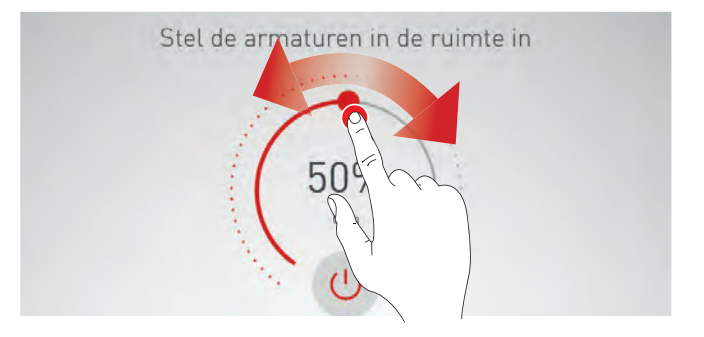

### **Kleurtemperatuur instellen**

Als de actieve armaturengroep minstens één Active-armatuur bevat, verschijnt er een schuifknop waarmee de kleurtemperatuur van de betreffende armatuur kan worden geregeld.

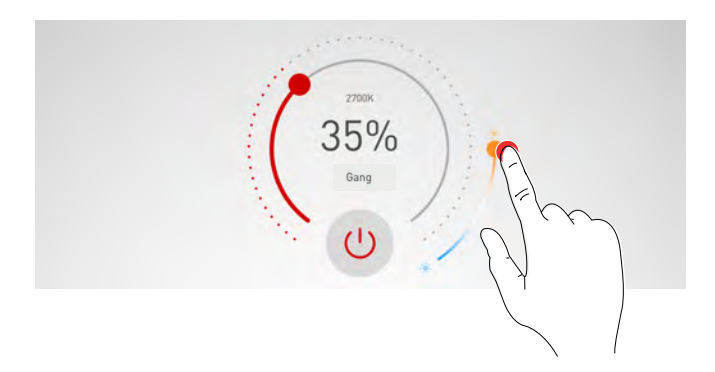

## **4 'LIVELINK INSTALL'-APP**

## **4.1 OVERZICHT**

Voor de ingebruikname van LiveLink WiFi...-systemen staan apps voor iOS en Android ter beschikking. Deze apps bieden dezelfde functionaliteit. Alleen de beeldschermweergave kan licht verschillen.

In deze handleiding worden screenshots van de iOS-app getoond. Indien nodig en van toepassing wordt gewezen op verschillen m.b.t. de bediening van de Android-app.

De volgende screenshots tonen basiselementen van de app-bediening die voor een comfortabele bediening in de hele app ter beschikking staan. In het verdere verloop van deze handleiding worden deze elementen niet opnieuw beschreven.

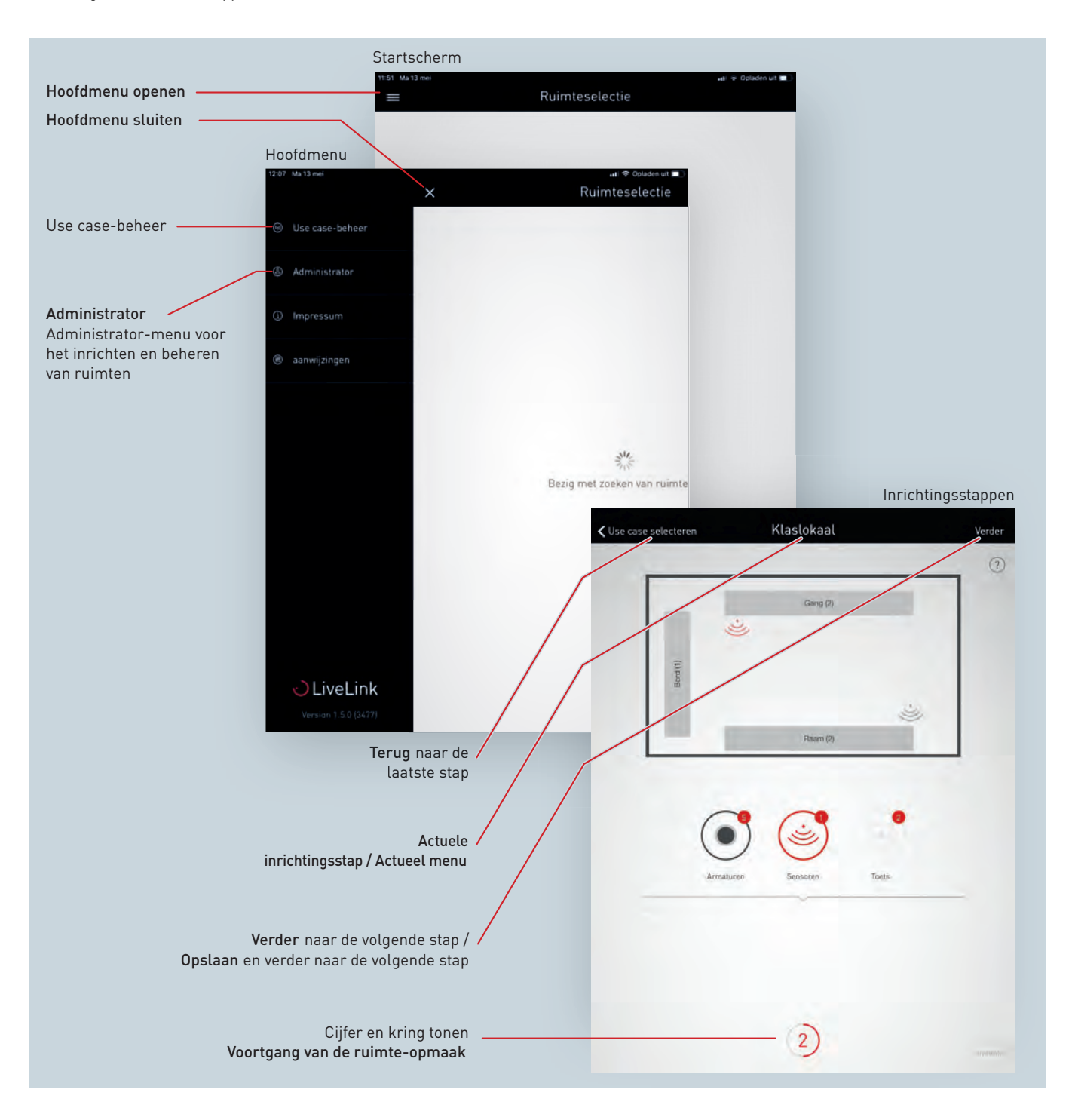

### **4.2 USE CASE-BEHEER**

**In dit scherm worden use cases beheerd.** De openbare use cases kunnen geactualiseerd en verwijderd worden. Particuliere use cases kunnen uit het myTRILUX-portaal geladen en beheerd worden.

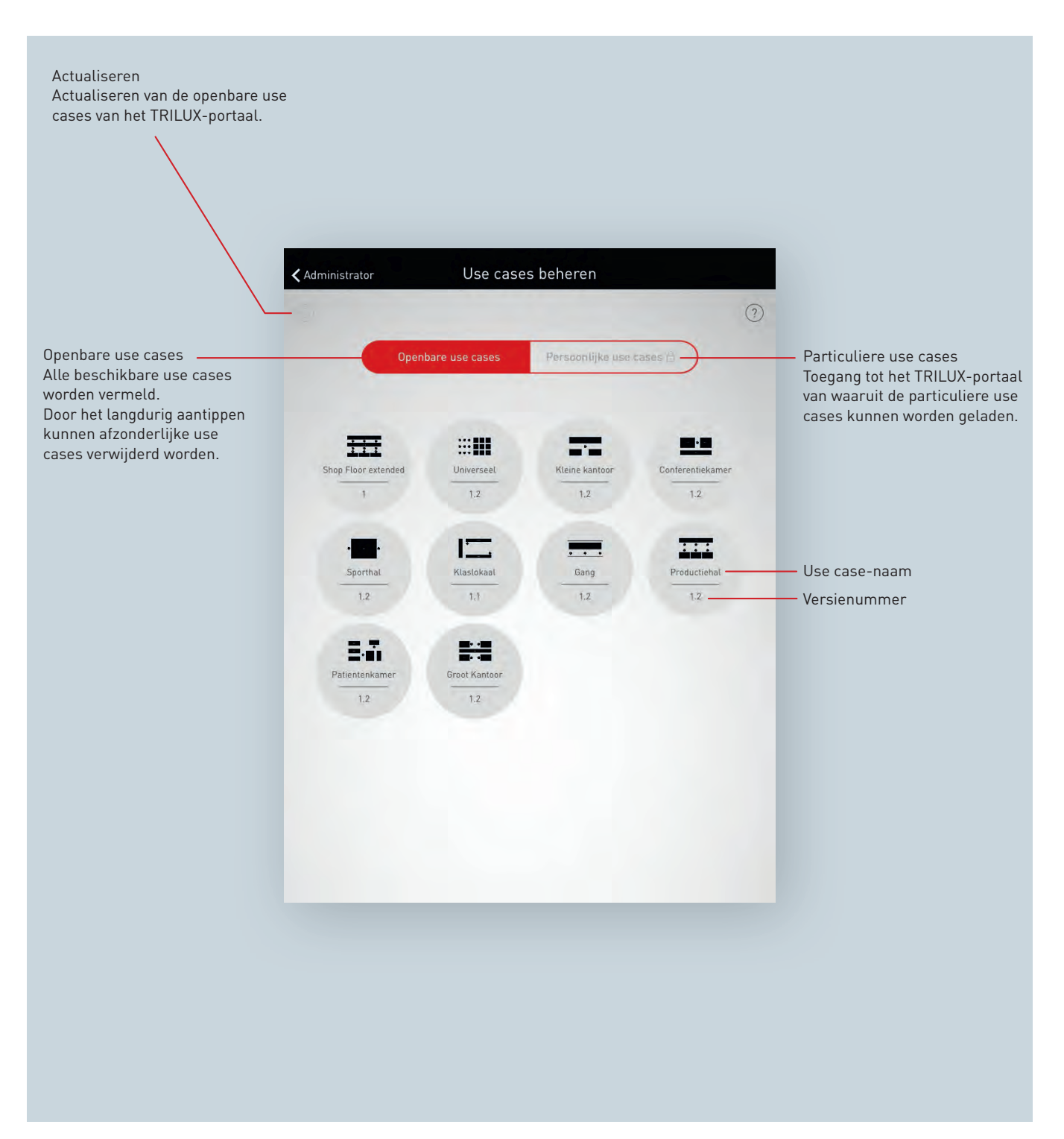

### **4.2.1 OPENBARE USE CASES BEHEREN**

### **Use cases actualiseren**

Het menu 'Use cases beheren' start met een overzicht van alle openbare use cases die in de app voor de configuratie van ruimten ter beschikking staan. Door het aantippen van de 'Refresh'-knop worden de hier vermelde use cases geactualiseerd. **Opgelet! Voor de actualisering is een internetverbinding vereist omdat de gegevens via het internet worden opgeroepen van een TRILUX-server! Zo nodig moet het WLAN gewisseld of een mobiele gegevensverbinding gebruikt worden.**

#### **Use cases verwijderen**

Na een actualisering worden use cases mogelijkerwijs meervoudig uitgevoerd met verschillende versienummers. Overtollige use cases kunnen verwijderd worden Na het langdurig aantippen van de use case-weergave kan de use case verwijderd worden.

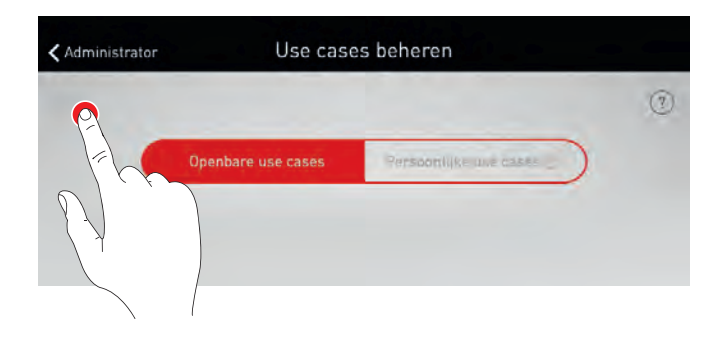

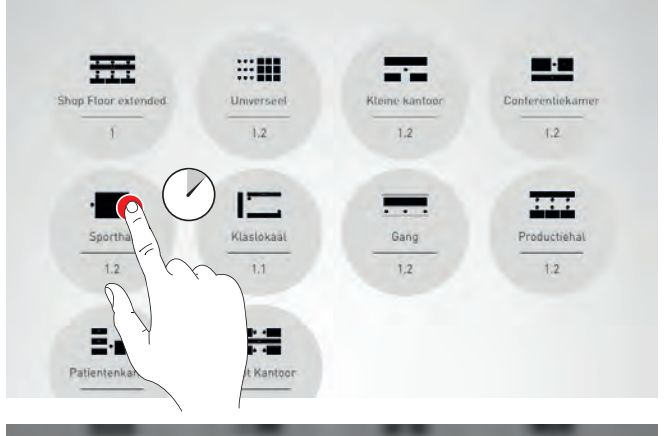

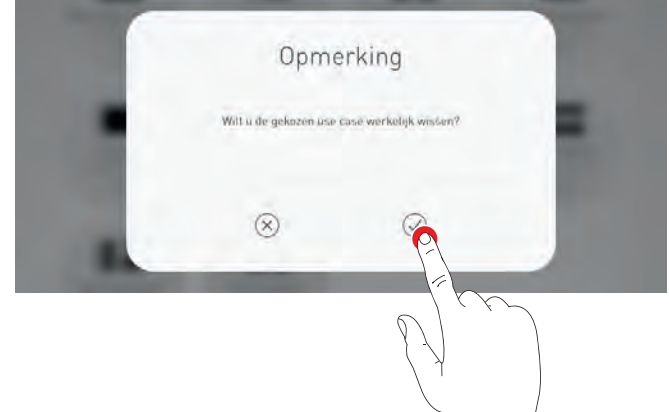

### **4.2.2 PARTICULIERE USE CASES BEHEREN**

### **Particuliere use cases selecteren**

Door het aantippen van 'Particuliere use cases' wisselt de weergave naar het beheer van de particuliere use cases.

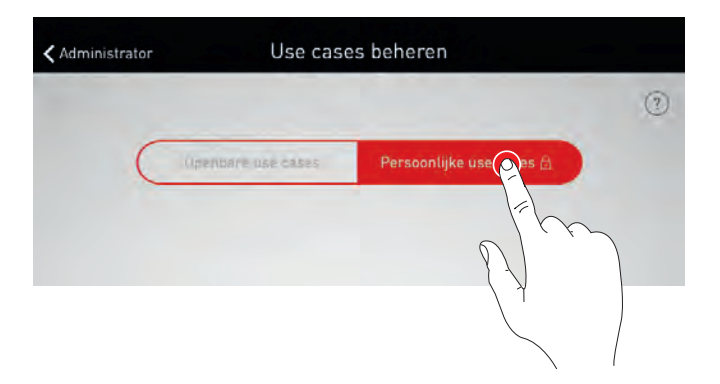

### **Particuliere use cases beheren**

Het invoermasker biedt de mogelijkheid voor toegang tot het klantenaccount van het myTRILUXportaal. Hier staan de individueel uitgewerkte use cases ter beschikking. **Opgelet! Voor de toegang tot het myTRILUX-portaal is een internetverbinding vereist. Zo nodig moet het WLAN gewisseld of een mobiele gegevensverbinding gebruikt worden.**

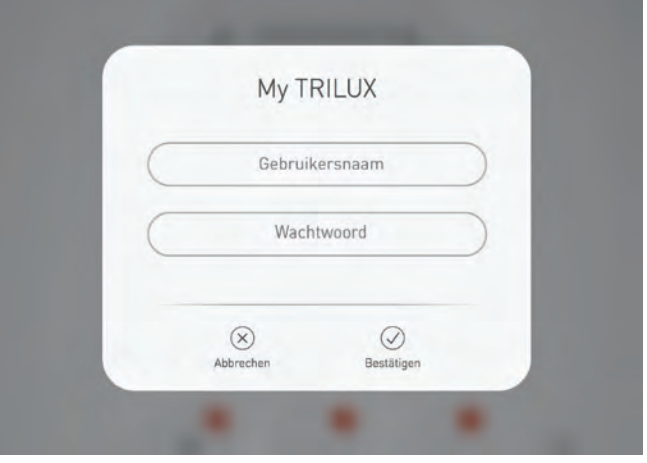

## **4.3 RUIMTE SELECTEREN**

Alvorens een ruimte beheerd kan worden, moet er eerst een verbinding gemaakt worden met het LiveLink-systeem dat gebruikt wordt voor de aansturing van de ruimte.

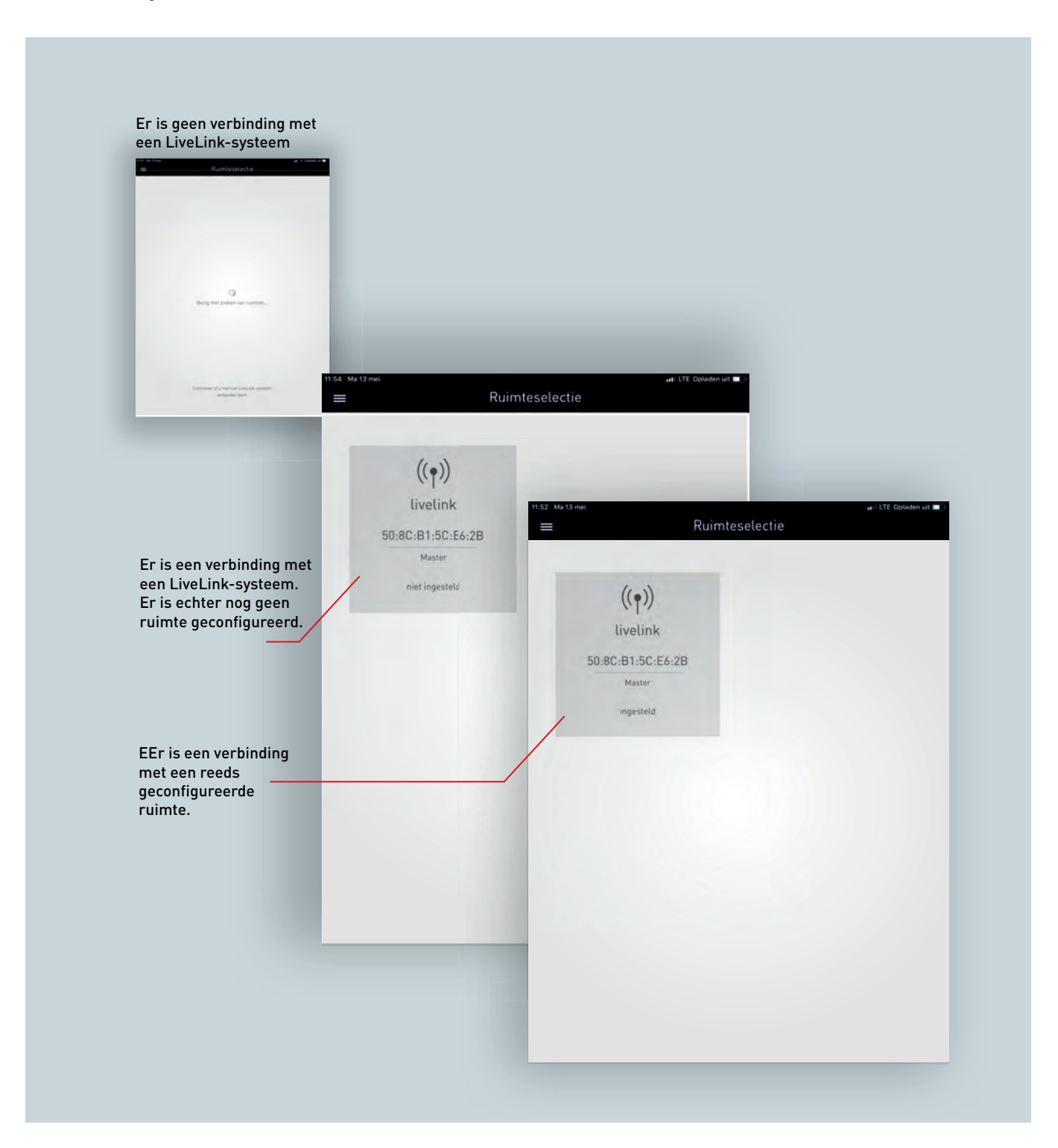

## 'LIVELINK INSTALL'-APP **EXECUTE AND RUIMTE SELECTEREN**

#### **Eerste verbinding met het WLAN**

De tablet wordt direct met het WLAN verbonden dat door het LiveLinkstuurapparaat ter beschikking wordt gesteld.

Het LiveLink-systeem kan ook achteraf in een reeds bestaand WLANnetwerk geïntegreerd worden (zie [4.8"](#page-88-0)WLAN-INSTELLINGEN").

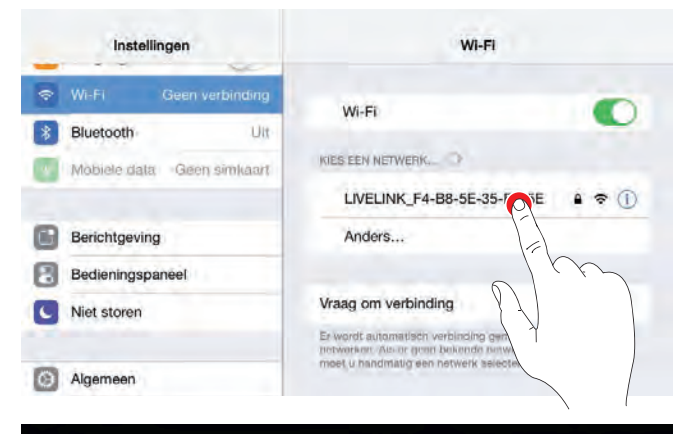

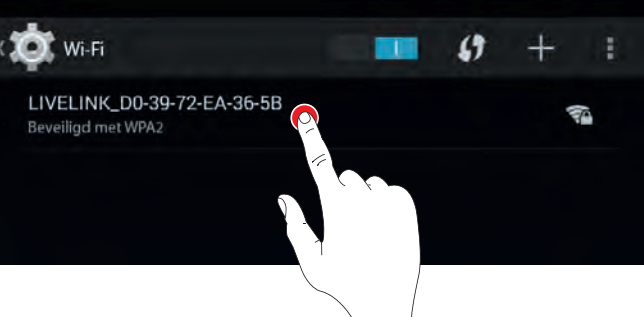

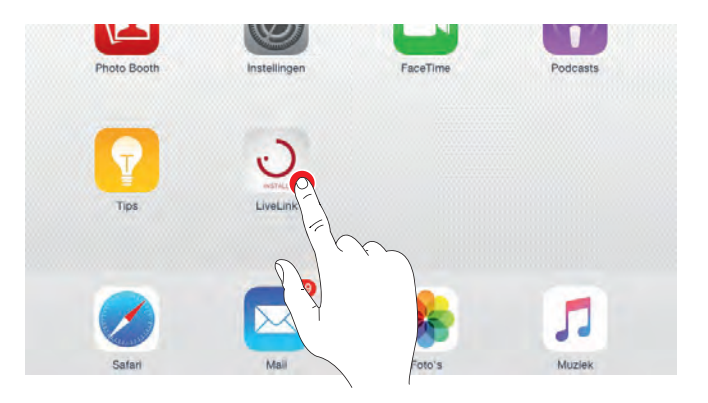

#### **App starten**

Voor de configuratie van LiveLink wordt de app "LiveLink-Install" gebruikt die voor iOS-tablets in de Apple Store en voor Android-Tablets in de Google Play Store ter beschikking staat.

### **Ruimte selecteren**

De app start met het selecteren van de ruimte voor het beheer en zoekt naar verbonden LiveLink-systemen. Hier kan het nog niet geconfigureerde systeem voor het aanmaken van een ruimte geselecteerd worden. De naam is aanvankelijk nog een standaardinstelling en kan later gewijzigd worden via het menupunt "Ruimtenaam". Het administratorwachtwoord is standaard ingesteld op: livelink.

Een reeds geconfigureerde ruimte wordt op dezelfde manier weergegeven. Eventueel worden hier verscheidene in een infrastructuur geïntegreerde ruimten getoond (zie [4.8](#page-88-0) "WLAN-EINSTELLUNGEN").

Zodra er een ruimte gekozen is, kan het beheer van start gaan.

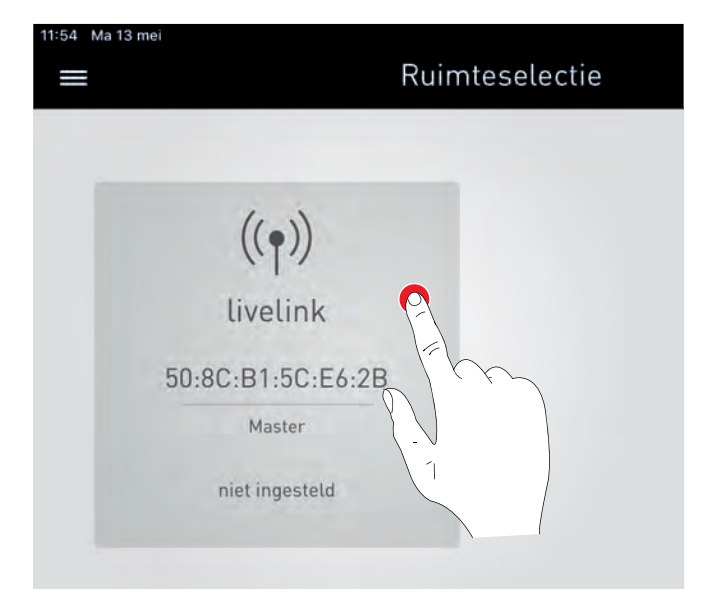

## **4.4 ADMINISTRATOR MENU**

Het administrator menu bevat de belangrijkste functies van de inrichtings-app: de ruimte-opmaak resp. het ruimtebeheer evenals diverse instellingen. Het menu is beschermd door middel van een apart administrator-wachtwoord.

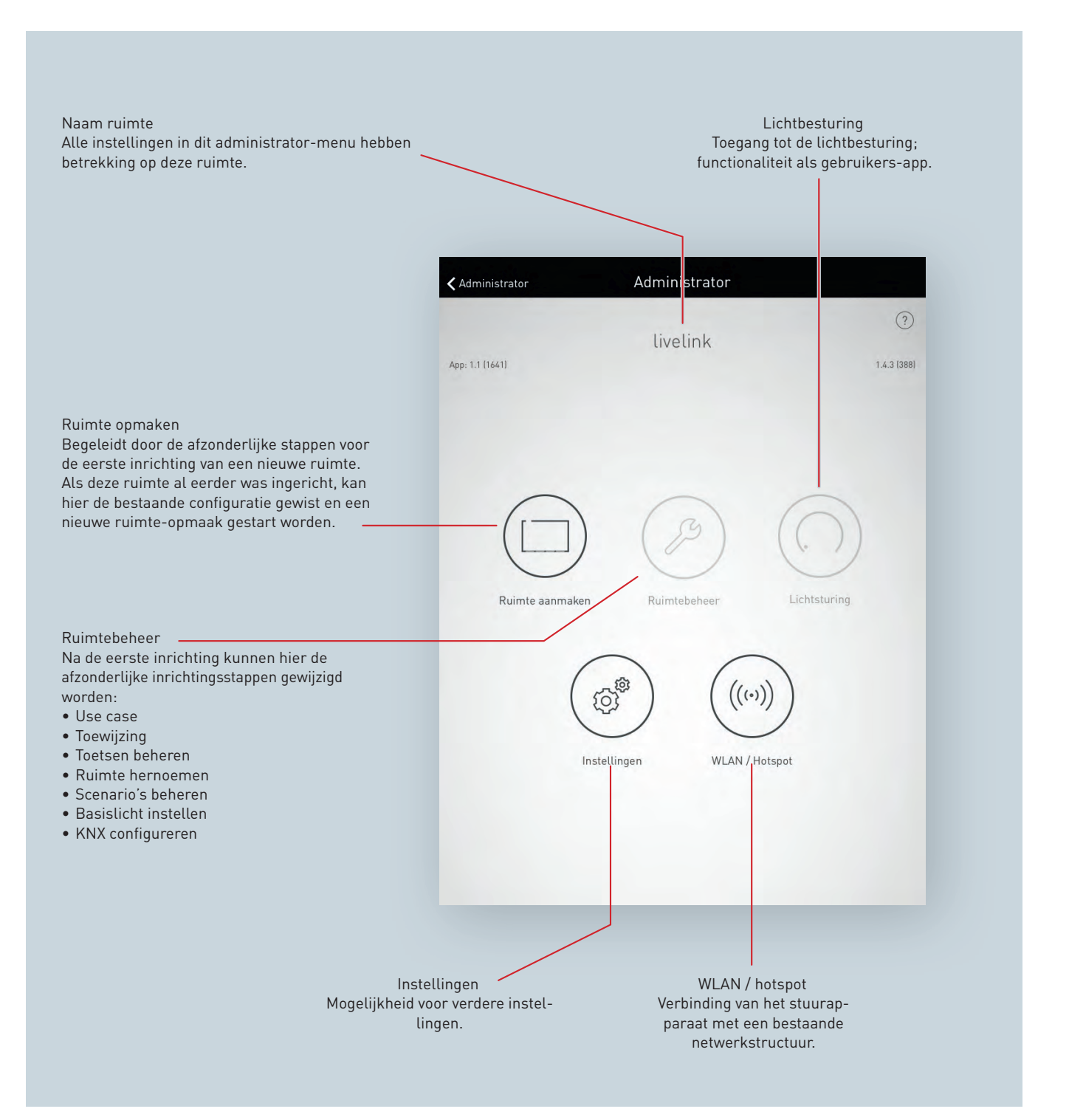

### **4.5 RUIMTE-OPMAAK**

**Bij de eerste inrichting wordt een verbinding met het systeem opgebouwd en voor de verdere configuratie voorbereid.**

#### **Ruimte aanmaken**

Tikken op "Ruimte aanmakenöpent de configuratie van een ruimte. De eventueel voorhanden configuratie wordt na een bevestigingsvraag overschreven door de nieuwe configuratie.

Een op een vroeger tijdstip aangevatte en onvoltooide configuratie wordt hervat op de plaats van de onderbreking.

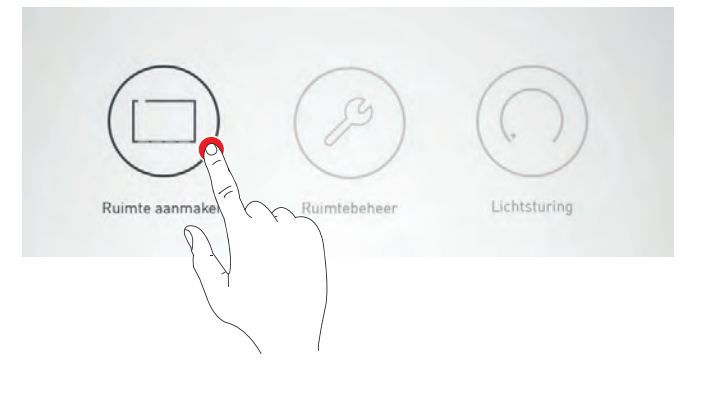

### <span id="page-44-0"></span>**4.5.1 DEELNEMERS BEHEREN (LIVELINK WIFI)**

Om een ruimte aan te maken, moeten de componenten die verbonden zijn met het LiveLink-stuurapparaat, gedetecteerd worden.

- Voor de eerste configuratie van een ruimte moet "Alle deelnemers zoekenüitgevoerd worden.
- Om de configuratie van een reeds voorhanden ruimte te veranderen, is het niet nodig naar deelnemers te zoeken, als er geen componenten toegevoegd of verwijderd werden.
- De functie "Nieuwe deelnemers zoeken"kan worden gebruikt als er alleen nieuwe componenten werden toegevoegd.
- "Alle deelnemers zoeken" moet worden uitgevoerd als er componenten verwijderd werden.

**Let op! Na een nieuwe zoekopdracht moet de configuratie geactualiseerd worden. Door "Alle deelnemers zoeken"gaan alle bestaande toewijzingen van de componenten verloren.**

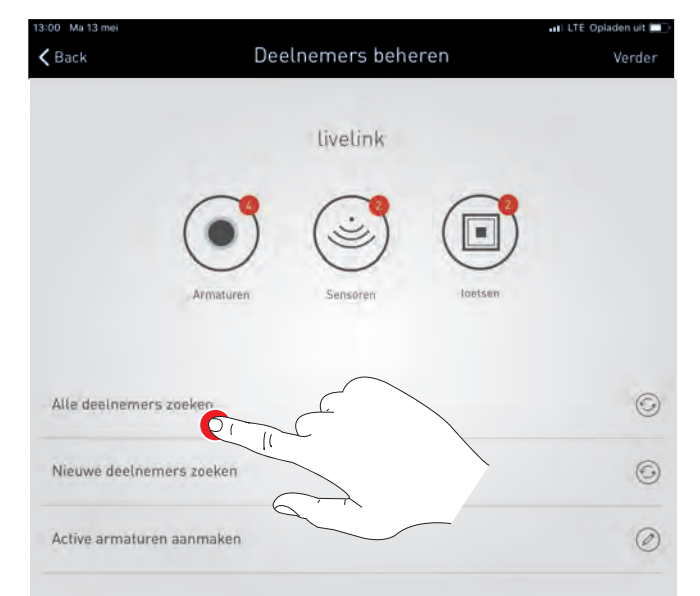

#### **Opsomming van de gevonden apparaten**

De cijfers naast de pictogrammen van de apparaatgroepen "Armaturen", "Sensorenën "Toetsen"geven aan hoeveel stuks van die apparaten het systeem geregistreerd heeft. Een toetskoppeling wordt enkel geteld, hoewel er verscheidene toetsen op aangesloten kunnen zijn. Elk geregistreerd hulpapparaat wordt voorgesteld als armatuur.

Als er in de ruimte **Active-armaturen** met een variabele kleurtemperatuur gebruikt moeten worden, moeten deze na het vastleggen van de deelnemers geconfigureerd worden via "Active-armaturen aanmaken". Daarbij moet er onderscheid gemaakt worden tussen twee gevallen:

- De warmwitte en daglichtwitte lichtbronnen van de armatuur worden aangestuurd via aparte DALI-adressen (DT6-hulpapparaten).
- De warmwitte en daglichtwitte lichtbronnen van de armatuur worden aangestuurd via één gemeenschappelijk DALI-adres (DT8 hulpapparaten).

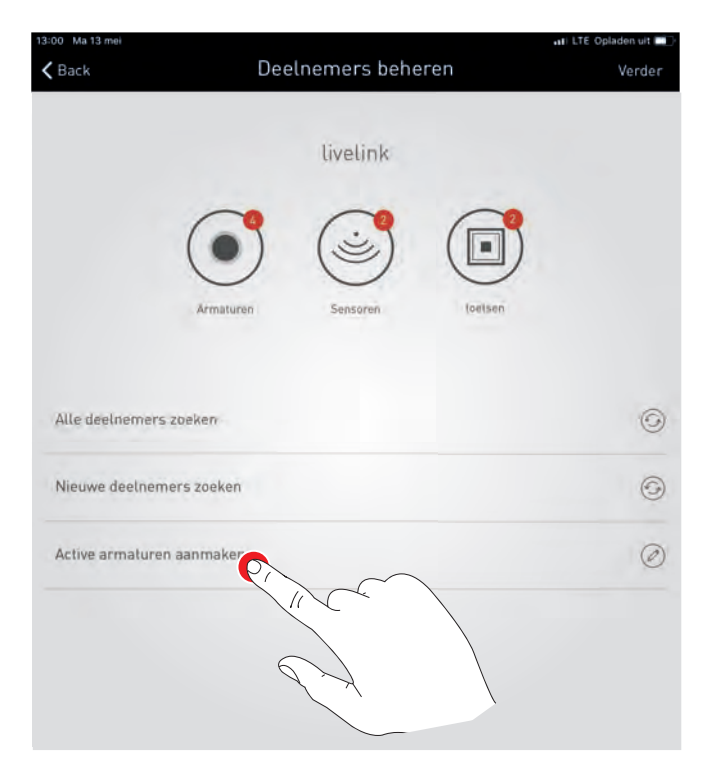

In het geval van de DT6-hulpapparaten worden de lichtbronnen van alle Active-armaturen individueel geïdentificeerd en vervolgens aan elkaar toegewezen.

Daartoe worden alle DALI-adressen afzonderlijk opgeroepen.

- Wanneer het adres is toegewezen aan een lichtbron van een Activearmatuur (DT6), wordt het toegewezen aan de betreffende lichtkleur door verschuiven over het beeldscherm. Door de resterende punten aan te raken, wordt vervolgens de lichtcomponent van de andere lichtkleur die tot dezelfde armatuur behoort, bepaald en toegewezen. De daaruit resulterende Active-armatuur wordt tijdens het verdere verloop van het beheer gekenmerkt door een **A in het armatuursymbool** .
- Armaturen met DT8-hulpapparaten worden automatisch als Activearmaturen herkend en aangeduid met een **A in het armatuursymbool** .
- Armaturen met een vaste kleurtemperatuur worden toegewezen als "Nieuwe armatuur".

Voor elke Active-armatuur kunnen de kleurtemperaturen van de lichtbronnen aangepast worden. Warmwit 2.700 K en koudwit 6.500 K zijn voorgeprogrammeerd.

Na het bevestigen kan overgegaan worden naar de volgende armatuur, tot alle armaturen geconfigureerd zijn.

46

## Active armaturen aanmaken  $\zeta$  Back ww cw Active ar Actl 01 **2700K 6500K** ŧ ActL 02 2700K 6500K ÷ **M/M RC-R1-5C-FA-1**

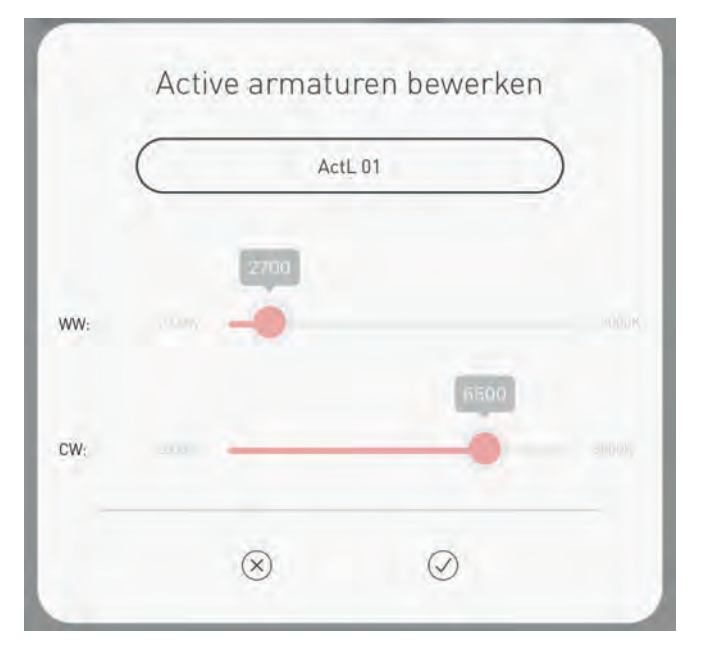

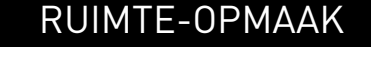

#### **Armaturen/ sensoren identificeren**

Door de selectie van de toestellengroep 'Armaturen' of 'Sensoren' start de identificatie: het betreffende icon wordt rood weergegeven; de aangemelde armaturen resp. de statuslampen van de sensoren beginnen te knipperen. Het hernieuwd aantippen van het icon beëindigt de identificatie.

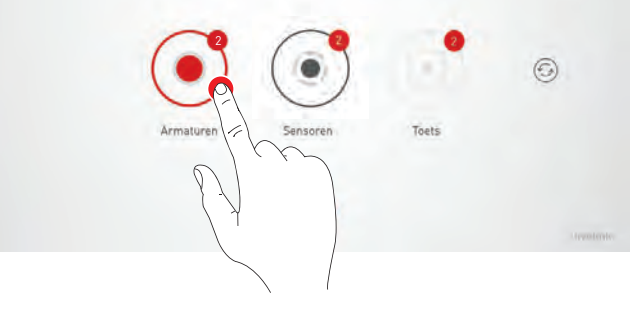

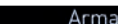

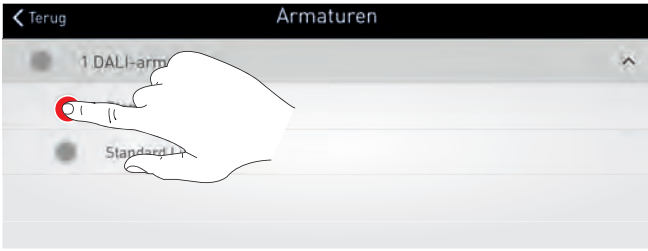

Het beheer van de deelnemers kan nu worden afgesloten met "Verder".

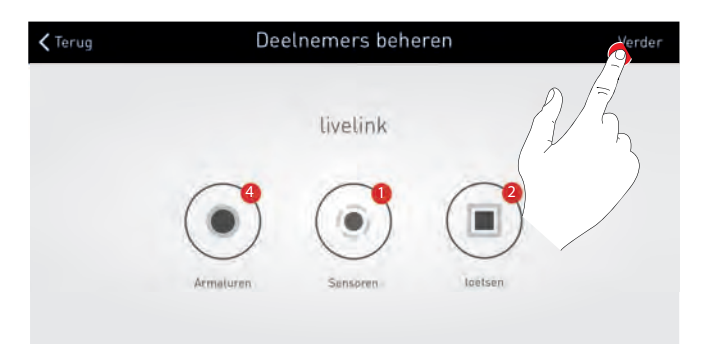

### **4.5.2 DEELNEMERBEHEER (LIVELINK WIFI + RC)**

Alvorens een ruimte aan te maken, moeten eerst alle te integreren componenten, zowel de componenten die via een stuurleiding met het LiveLink-stuurapparaat verbonden zijn als de draadloze LiveLinkcomponenten, in het systeem geregistreerd worden. Dit stuurapparaat is niet bedoeld voor het configureren van Active-armaturen (zie paragraaf [4.5.1\)](#page-44-0).

#### **Draadgebonden deelnemers zoeken**

- Voor de eerste configuratie van een ruimte moet "Alle deelnemers zoeken" uitgevoerd worden, om de draadgebonden componenten te zoeken.
- Om een reeds voorhanden ruimte opnieuw te configureren, is het niet nodig naar deelnemers te zoeken, als er geen draadgebonden componenten toegevoegd of verwijderd werden.
- De functie "Nieuwe deelnemers zoeken" kan gebruikt worden als er alleen componenten toegevoegd werden.
- Als er draadgebonden componenten verwijderd werden, kiest u "Alle deelnemers zoeken".

**Pas op! Na een nieuwe zoekopdracht moet de configuratie geactualiseerd worden. Als de opdracht "Alle deelnemers zoeken" uitgevoerd wordt, gaan alle bestaande toewijzingen van de draadgebonden componenten verloren.**

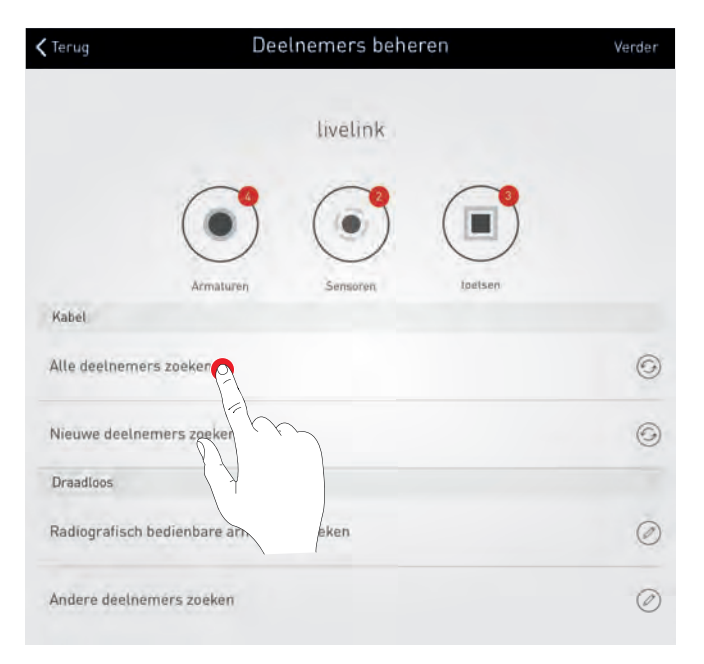

### **Lijst van de draadgebonden componenten**

De cijfers naast de pictogrammen van de apparaatcategorieën "Armaturen", "Sensoren" en "Toetsen" geven aan hoeveel stuks van die apparaten het systeem geregistreerd heeft. Een toetskoppeling wordt enkel geteld, hoewel er verscheidene toetsen op aangesloten kunnen zijn.

### **Radiografisch bedienbare armaturen zoeken**

Als er in de ruimte **radiografisch bedienbare armaturen** gebruikt worden, moeten die na de detectie van de draadgebonden deelnemers met de functie "Radiografisch bedienbare armaturen zoeken" worden toegevoegd. Maximaal 50 gedetecteerde radioconverter-LiveLink-RCmodules worden in de lijst voorgesteld als armatuur $^1\!\!$  $^1\!\!$  $^1\!\!$  .

### **Zoeken starten**

In het configuratievenster "Radiografisch netwerk creëren"' kunnen de RC-modules LiveLink die zich in het bereik van het LiveLinkstuurapparaat bevinden, gezocht en getoond worden.

Als de zoekopdracht gestart is, door het aanraken van het zoekpictogram, draaien de pijlen in het pictogram. De zoekopdracht wordt vanzelf afgesloten, zodra alle RC-modules LiveLink gevonden zijn. De gevonden RC-modules LiveLink worden weergegeven.

### **Radiografisch bedienbare armaturen in het systeem integreren**

- Als u tikt op het pictogram op het beeldscherm, begint de overeenkomstige armatuur te knipperen.
- Om armaturen toe te voegen aan het LiveLink-systeem, raakt u het plusteken aan.
- Met het minteken kunnen toegevoegde armaturen weer verwijderd worden.
- De voltooide configuratie wordt vervolgens opgeslagen.
- Elke converter RC-module LiveLink kan in slechts één netwerk opgenomen worden. Draadloze deelnemers die al aan een systeem toegewezen zijn, worden niet meer getoond in het resultaat wanneer er gezocht wordt met een ander LiveLink WiFi + RCstuurapparaat.

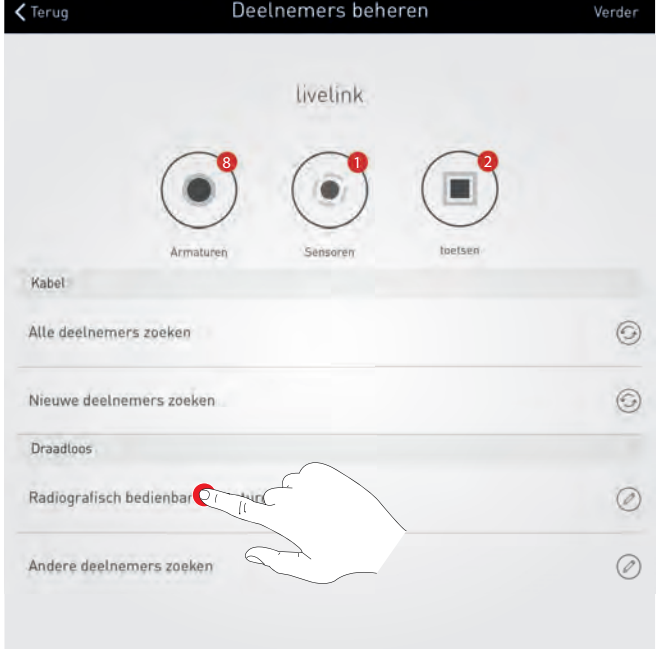

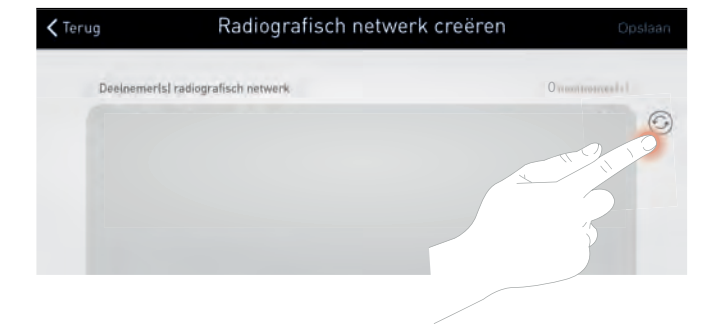

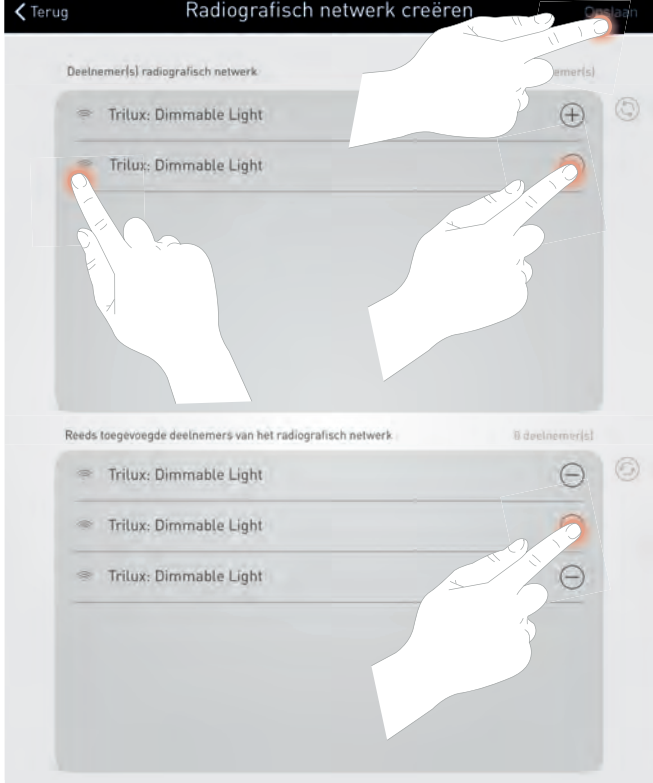

<span id="page-47-0"></span><sup>1</sup>Bij de ingebruikname van het LiveLink-systeem moet men zich ervan vergewissen dat er zich niet meer dan 50 radiografische deelnemers die nog niet met een netwerk verbonden zijn, in het bereik bevinden. Zo nodig moeten radiografische componenten tijdens de ingebruikname tijdelijk spanningsloos geschakeld worden, om tegemoet te komen aan deze beperking.

### **Radiografische sensoren en toetskoppelingen zoeken**

De functie "Andere deelnemers zoeken" opent het configuratievenster "ZigBee netwerk beheren", om de radiografische sensoren en toetskoppelingen die zich in het bereik van het LiveLink-stuurapparaat bevinden, te configureren.

### Draadloos Radiografisch bedienbare armaturen zoeker  $\circledcirc$ Andere deelnemers zoeken  $\circledcirc$

#### **Zoeken starten**

De functie "Netwerk openen" start het zoeken naar de radiografische sensoren en toetskoppelingen die zich in het bereik van het stuurapparaat bevinden. Componenten die al bij vroegere zoekopdrachten gevonden en geïntegreerd werden, verschijnen eventueel onder "Bekende deelnemers".

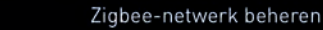

 $\zeta$  Terug

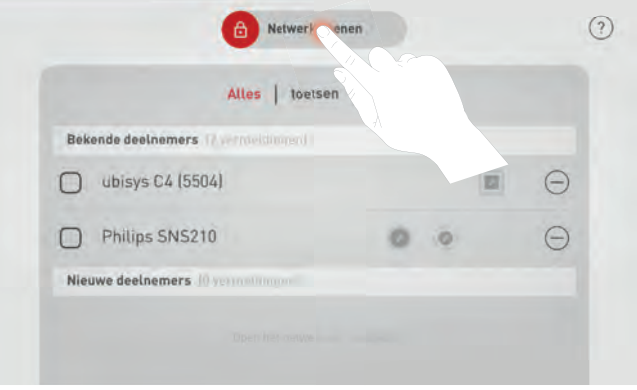

#### **Zoeken afsluiten**

Terwijl het zoeken aan de gang is, wordt weergegeven hoeveel nieuwe componenten er al gevonden werden. Het zoeken kan afgesloten worden met "Overnemen" wanneer alle componenten gevonden zijn (dat wil zeggen als het aantal gevonden componenten overeenstemt met het aantal nieuw geïnstalleerde componenten). De zoekopdracht wordt na 256 seconden vanzelf afgesloten.

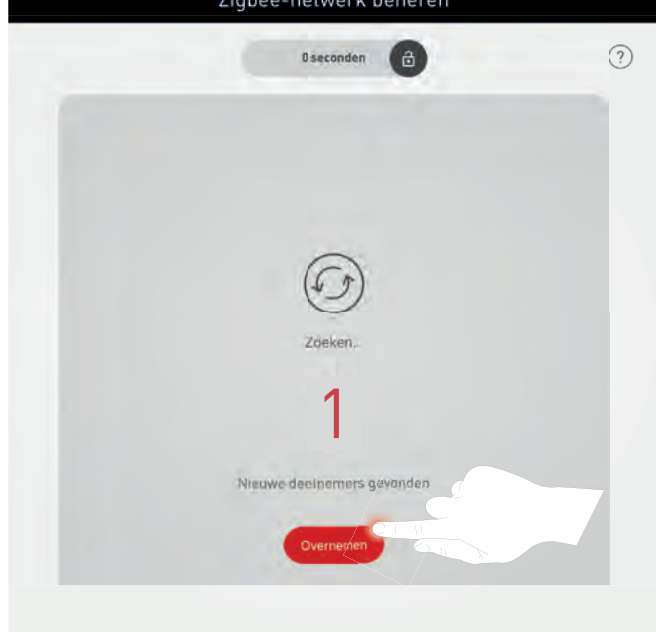

#### **Radiografische sensoren en toetskoppelingen in het systeem integreren** De gevonden componenten verschijnen onder "Nieuwe deelnemers".

- Als u het pictogram naast een sensoraanduiding aantikt, begint het controlelampje van de desbetreffende component te knipperen.
- Als u een toets bedient, wordt de aangesloten toetskoppeling in de app weergegeven.
- Met het minteken kunnen componenten uit het netwerk verwijderd worden.
- Andere componenten kunnen indien nodig door "Netwerk openen" gezocht en toegevoegd worden (zie boven).
- De voltooide configuratie wordt opgeslagen als u drukt op "Terug".
- Elke component kan in slechts één netwerk opgenomen worden. Deelnemers die aan een systeem toegevoegd zijn, worden niet

meer getoond in het resultaat wanneer u zoekt naar een extra Live-Link WiFi + RC-stuurapparaat.

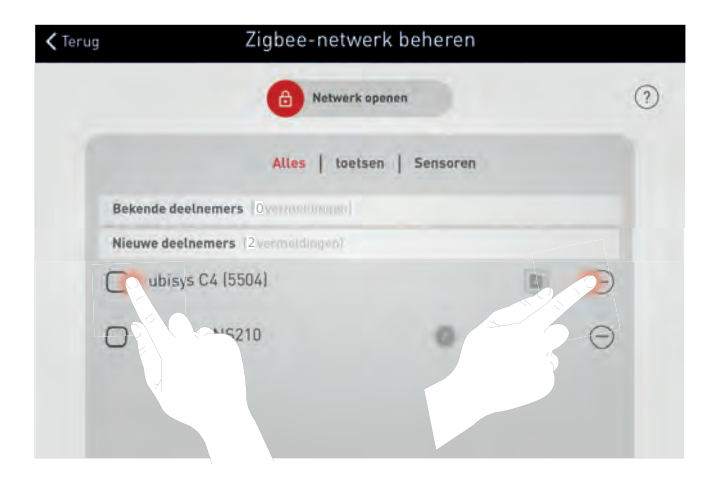

 $\lambda$ 

 $\lambda$ 

#### **Opsomming van de gevonden apparaten**

De cijfers naast de pictogrammen van de apparaatcategorieën "Armaturen", "Sensoren" en "Toetsen" geven aan hoeveel stuks van die apparaten het systeem geregistreerd heeft. Draadgebonden en draadloze componenten worden samen getoond.

U kunt de identificatie starten door de apparaatcategorie "Armaturen" of "Sensoren" aan te tikken.

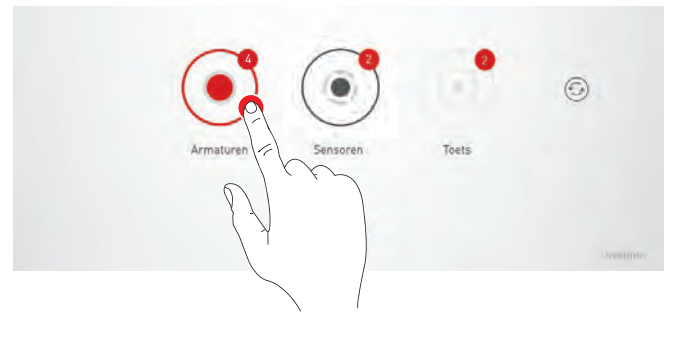

Armaturen

)7:11:ce:29

 $e$ :fe:29:11:c6

Wireless Light co:co:co:ff:fe:29:20:ed

<Terug

٠

ä

1 DALI-armatuur

3 Zigbee-

Wir

Standard Light 00

#### **Armaturen/sensoren identificeren**

De componenten van de geselecteerde apparaatcategorie worden getoond op het beeldscherm. Ze kunnen individueel geselecteerd worden. De geselecteerde armatuur of de statuslamp van de geselecteerde sensor knippert.

Radiografische componenten worden in het verdere verloop van de ingebruikname op de grafische interface van de app aangeduid met

het symbool

Tikken op "Terug" beëindigt de identificatie.

Het beheer van de deelnemers kan nu worden afgesloten met "Verder".

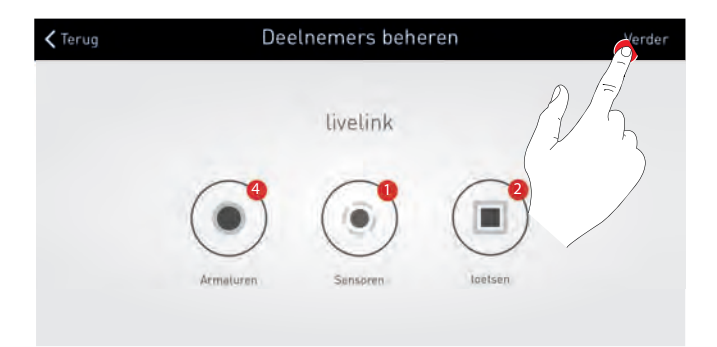

### **4.5.3 USE CASE SELECTEREN**

#### **In dit venster wordt er een use case geselecteerd en aan de ruimte toegewezen.**

Een use case bevat een vereenvoudigd schema van de armaturengroepen en sensoren en voorgeconfigureerde lichtscènes.

Voor gangbare ruimtelijke situaties staan verscheidene "Openbare use cases"ter beschikking. Voor speciale toepassingen kunnen individuele "Persoonlijke use casesöpgeroepen worden.

### **1 Use Case selecteren en bevestigen**

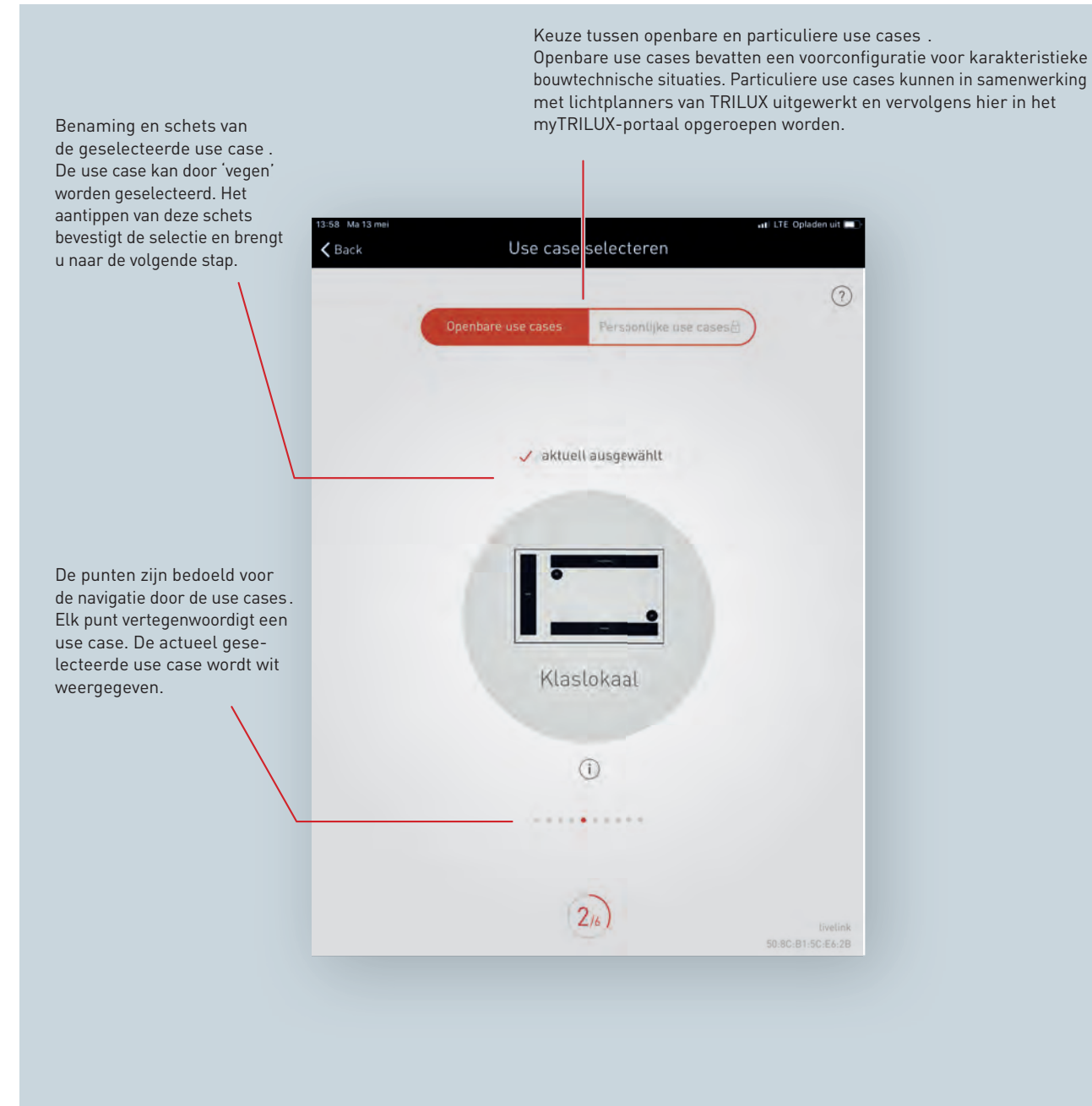

### **Openbare / Particuliere use cases**

Eerst wordt met aantippen van 'Openbare use cases' of 'Particuliere use cases' de passende use case-groep geselecteerd. Voor meer informatie hierover verwijzen wij naar het hoofdstuk 'Use case-beheer'.

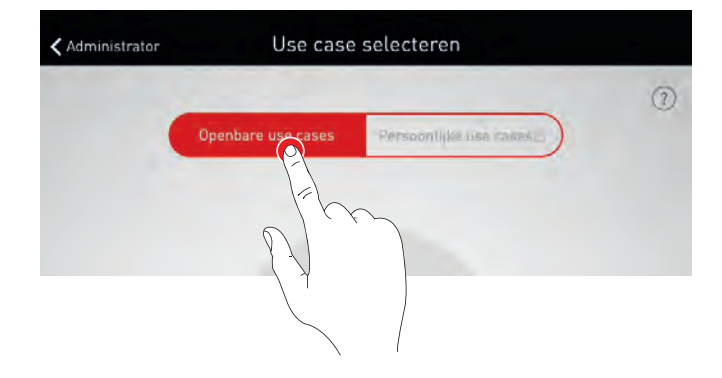

### **Selectie van een use case**

Door vegen wordt een passende use case geselecteerd. Een grove schets en de benaming helpen bij de juiste selectie, waarbij de schets niet in alle details op de ruimte van toepassing moet zijn.

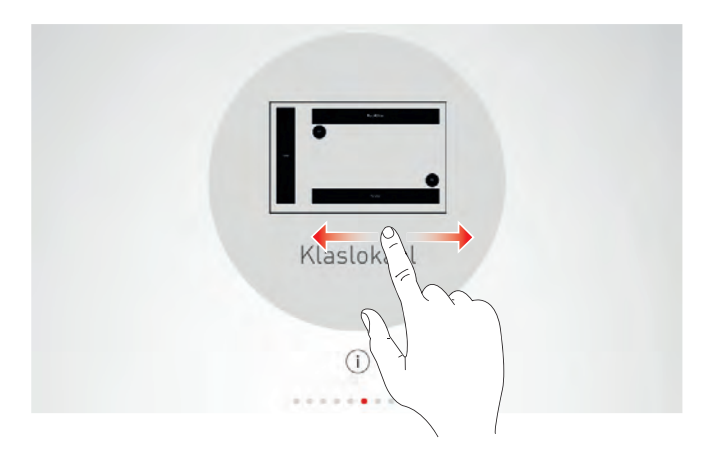

### **Selectie bevestigen**

Door het aantippen van de use case wordt de selectie bevestigd en wordt deze configuratiestap afgesloten.

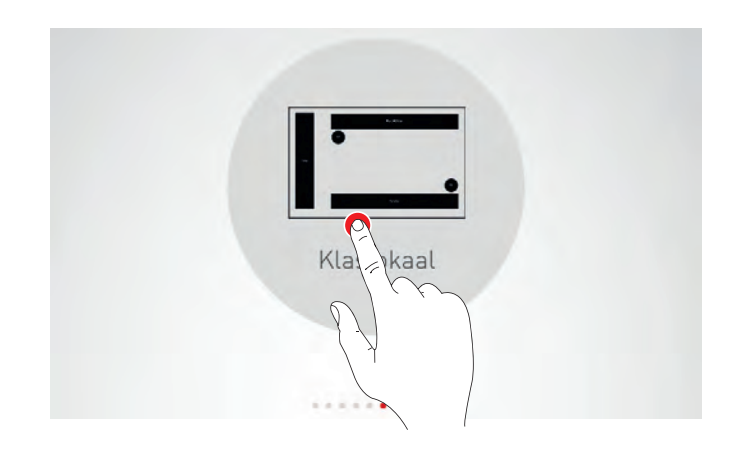

### <span id="page-53-0"></span>**4.5.4 TOEWIJZING**

#### **In dit scherm worden armaturen en sensoren toegewezen.**

De afzonderlijke armaturen en sensoren kunnen geïdentificeerd en aan de armaturengroepen resp. sensorstandplaatsen toegewezen worden.

Een vereenvoudigd schema is bedoeld als oriëntatiehulp in de ruimte en biedt dus een comfortabele toewijzing van de toestellen. Het aantal en de posities van de armaturengroepen en sensoren zijn afkomstig uit de use case. Het schema kan niet veranderd, maar wel individueel gebruikt worden. Zo hoeven bijvoorbeeld niet alle armaturengroepen en sensorstandplaatsen gebruikt te worden.

### **1 Groepstoewijzingen van de armaturen**

### **2 Sensoren toewijzen**

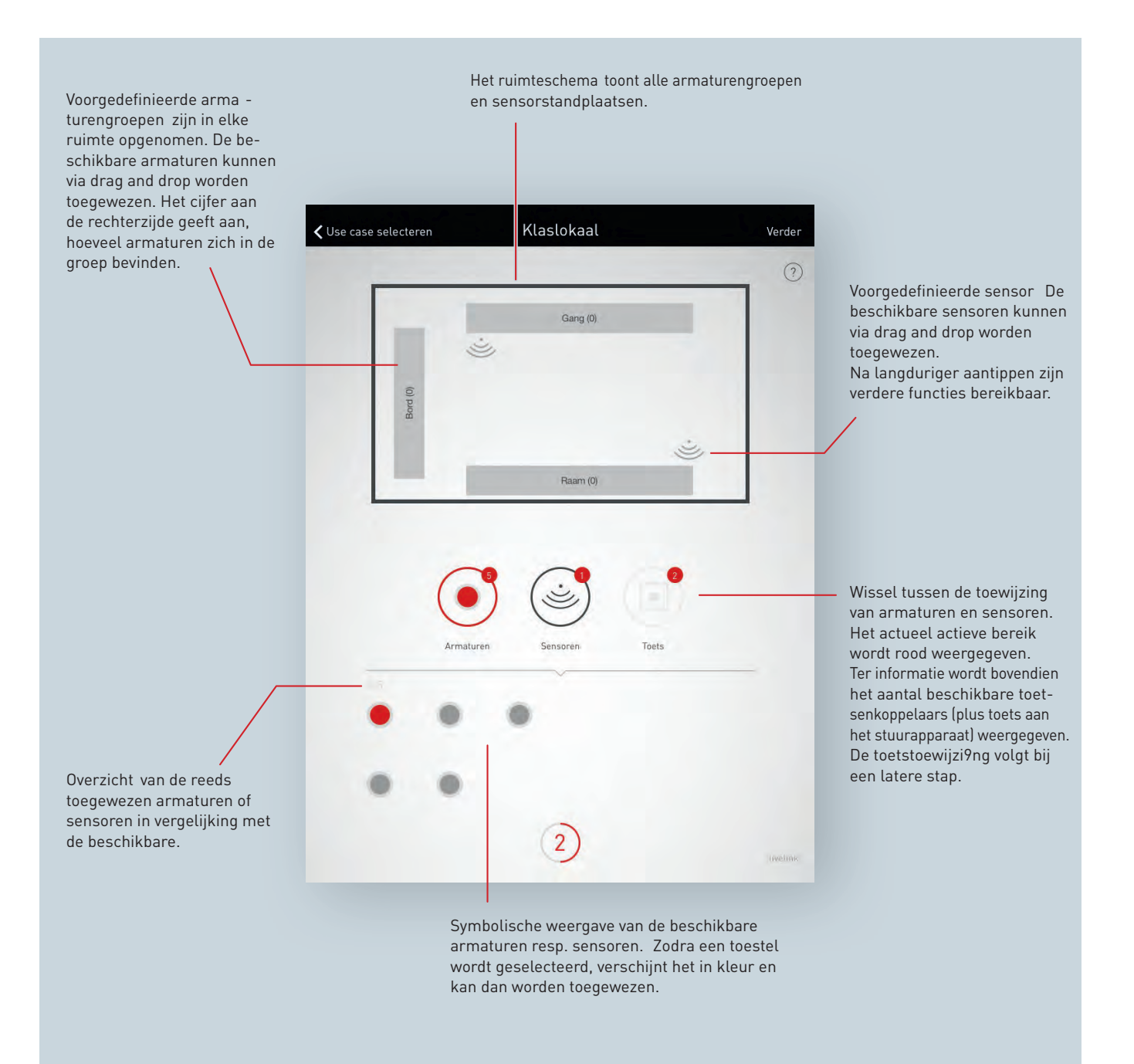

#### **Armaturen selecteren**

Elke punt in het onderste gedeelte van dit scherm vertegenwoordigt een armatuur<sup>[2](#page-54-0)</sup>. Door aantippen van een punt wordt de betreffende armatuur geselecteerd. De punt wordt verlicht weergegeven en de armatuur knippert ter identificatie.

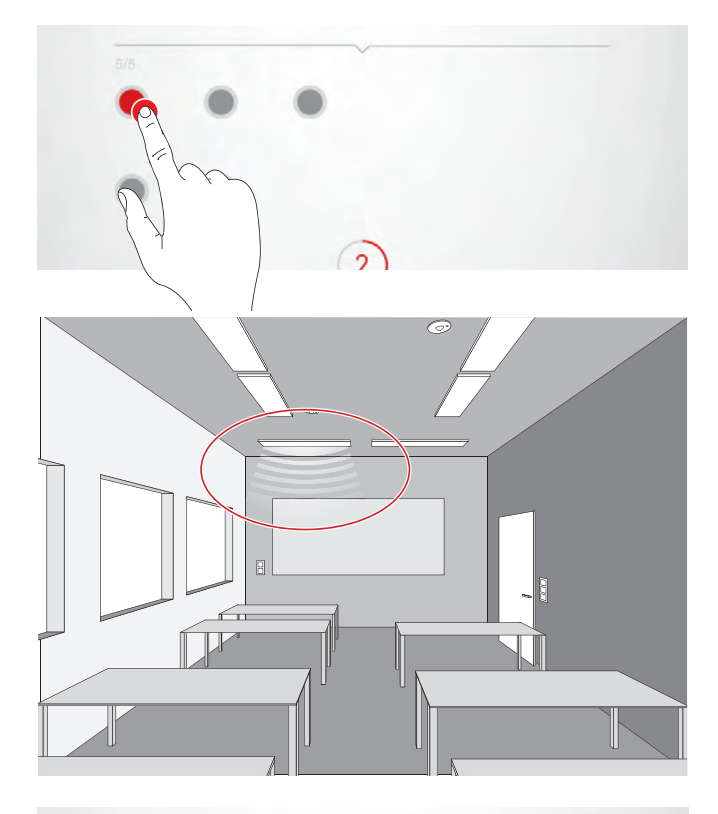

#### **Meervoudige selectiel**

Meerdere armaturen kunnen achtereenvolgens worden geselecteerd om deze dan in een volgende stap gezamenlijk toe te wijzen..

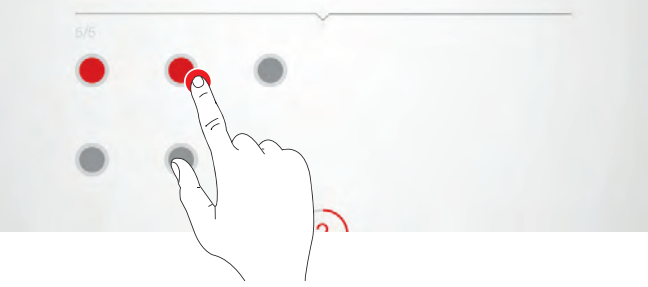

#### **Armaturen toewijzen**

De geselecteerde armaturen worden nu naar boven naar een armaturengroep geschoven. Bij een selectie van meerdere armaturen wordt een willekeurige armatuur geschoven om de hele selectie toe te wijzen. Na de toewijzing worden de punten die de armaturen vertegenwoordigen, niet meer weergegeven.

**Noodverlichtingsapparaten (DT1)** moeten toegewezen worden aan de groep waarin zich de bijbehorende armatuur bevindt.

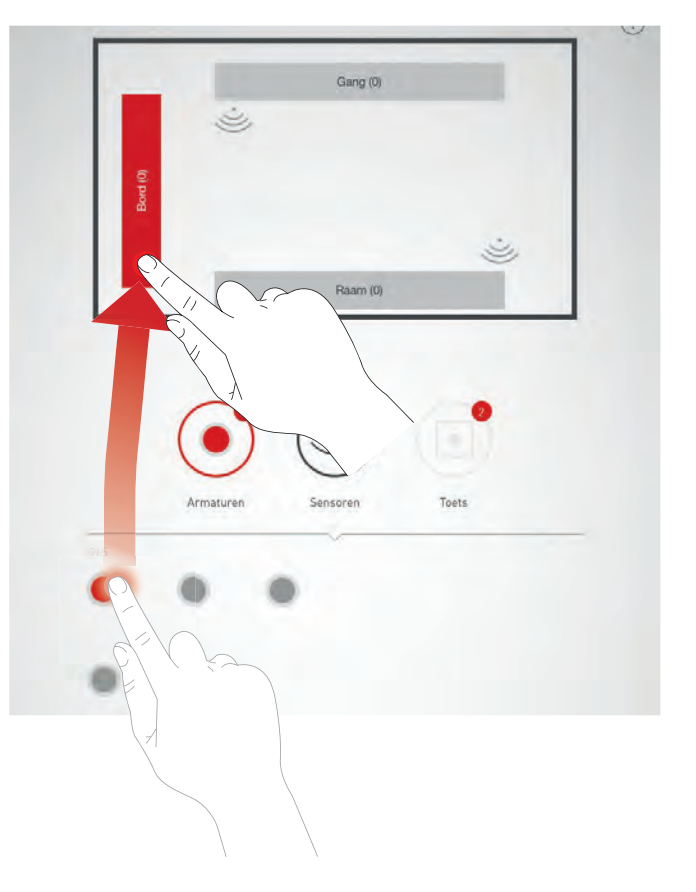

<span id="page-54-0"></span> $^2$ of een afzonderlijk aanstuurbaar deel van een armatuur

### **Navigatie bij meer dan 12 armaturen**

Als meer armaturen ter beschikking staan, wordt voor de selectie van de armaturen door 'vegen' door de pagina's genavigeerd.

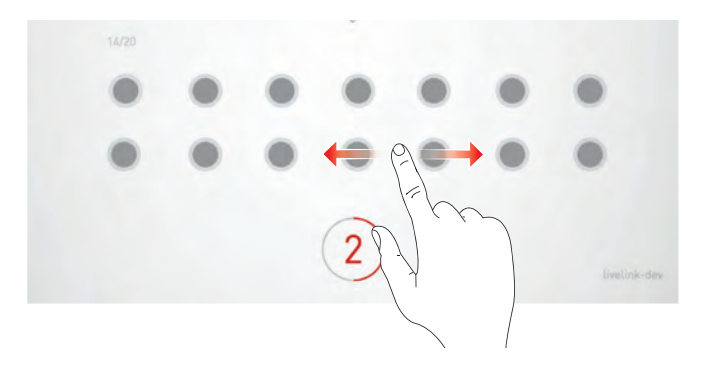

#### **Controle van de toewijzing**

Het aantal reeds toegewezen armaturen kan worden afgelezen van de symbolen van de lichtgroepen. Met een tip voor een groep is dit geselecteerd. Alle bijbehorende armaturen schijnen op 100%, alle andere armaturen op 20%.

Lang drukken op de groep geeft een menu weer voor het hernoemen van de groep of het verwijderen van armaturen uit de groep.

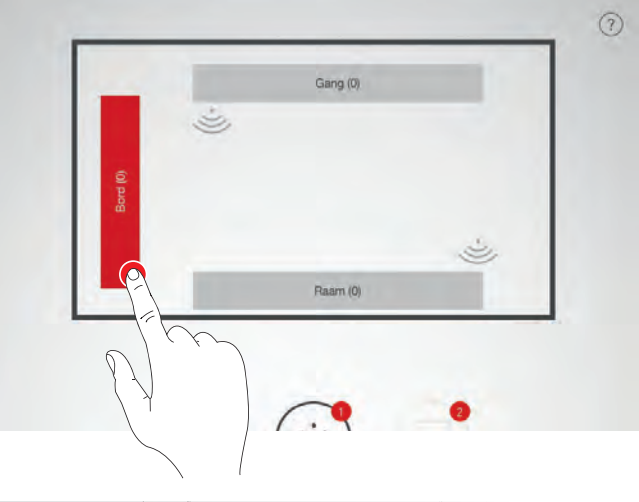

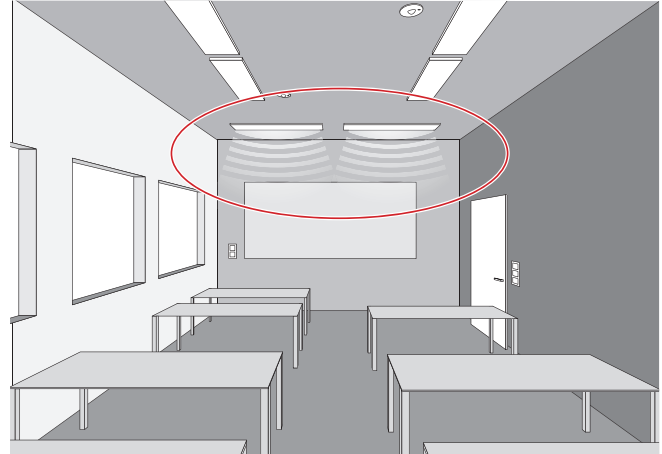

#### **Armatuurgroep afstellen**

Een lange tip opent een menu met de selectie:

- Hernoem armatuurgroep
- Verwijder armaturen

Met een tip op de selectie opent een venster.

Alle armaturen in deze groep worden in het venster weergegeven. Door erop te tikken kan worden geïdentificeerd en vervolgens worden verwijderd met een tik op de knop Verwijderen.

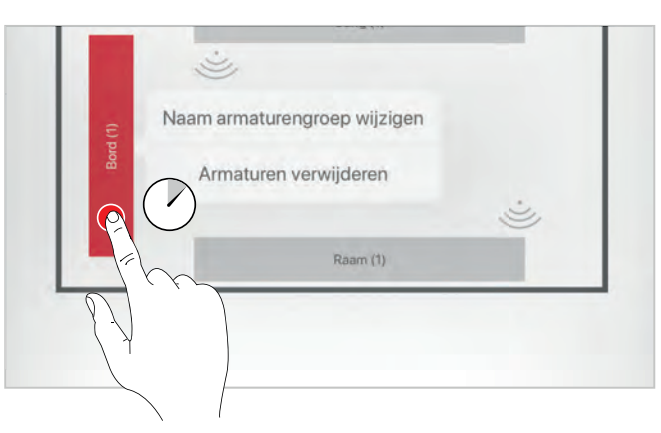

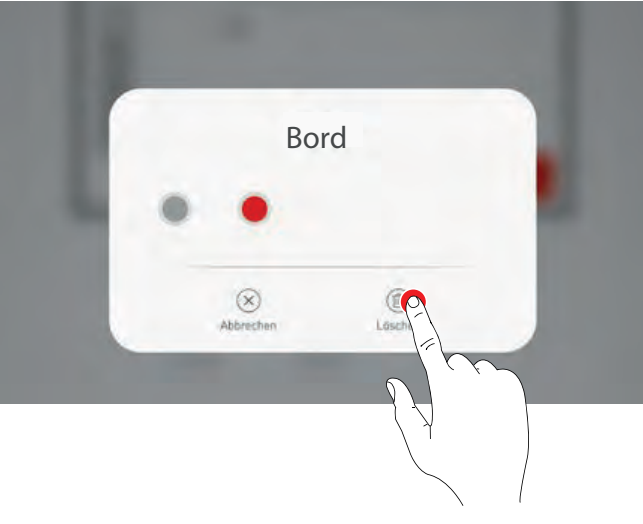

#### **Armatuurtoewijzing afsluiten**

Achtereenvolgens kunnen verdere armaturen worden toegewe-

zen. Daarbij moeten niet alle armaturen toegewezen en niet alle armaturengroepen gebruikt worden.

#### **Sensoren toewijzen**

De toewijzing geschiedt analoog aan de toewijzing van de armaturen. Voor de identificatie dient hier de controlelamp van de sensoren.

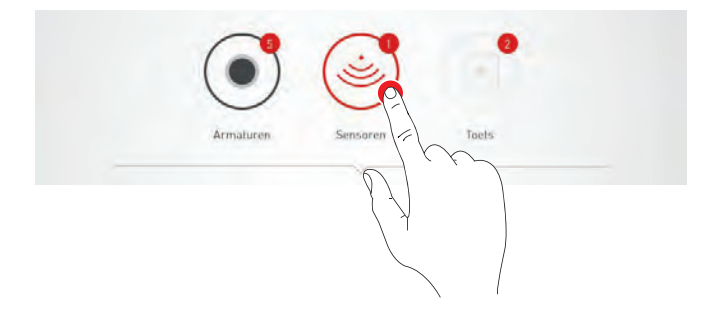

### **Sensorfuncties**

Na lang aantippen van een geplaatste sensor kunnen verschillende functies worden opgeroepen. Sensor.

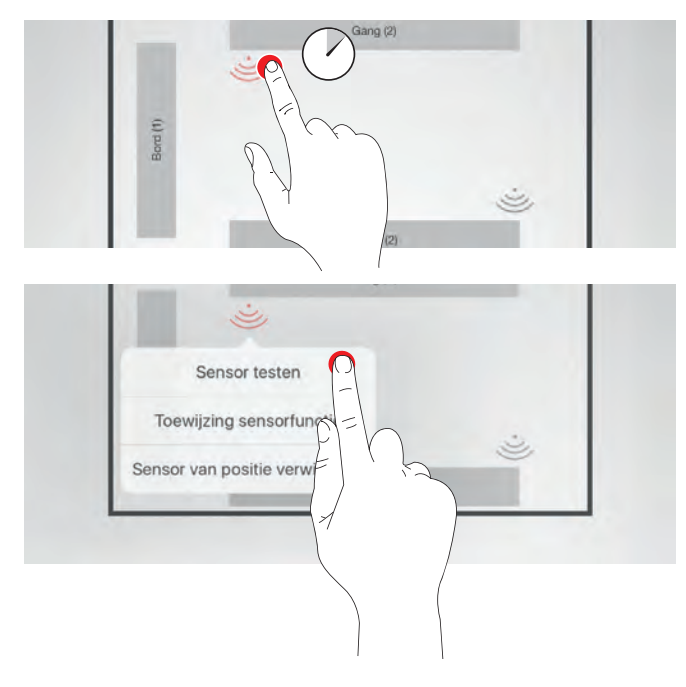

#### **Sensor testen**

De functie 'Sensor testen' geeft gedetecteerde bewegingen aan. Zo kunnen de functie van de sensor en zijn detectiebereik gecontroleerd worden.

#### **Sensor "DUAL HF" instellen**

Als een Dual HF sensor wordt gebruikt, kan hier bovendien zijn detectiebereik worden ingesteld.

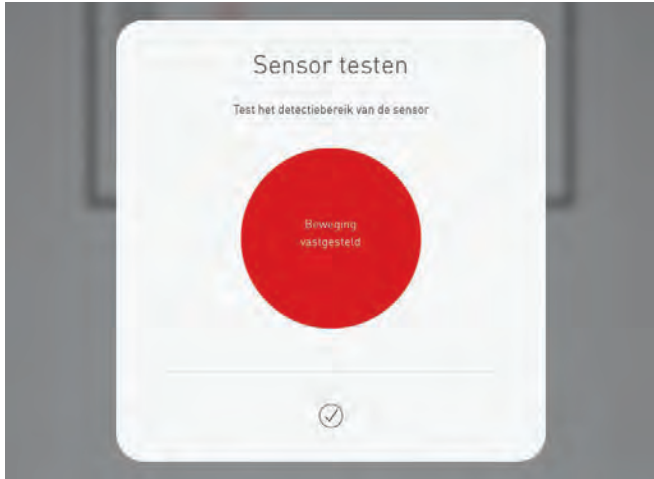

#### **Sensor van positie verwijderen**

Met deze functie kan een sensor van zijn positie verwijderd worden. Hij staat dan in het onderste gedeelte van het scherm weer voor toewijzing ter beschikking.

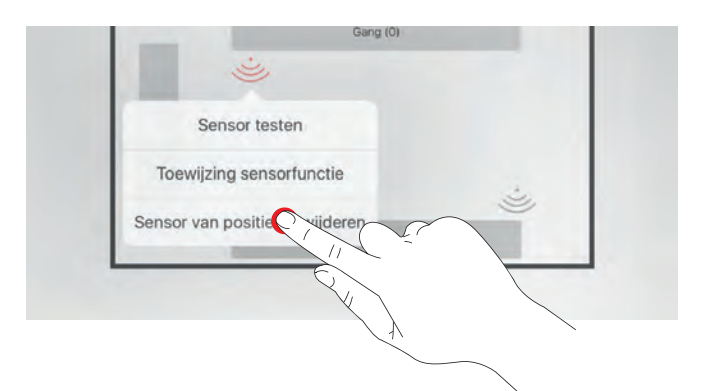

#### **Toewijzing sensorfunctie**

Deze functie maakt het mogelijk de aanwezigheids- of constantlichtdetectie toe te wijzen aan de verschillende armaturengroepen.

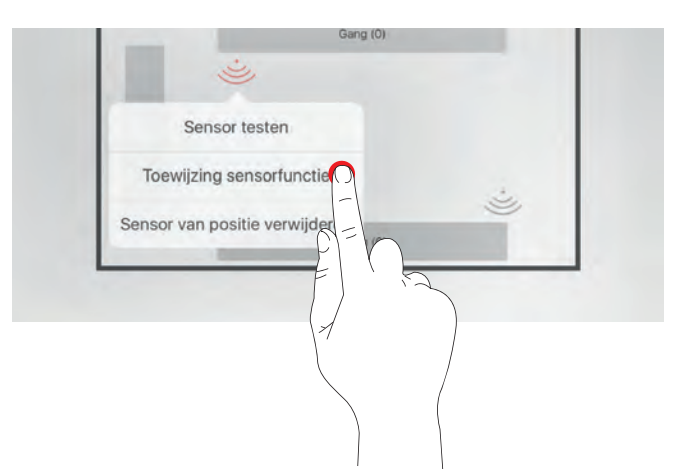

In het geval van de Use Case "Universal"moeten op dit punt de gewenste sensorfuncties worden toegewezen. De sensorfuncties van vooraf gedefinieerde use cases kunnen indien nodig hier aangepast worden.

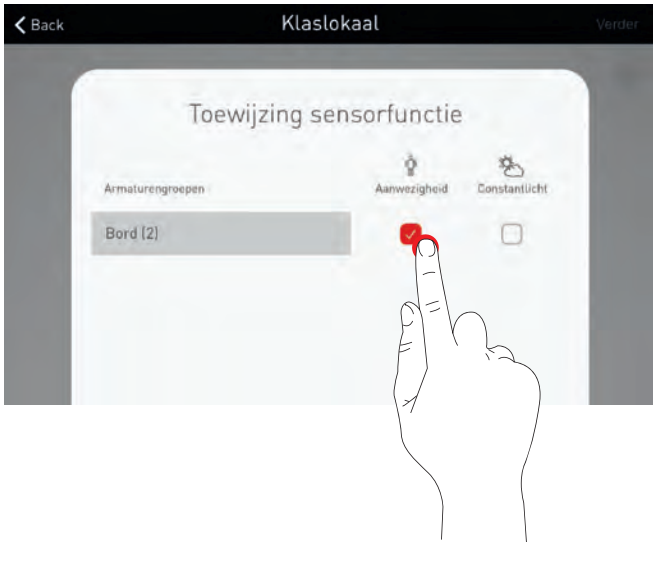

#### **Toetsen**

De toetsen worden pas bij de volgende stappen ingericht. Hier worden de aangesloten toetsenkoppelaars en de toets aan het stuurapparaat weergegeven. Het gaat dus NIET om het aantal aangesloten toetsen.

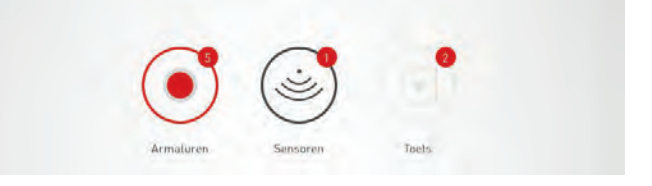

### **4.5.5 SCENARIO'S BEHEREN**

#### **In dit scherm worden de lichtscenario's beheerd en ingericht.**

Karakteristieke scenario's worden door de use case geleverd. Verdere scenario's kunnen helemaal nieuw samengesteld of uit voorhanden scenario's gekopieerd worden. In beide gevallen staan natuurlijk alle configuratiemogelijkheden ter beschikking.

Een lichtscenario bestaat uit dim-instellingen van de afzonderlijke armaturengroepen en sensoropties. Al naargelang de uitvoering kunnen de sensoren voor een aanwezigheids- en/of constante lichtregeling worden gebruikt. Voor beide bedrijfsmodi staan verschillende sensorinstellingen ter beschikking.

### **1 Verlichtingsinstelling van een scenario uitvoeren**

**2 Sensoriek van een scenario instellen**

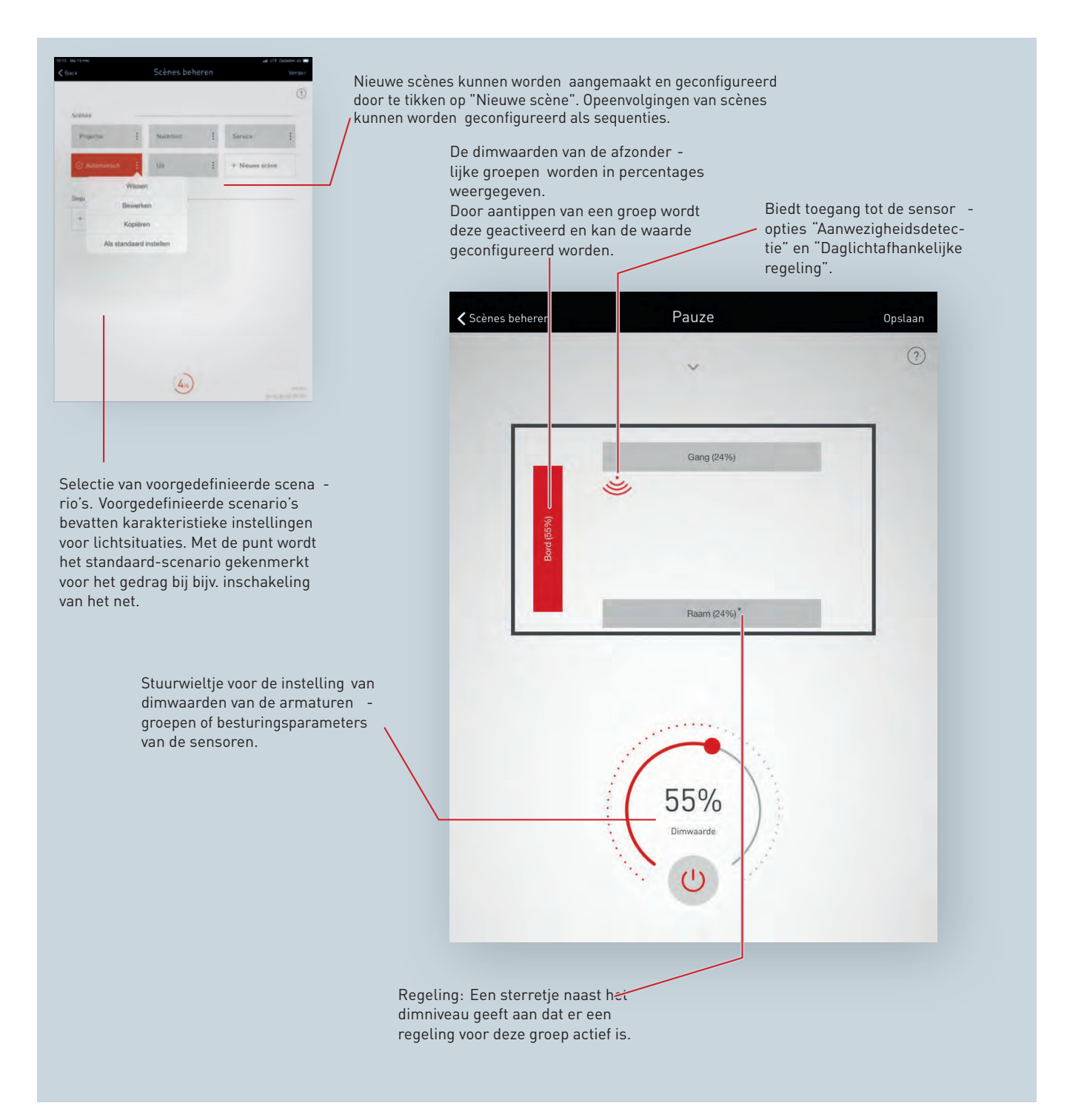

### **Overzicht van alle scenario's**

In dit scherm wordt een overzicht van alle bestaande scenario's getoond. Door lang aantippen van een scenario opent een contextmenu. Hier kan het scenario verwijderd, bewerkt, gekopieerd of als standaard-scenario (default) worden vastgelegd.

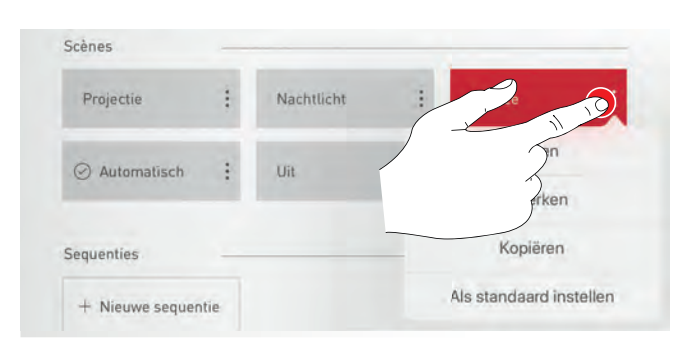

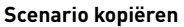

Door aantippen van 'Kopiëren' wordt dit scenario met alle instellingen gekopieerd. Bij de volgende stap wordt een nieuwe naam verleend. De volgende stappen leiden door de inrichting van het scenario en zijn identiek aan de inrichting van nieuwe scenario's die op de volgende pagina's worden beschreven.

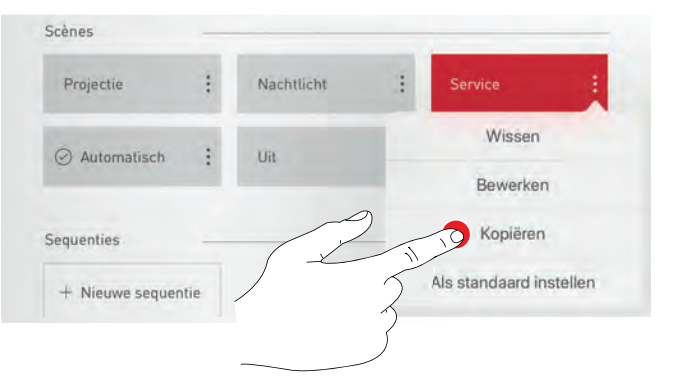

#### **Scenario bewerken**

**Nieuw scenario opmaken**

Tik op "Bewerkenöm de scène te bewerken. Daarna volgt u dezelfde stappen als bij de configuratie van een nieuwe scène, zoals beschreven op de volgende pagina's.

Tik op "Nieuwe scèneöm een nieuwe scène aan te maken. In het

volgende venster geeft u de scène een naam.

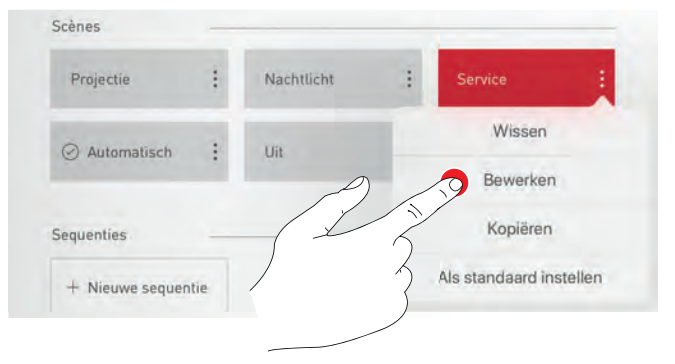

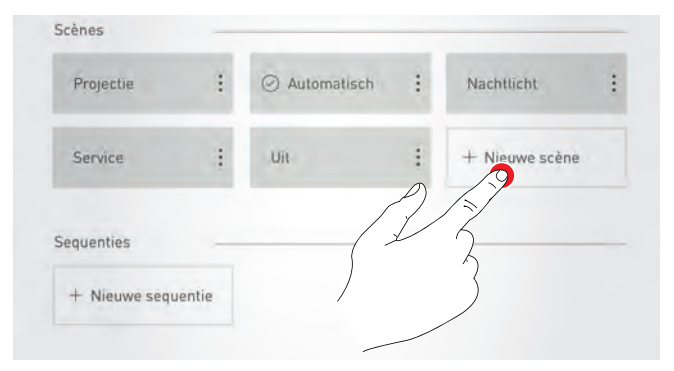

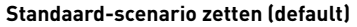

Het standaard-scenario wordt bij het inschakelen van het systeem automatisch geactiveerd. Met aantippen van 'Default zetten' wordt dit scenario als standaard vastgelegd. Een punt voor de scenariobenaming kenmerkt deze eigenschap.

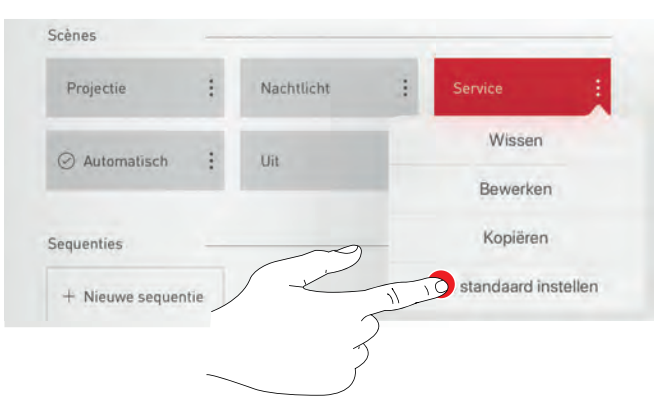

### **4.5.6 SCENARIO'S BEHEREN**

Bij het aanmaken of bewerken van een lichtscène wijst u alle armaturengroepen toe aan hun functies.

Als er met het deelnemersbeheer Active-armaturen zijn ingesteld, kan de **HCL-functie** om de lichtkleur van de Active-armaturen af te stemmen op het tijdstip van de dag, ingeschakeld (voorgeprogrammeerd) of buiten werking gesteld worden. Deze instelling geldt dan voor alle armaturengroepen.

Eventueel kan onder "HCL-instellingenëen keuze gemaakt worden

Het aantippen van een armaturengroep activeert deze; een actieve armaturengroep wordt rood weergegeven. Achtereenvolgens kunnen meerdere armaturengroepen geactiveerd worden om deze gelijktijdig

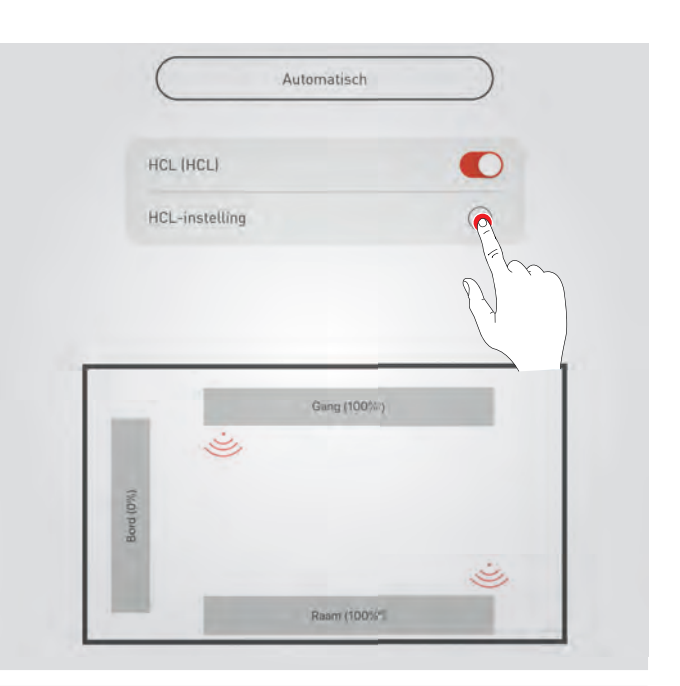

HCL  $\check{~}$ HCL

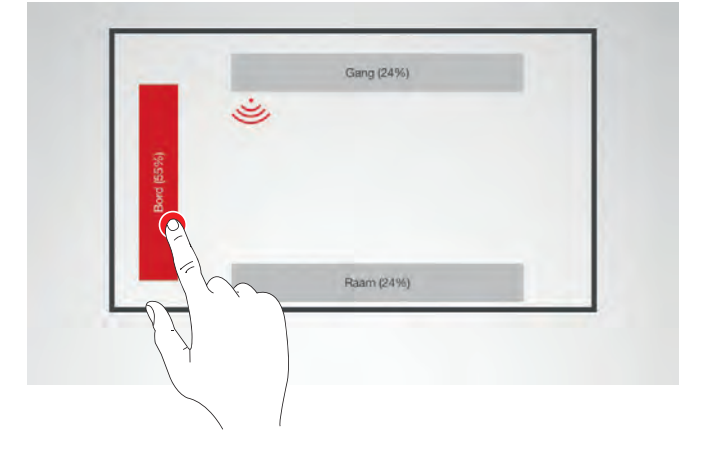

### te configureren.

**Armaturengroepen selecteren**

tussen verschillende verlopen.

#### **Dimwaarde vastleggen**

Met het stuurwieltje worden de geactiveerde armaturengroepen tot op het gewenste nievau gedimd.

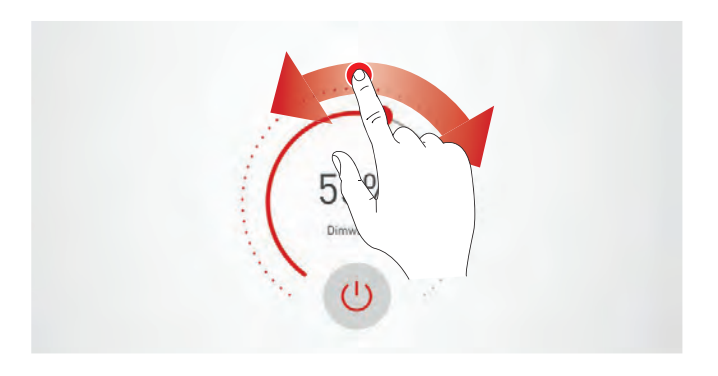

#### **Kleurtemperatuur vastleggen**

Als de HCL-functie buiten werking is gesteld, kan voor armaturengroepen die Active-armaturen bevatten, de kleurtemperatuur handmatig ingesteld worden. Als het daglichtverloop gesimuleerd wordt (HCL-functie ingeschakeld), zijn de handmatige instelmogelijkheden niet beschikbaar.

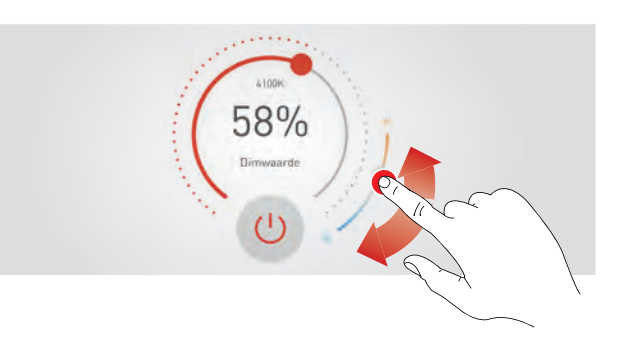

#### **Sensor instellen**

Door aantippen van een sensor worden de sensorfuncties weergegeven. Al naargelang de ingezette sensor kan een aanwezigheidsdetectie en/of een constante lichtregeling worden ingesteld. Na selectie van een functie worden de met deze functie gekoppelde armaturengroepen rood geaccentueerd. De toewijzing van de sensorregelingen aan de armaturengroepen geschiedt bij de armatuurtoewijzingen (zie [4.5.4](#page-53-0) 'Ruimte-opmaak': Toewijzing', pagina [54\)](#page-53-0).

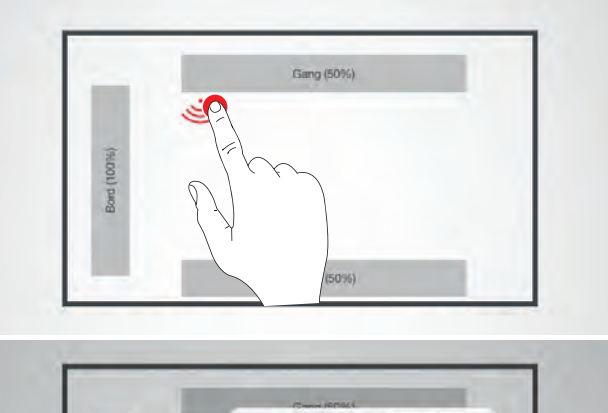

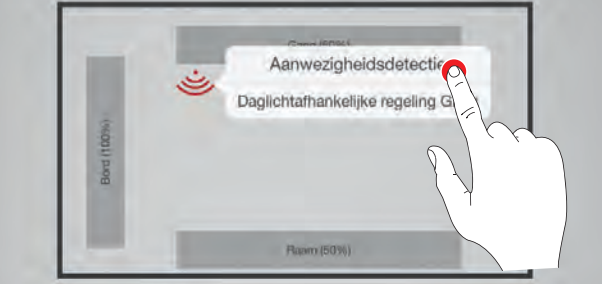

#### **Aanwezigheidsdetectie inrichten**

Het aantippen van het sensorsymbool (aan het stuurwieltje) activeert/deactiveert de sensor. Met het stuurwieltje wordt de uitschakeltijd ingesteld.

**Let op:** Om ervoor te zorgen dat de scène automatisch beëindigd wordt en het systeem terugkeert naar de standaardlichtscène, moeten alle armaturengroepen toegewezen zijn aan een ingeschakelde aanwezigheidssensor (zie paragraaf [2.9](#page-23-0) GEDRAG BIJ GEBRUIK).

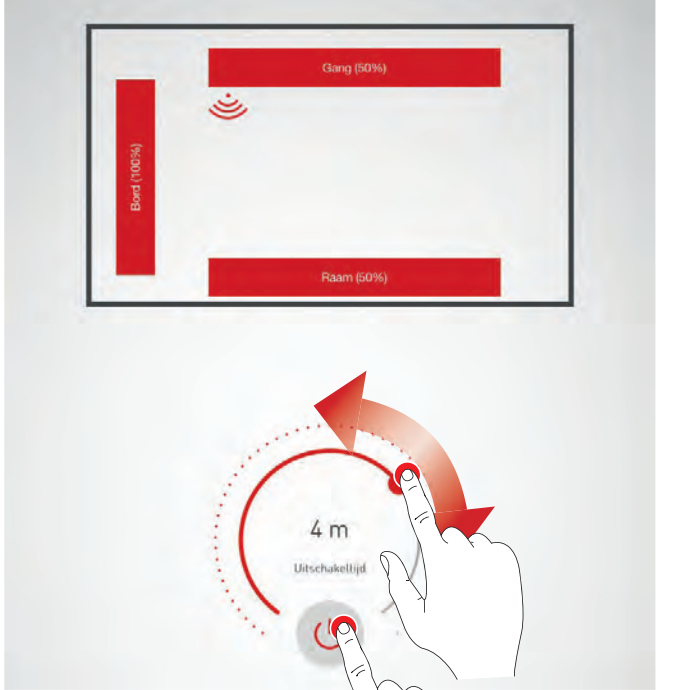

#### **Aanwezigheidsdetectie: IQ-modus**

Als de uitschakeltijd met het stuurwieltje op '0' wordt gezet, wordt de IQ-modus geactiveerd.

De IQ-modus analyseert het gebruik van de ruimte aan de hand van gedetecteerde bewegingen. De nalooptijd in de IQ-modus ligt tussen 5 en 20 minuten. Als veel bewegingen worden gedetecteerd, wordt de nalooptijd verdubbeld. Als nauwelijks bewegingen worden gedetecteerd, wordt de nalooptijd gehalveerd. Daarmee wordt bereikt dat bijv. bij voortdurend gebruik van de ruimte de verlichting niet direct uitgeschakeld wordt als iemand de ruimte verlaat of op een bepaald moment niet beweegt. Als de ruimte echter maar sporadisch wordt gebruikt, wordt de nalooptijd automatisch verkort tot 5 minuten.

#### **Aanwezigheidsdetectie: Volautomatisch bedrijf**

**Aanwezigheidsdetectie: Halfautomatisch bedrijf**

Al naargelang de helderheid en de aanwezigheidsdetectie schakelt de verlichting automatisch in en uit.

De verlichting schakelt alleen nog maar automatisch uit. Het inscha-

# IQ mode Uitschakeltiid  $\mathcal{O}$ SCH BEDRUF HALFAUTO ... ISCH BEDRUF

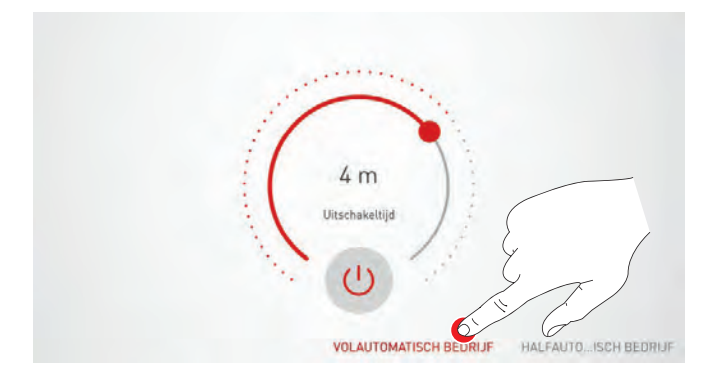

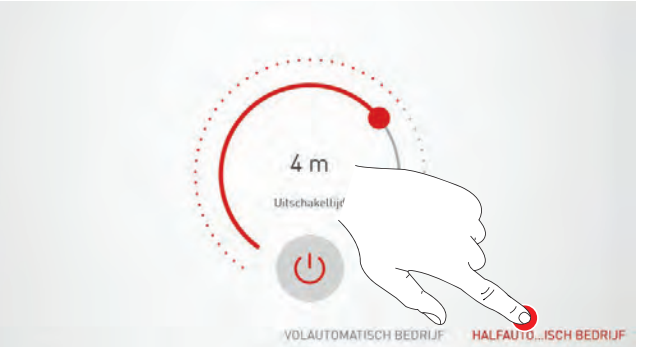

#### **Constante lichtregeling inrichten**

kelen geschiedt handmatig.

Bij de constante lichtregeling meet de sensor voortdurend de helderheid in de ruimte. De automatische regeling past de helderheid van de verlichting aan om veranderingen van het buitenlicht te compenseren. Daarmee zorgt ze voor een constante helderheid bij optimale efficiëntie Na de selectie van de constante lichtregeling wordt met het stuurwieltje de gewenste helderheid voor de ruimte ingesteld en als referentiewaarde opgeslagen.

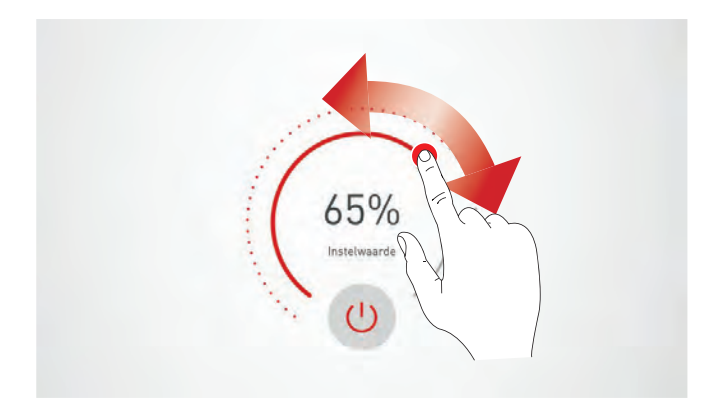

#### **Constante lichtregeling: bij het inmeten van de lichtregeling moeten de volgende aanwijzingen in acht worden genomen:**

- De inmeting van de verlichtingssterkte moet geschieden bij zo min mogelijk daglicht.
- Storingsbronnen en schaduwvorming op het te meten oppervlak moeten worden vermeden. (Zie hoofdstuk [2.8.3](#page-22-0) 'Sensor-plaatsing', pagina [23\)](#page-22-0)

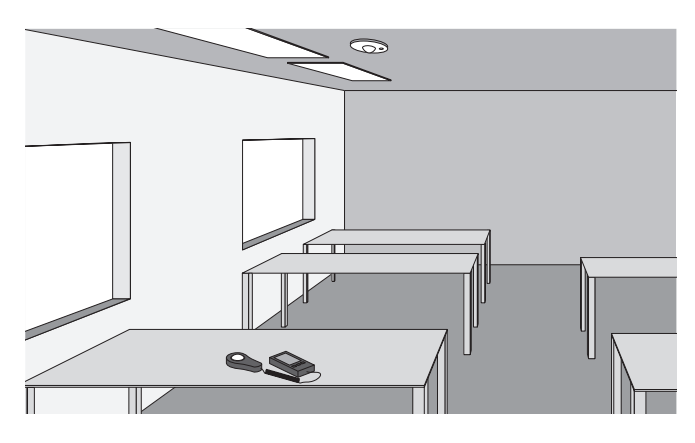

#### **Constante lichtregeling: offset-instelling**

Voor een gelijkmatige en efficiënte verlichting kan het zinvol zijn om de armaturen dichtbij en de armaturen ver van de ramen gescheiden te regelen. Als maar één sensor ter beschikking staat, kan een offset-instelling worden uitgevoerd: Na activering van de constante lichtregeling worden de aan deze functie gekoppelde armaturen in kleur gekenmerkt. Door aantippen van de armaturengroepen kunnen deze geactiveerd of gedeactiveerd worden en kunnen dus verschillende nominale waarden worden ingesteld.

**Opgelet!** Beter geschikt voor de gescheiden regeling van armaturen bij het raam en ver van het raam is een individuele regeling met meerdere sensoren die de verschillende armaturengroepen apart regelen.

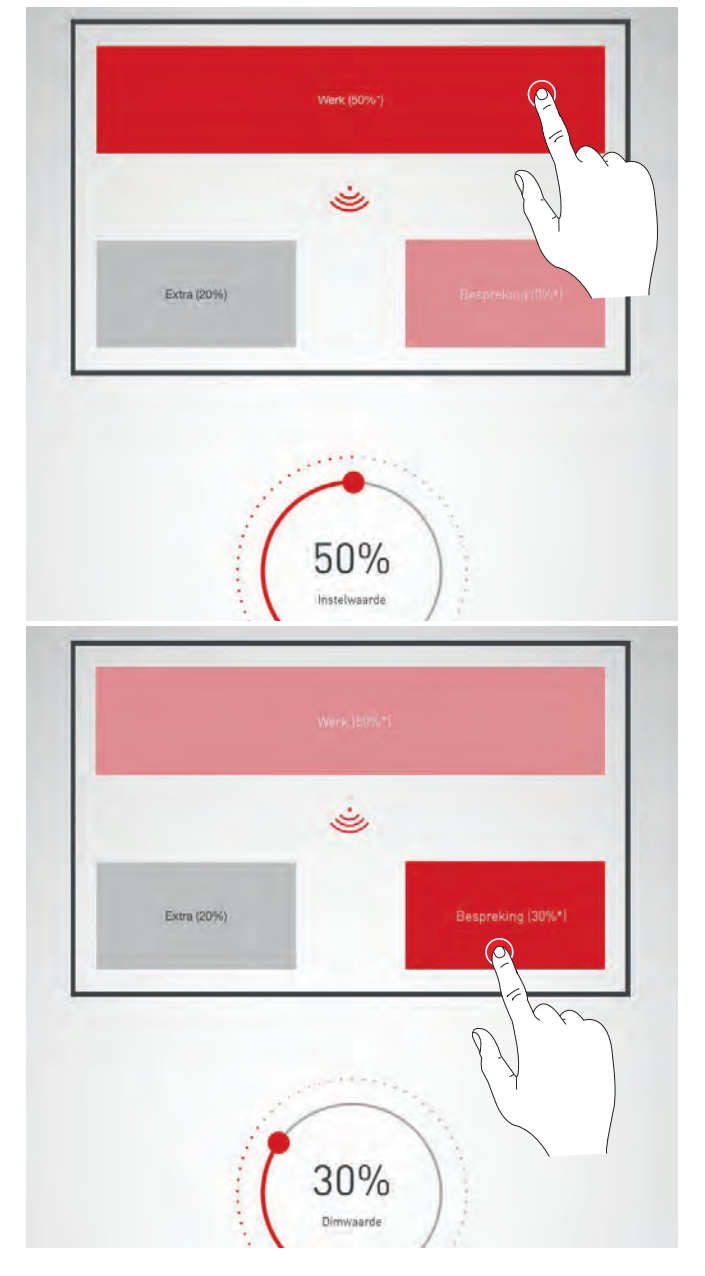

### **4.5.7 SEQUENTIES CONFIGUREREN**

#### **Nieuwe sequentie**

Een sequentie is een opeenvolging van lichtscènes. De werkwijze voor het aanmaken en bewerken van sequenties is vergelijkbaar die van lichtscènes. De openbare use cases omvatten echter geen voorgeprogrameerde sequenties. Er moet dus altijd eerst een nieuwe sequentie worden aangemaakt.

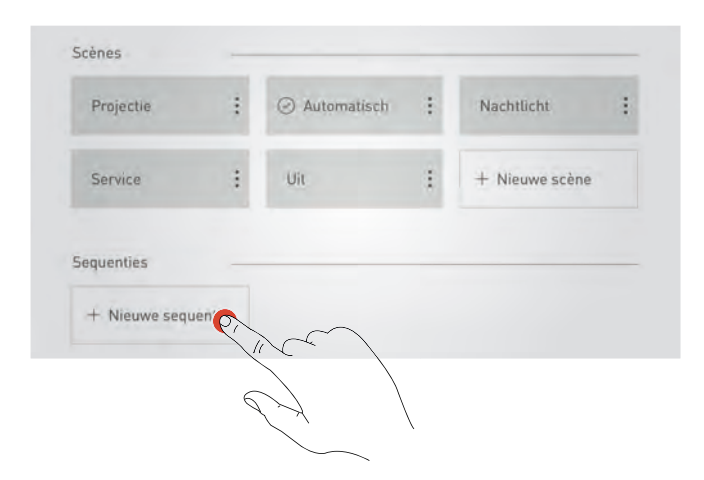

Daarvoor moet worden vastgelegd of de sequentie automatisch moeten starten op een vast **tijdstip of na** een handmatige start - bijv. door te drukken op een toets.

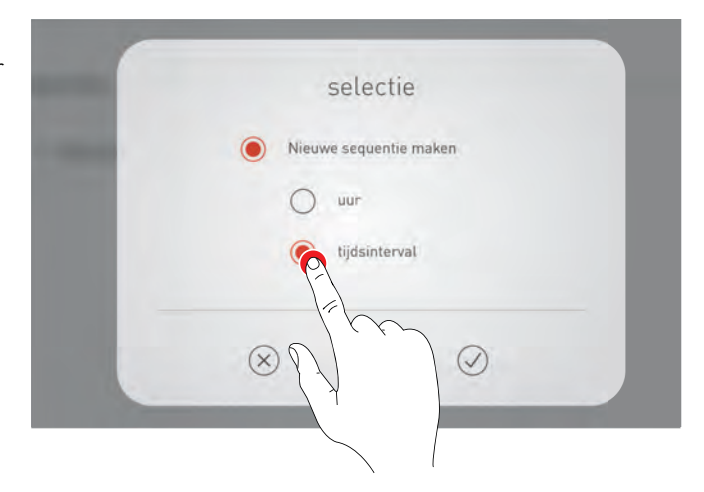

#### Terwijl er een sequentie aan de gang is, zijn de automatische **functies van de daglichtafhankelijke regeling en de aanwezigheidsdetectie buiten werking gesteld voor alle opgeroepen lichtscènes**.

In een **interval**sequentie kan een opvolging van een of meer scènes met een bepaalde duur per scène worden ingesteld. Er kan ingesteld worden dat de opeenvolging van scènes verscheidene keren na elkaar doorlopen wordt. Optioneel kan een slotscène ingesteld worden. Als er geen slotscène is geconfigureerd, blijft de sequentie na de laatste cyclus staan in de laatste scène. Een tijdsequentie eindigt met het handmatig oproepen van een willekeurige scène of het oproepen van de slotscène. De automatische functies van de opgeroepen scène of de slotscène zijn dan actief. Indien nodig kunnen eigen functies van de aanwezigheidsdetectie gekoppeld worden aan de intervalsequentie, waarbij het uitschakelen bij afwezigheid de sequentie niet beëindigt en de standaardscène niet actief wordt.

Een **tijd**sequentie kan geconfigureerd worden als een van het tijdstip afhankelijk verloop van scènes. De cyclusduur is ingesteld op één dag (van 00.00 tot 24.00 uur) en de cyclus wordt steeds herhaald. De scène die het laatst actief was, blijft actief, ook als er een nieuwe dag begint. Het is niet nodig een eindscène te configureren. De scène die actief was toen de tijdsequentie opgeroepen werd, blijft actief tot de eerste scènewissel die deel uitmaakt van de sequentie. Als de tijdsequentie eenmaal opgeroepen is, blijft ze actief tot er handmatig een andere scène opgeroepen wordt.

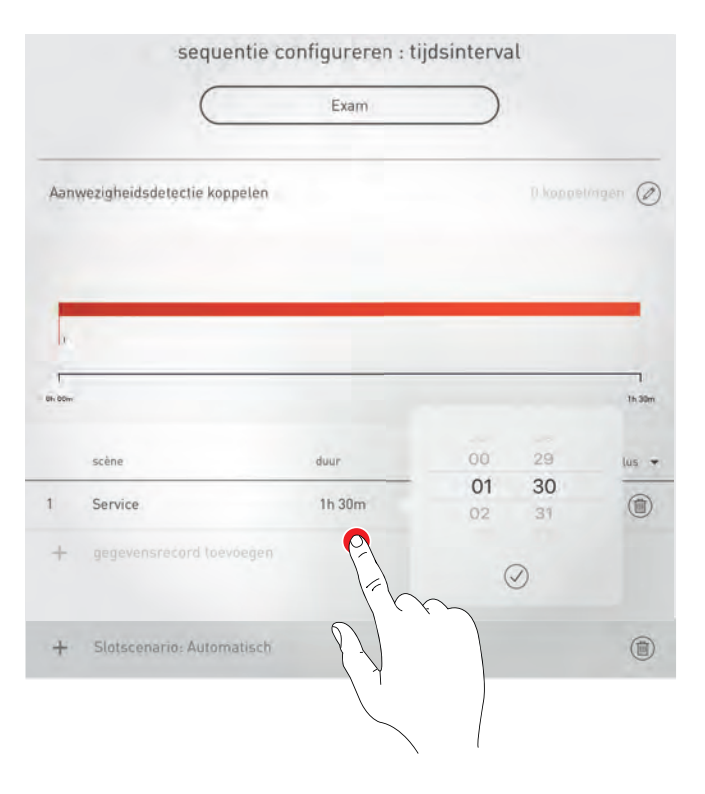

Het is mogelijk een **aantal cycli** tot er een slotscène actief wordt in te stellen, of een **eindeloze lus** zonder slotscène.

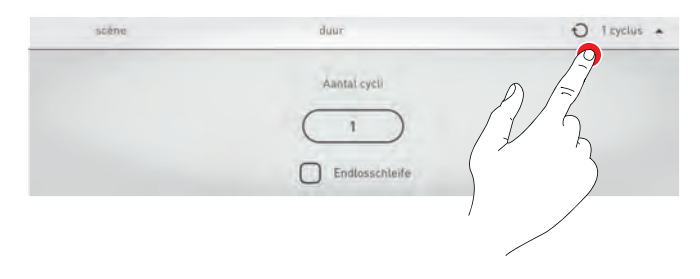

De sequentie kan, als ze eenmaal klaar is, net als een scène worden bewerkt, gekopieerd, gewist of ook als **standaard** worden ingesteld.

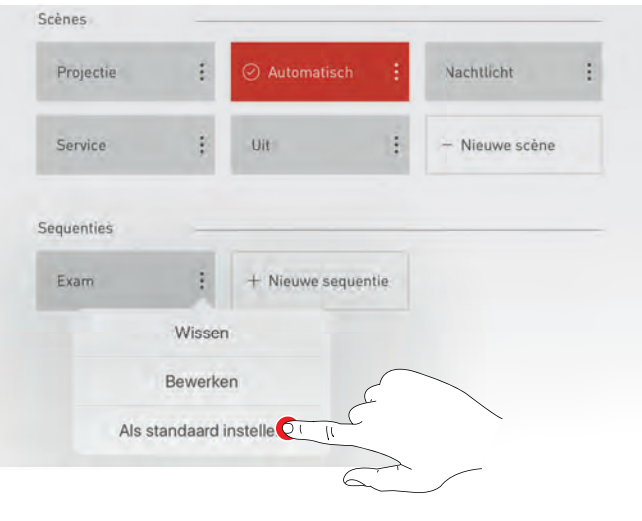

### **4.5.8 TOETSEN TOEWIJZEN**

#### **In dit venster worden de toetsen gekoppeld aan armaturengroepen of een lichtscène**

Als aan één toets één of meer armaturengroepen worden toegewezen, kunnen deze later geschakeld en gedimd worden door op de toets te drukken (TouchDim-functie).

Wanneer er één lichtscène wordt toegewezen aan een toets, wordt de lichtscène actief wanneer er op de toets gedrukt wordt. Aan een lichtscenetoets kan geen andere functie (bijv. dimmen of schakelen) worden toegewezen.

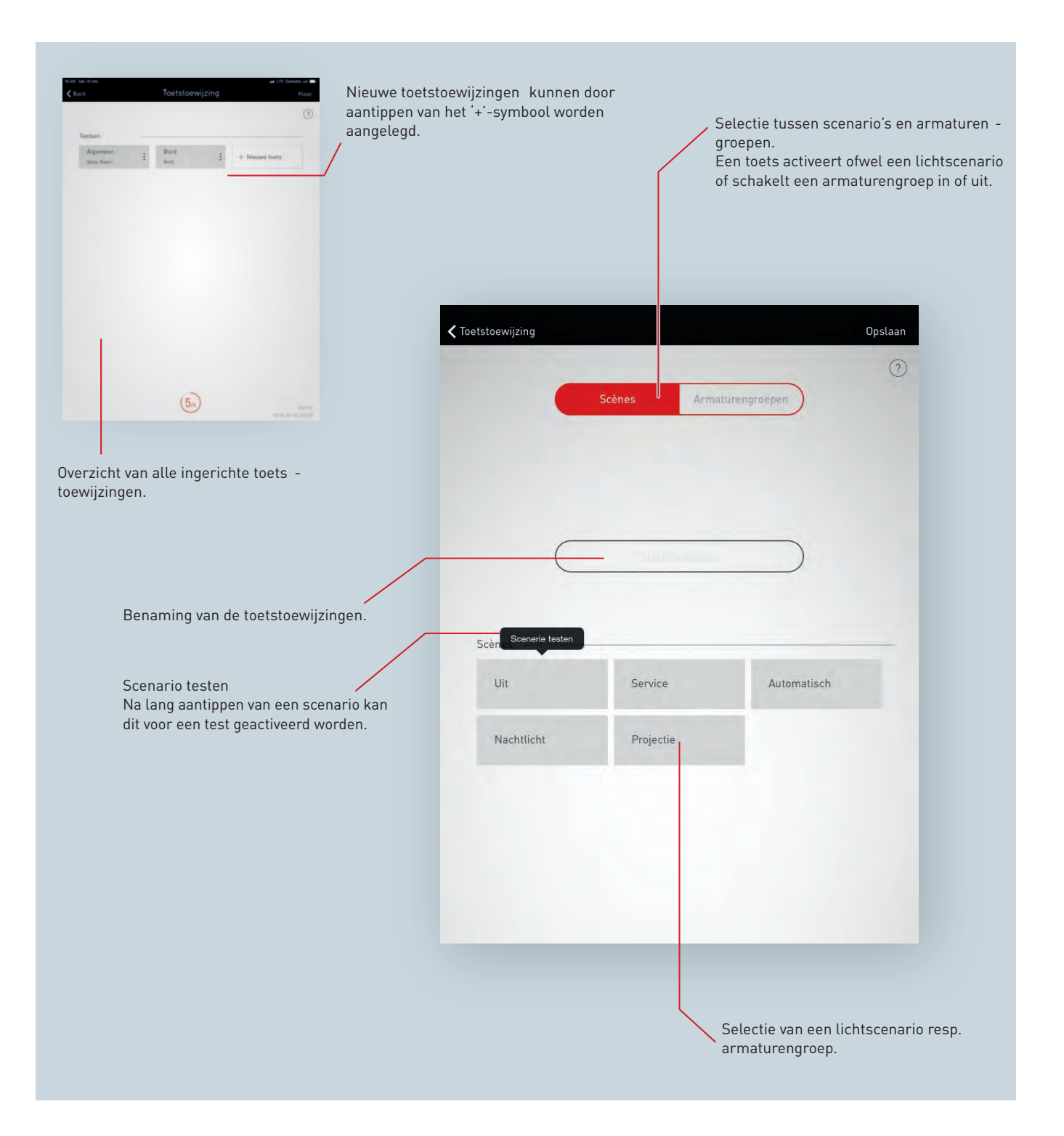

#### **Nieuwe toetstoewijzing opmaken**

Eén keer drukken op "Nieuwe toets"volstaat om het configureren van een nieuwe toetstoewijzing te openen.

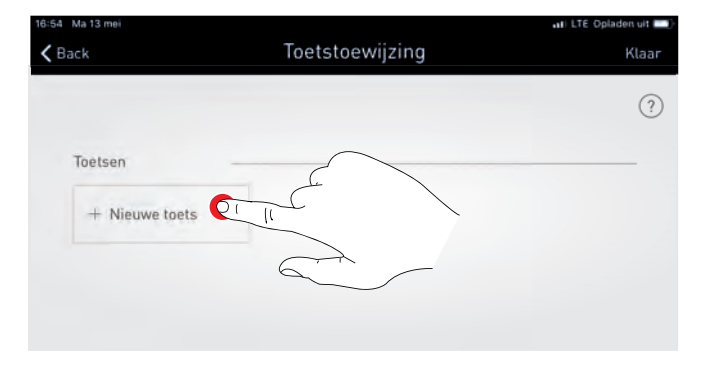

#### **Scènes/armaturengroepen selecteren**

In het volgende venster wordt eerst bepaald of de toets een lichtscène moet oproepen dan wel een of meer armaturengroepen moet schakelen en dimmen. Al naargelang uw keuze wordt vervolgens getoond welke lichtscènes er zijn ingesteld of welke armaturengroepen er beschikbaar zijn in de gegeven use case.

Geselecteerde armaturengroepen kunnen gemeenschappelijk in- en uitgeschakeld worden en traploos gedimd worden. Bij armaturengroepen met Active-armaturen kan ook de kleurtemperatuur traploos gewijzigd worden.

Bovendien wordt er een naam gegeven aan de toetstoewijzing. Voor lichtgroepentoetsen moet de naam handmatig ingevoerd worden.

Voor lichtscènes en sequenties wordt de naam van de scène of sequentie overgenomen.

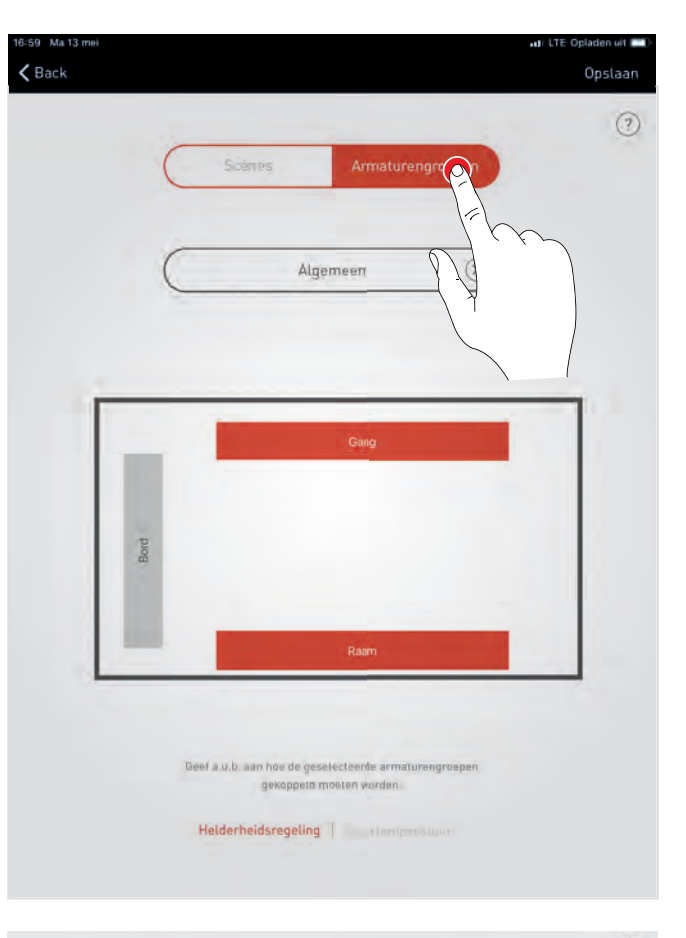

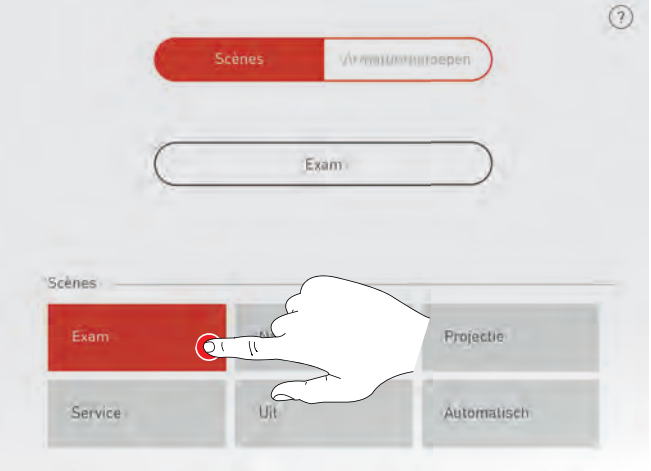

### **Toets toewijzen**

Na het opslaan van het scenario resp. de armaturen groep signaleert een venster dat LiveLink nu wacht op de toewijzing van de toets. De betreffende toets moet nu ingedrukt worden gehouden (5 seconden) totdat de toewijzing in het scherm bevestigd wordt.

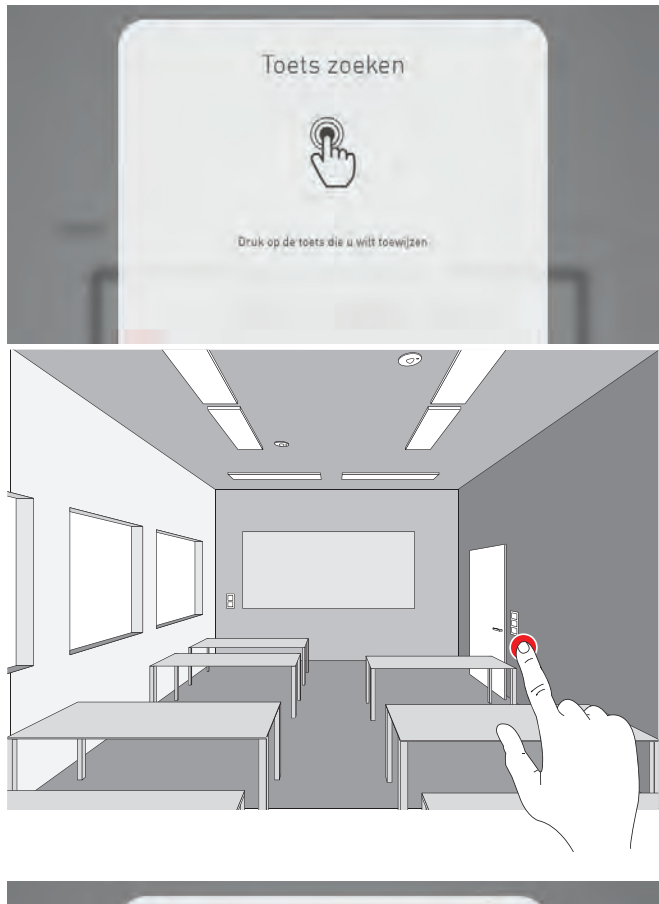

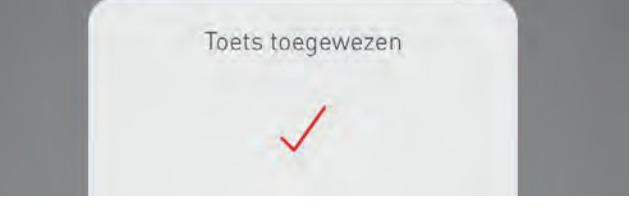

#### **Toewijzingen overschrijven en wissen**

Hieraan kunnen nu extra toetstoewijzingen toegevoegd worden. Als een bepaalde toets al toegewezen is, verschijnt er een mededeling. U kunt dan kiezen of u de voorhanden toewijzing behoudt dan wel overschrijft.

Afgesloten toetstoewijzingen worden opgesomd in de lijst en kunnen daar ook gewist worden.

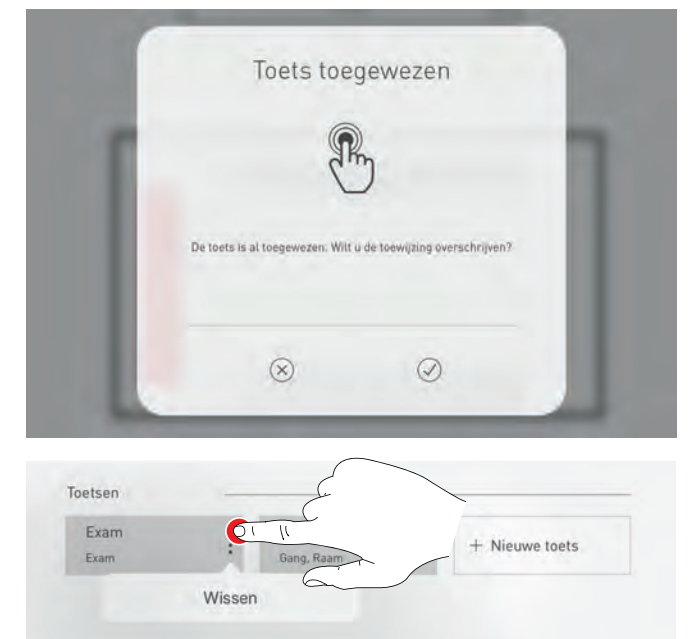

### **4.5.9 RUIMTE-OPMAAK AFSLUITEN**

**Tot slot wordt een gebruikerswachtwoord vastgelegd en wordt de ruimte-opmaak na controle van een samenvatting afgesloten.**

#### **Gebruikerswachtwoord vastleggen**

Na voltooiing van de toetstoewijzing wordt een wachtwoord voor de gebruikerstoegang vastgelegd. Het wachtwoord is bedoeld voor de lichtbesturing door de eindgebruiker met de app 'LiveLink Control'. **Opgelet! Wachtwoord onthouden!**

### **Samenvatting controleren en optionele instellingen uitvoeren**

In dit scherm kan aan de hand van een samenvatting de ruimteopmaak gecontroleerd worden. Als wijzigingen nodig zijn, kan via de navigatie in de titelbalk naar de vorige stappen teruggesprongen worden. Als geen wijzigingen nodig zijn, wordt de ruimteopmaak afgesloten.

#### **Optionele instellingen uitvoeren PDF genereren, optioneel**

Met de functie "PDF genereren" kan een proces-verbaal van aanvaarding gegenereerd worden. De bediening van deze functies wordt in de volgende hoofdstukken beschreven.

### **1 Gebruikerswachtwoord vastleggen**

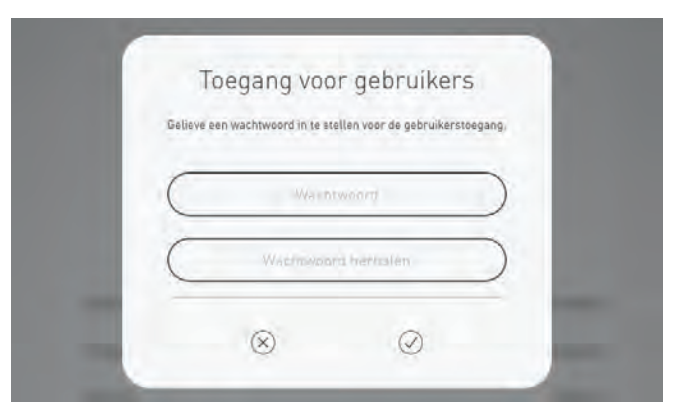

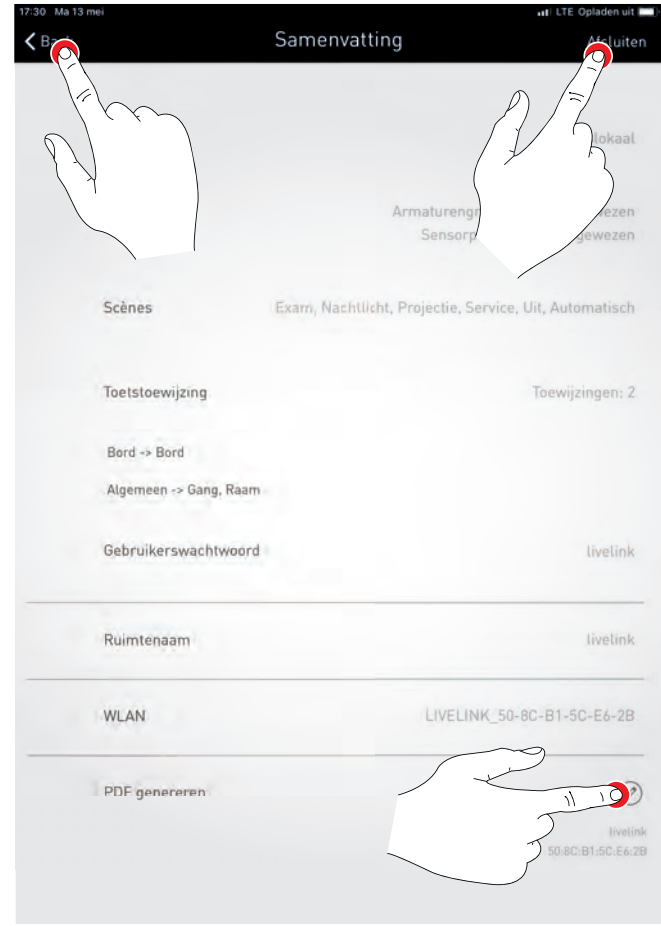

## 'LIVELINK INSTALL'-APP **RUIMTEBEHEER**

### **4.6 RUIMTEBEHEER**

**In het ruimtebeheer kunnen later alle punten van de ruimte-opmaak** De bediening van deze menu's is identiek aan de eerste ingebruik**opgeroepen en gewijzigd worden.**

name en worden hier niet nader toegelicht.

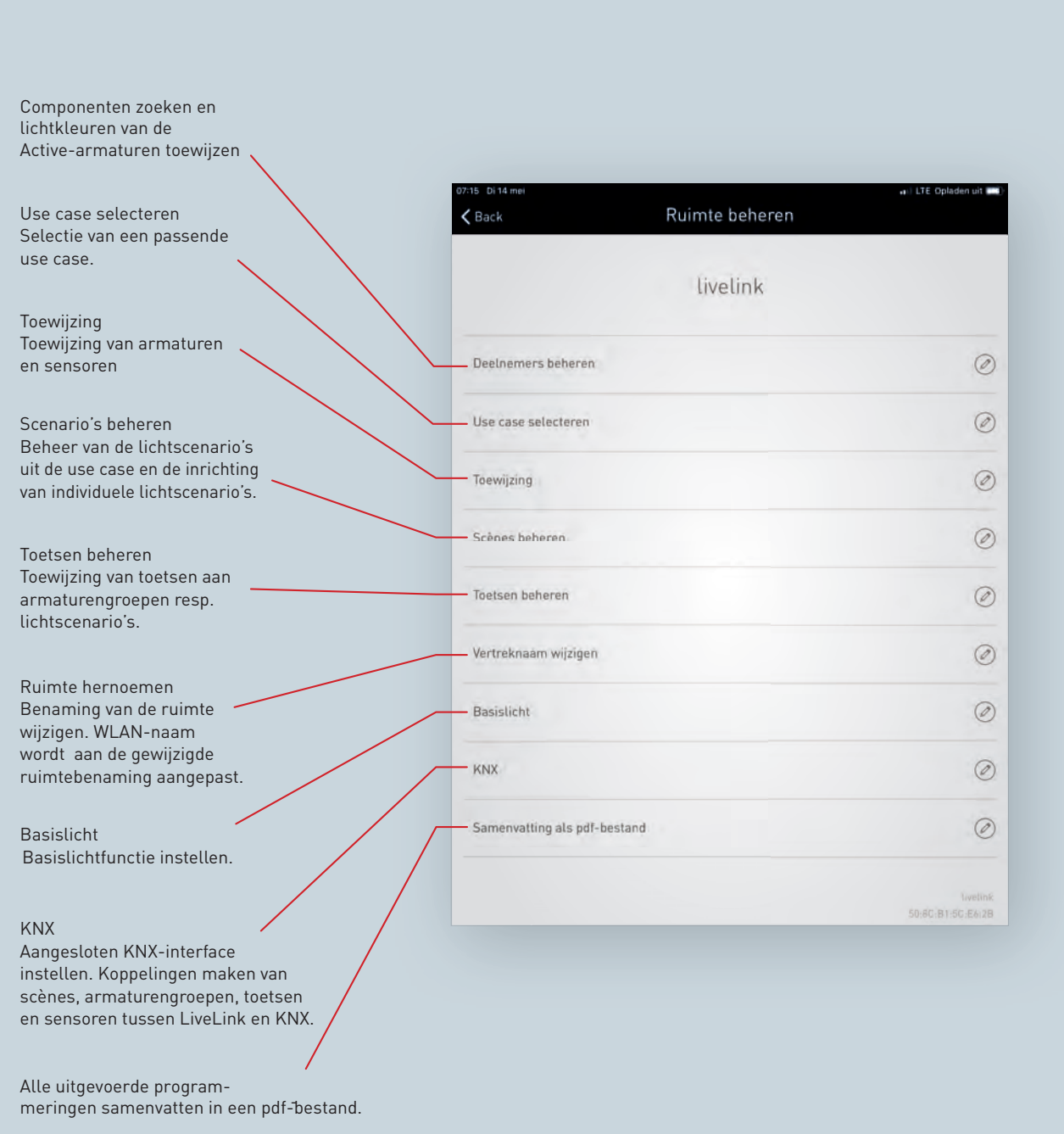
# **4.6.1 RUIMTE HERNOEMEN**

**In dit scherm kan de naam van de ruimte gewijzigd worden.** De ruimte krijgt een nieuwe naam die als WLAN-benaming en als ruimtebenaming voor het gebruik in de apps wordt overgenomen.

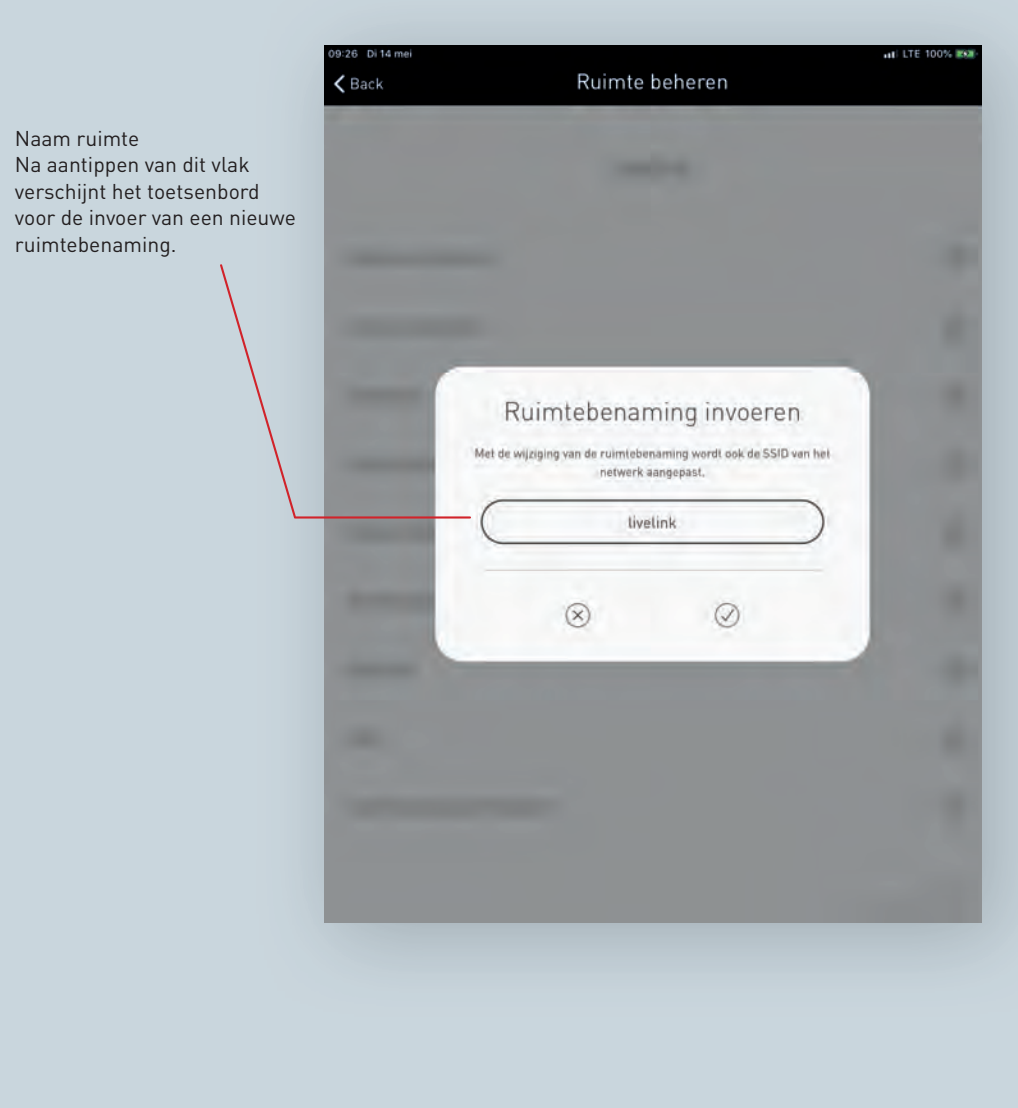

## **Naam van de ruimte wijzigen**

Na aantippen van 'Naam ruimte wijzigen' kan een nieuwe naam worden ingevoerd.

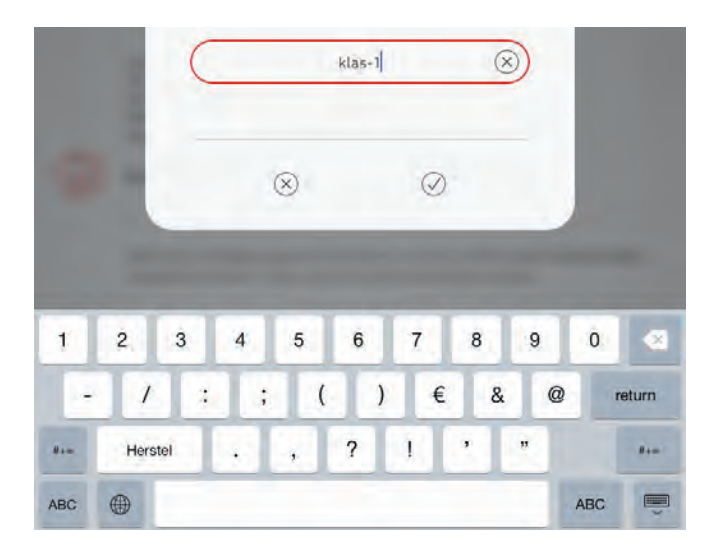

### **WLAN opnieuw verbinden**

Door herbenoeming van de ruimte krijgt het WLAN deze nieuwe ruimtebenaming automatisch toegezonden. Daarom moet de WLANverbinding opnieuw tot stand worden gebracht.

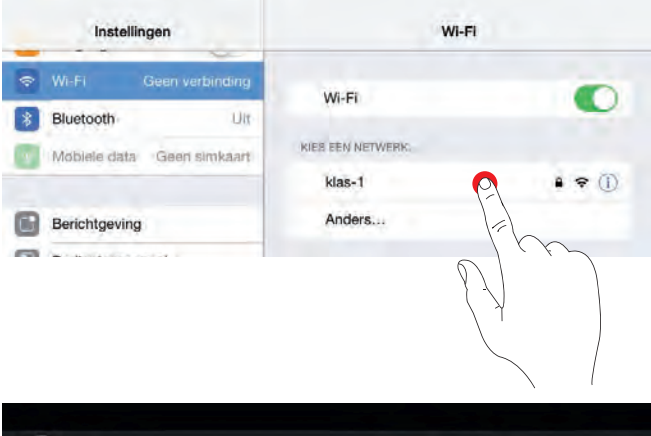

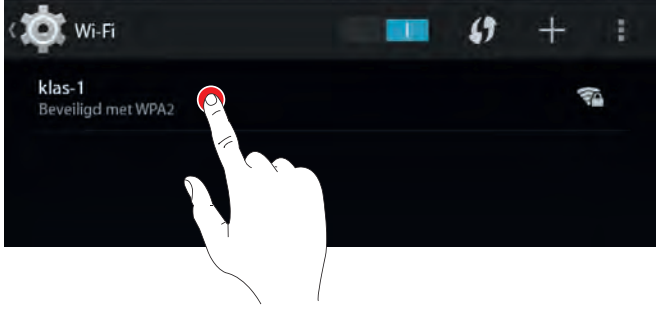

# **4.6.2 BASISLICHT**

**Om de veiligheid en het comfort te verbeteren, kan de verlichting worden gecombineerd met een basislichtfunctie.** Deze functie zorgt ervoor dat de verlichting bij afwezigheid niet wordt uitgeschakeld, maar wel wordt gedimd tot een instelbare lichtsterkte. Verschillende modi maken het mogelijk rekening te houden met tijdsintervallen of periodes.

Niet alleen maximaliseert de functie het comfort en de energieefficiëntie, maar ze biedt ook veiligheid. Op gangen en in trappenhuizen is het bijvoorbeeld vaak gewenst dat de lichtsterkte eerst daalt bij wijze van waarschuwing alvorens het licht volledig dooft $3$ .

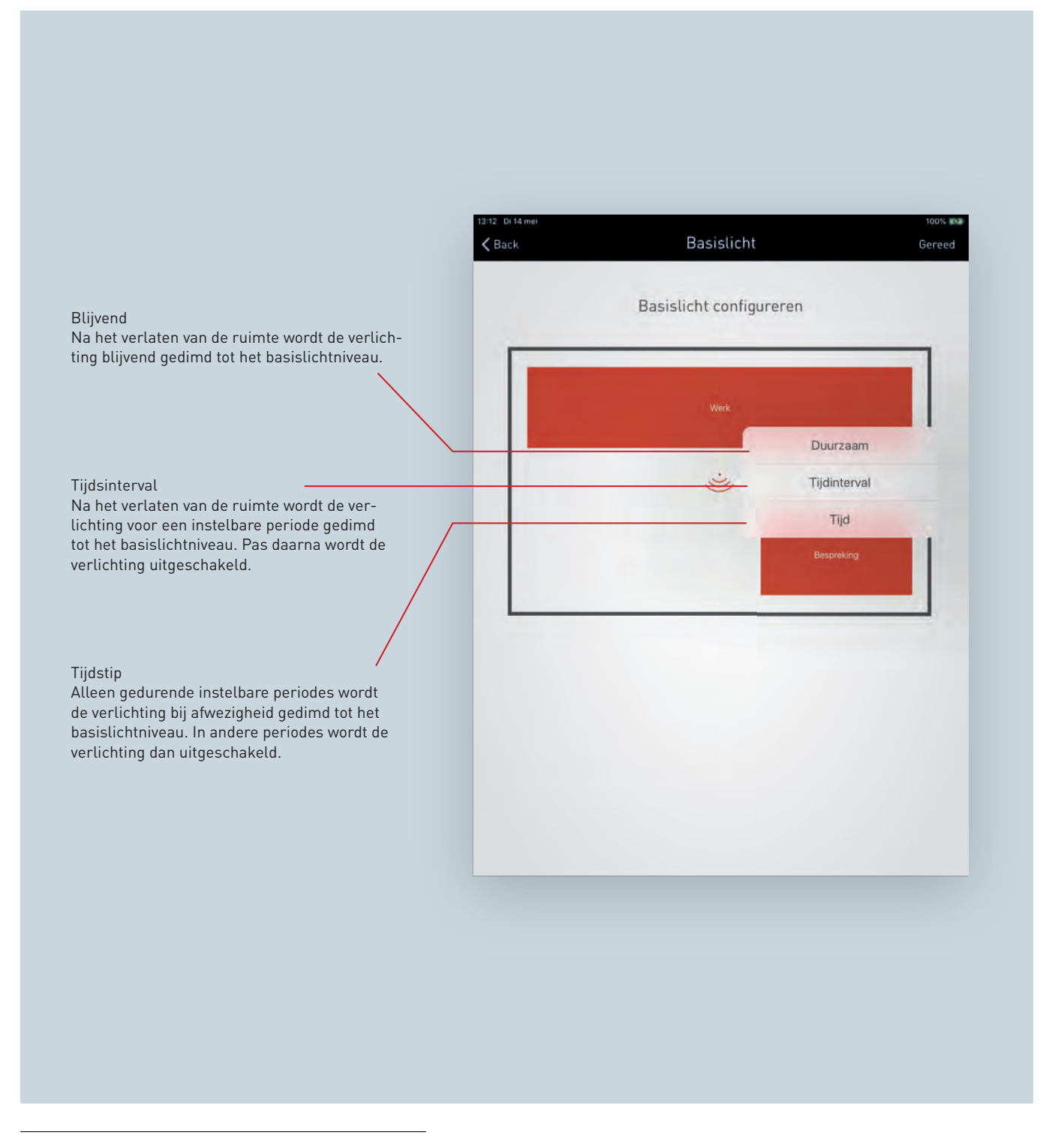

<span id="page-74-0"></span><sup>3</sup>De basislichtfunctie kan alleen in combinatie met een volautomatische aanwezigheidsdetectie geconfigureerd worden. In het halfautomatisch bedrijf zorgt de basislichtfunctie voor storingen.

## **BASISLICHT** BLUVEND

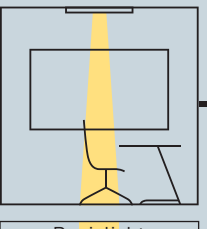

De ruimte wordt bli-Zodra er een beweging jvend met basislicht gedetecteerd wordt, verlicht.

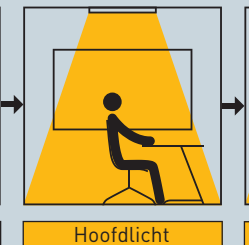

schakelt het systeem om naar hoofdlicht.

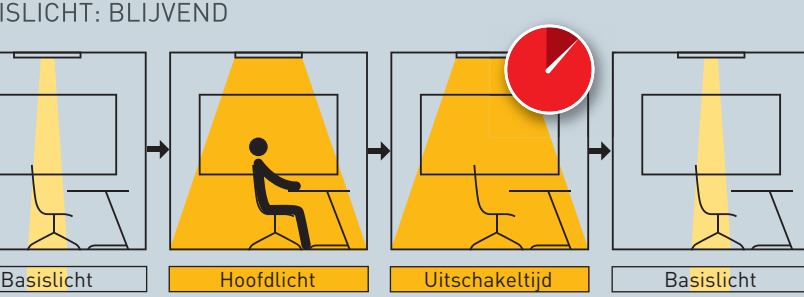

Na het verstrijken van de normale uitschakeltijd (op grond van aanwezigheidsdetectie) en als er geen nieuwe beweging gedetecteerd wordt, wordt de verlichting weer gedimd tot het blijvende basislichtniveau.

## BASISLICHT: TIJDSINTERVAL

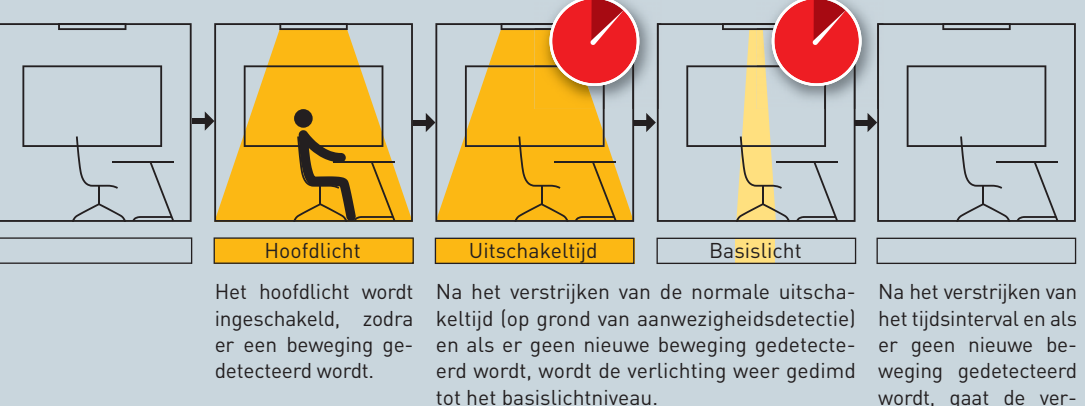

Een tijdsinterval van max. 60 minuten begint. Deze functie kan bijv. worden gebruikt als waarschuwing voor het uitschakelen. Op gangen en in trappenhuizen is dat vaak gewenst.

wordt, gaat de verlichting uit.

## BASISLICHT: TIJDSTIP

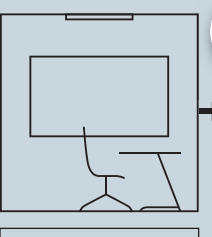

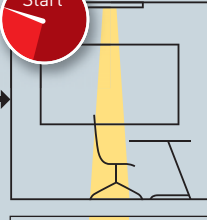

mogelijk).

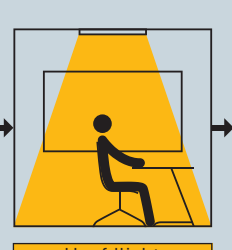

**Hoofdlicht** 

Het basislicht begint Zodra er een beweging op een instelbaar gedetecteerd wordt, tijdstip (verscheidene schakelt het systeem om naar hoofdlicht.

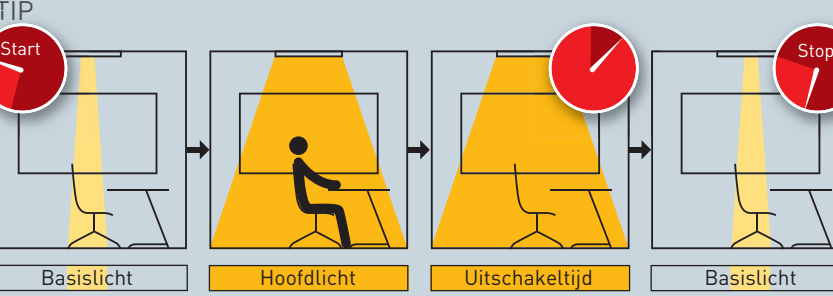

Na het verstrijken van de normale uitschakeltijd (op grond van aanwezigheidsdetectie) en als er geen nieuwe beweging gedetecteerd wordt, wordt de verlichting weer gedimd tot het basislichtniveau.

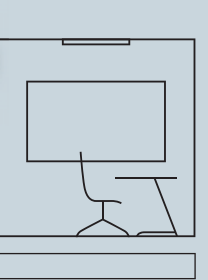

Het basislicht eindigt op een instelbaar tijdstip (verscheidene mogelijk).

Gereed

## **Basislicht configureren**

Na het selecteren van de functie Basislicht in het ruimtebeheer wordt eerst het ruimteschema van de geconfigureerde use case weergegeven.

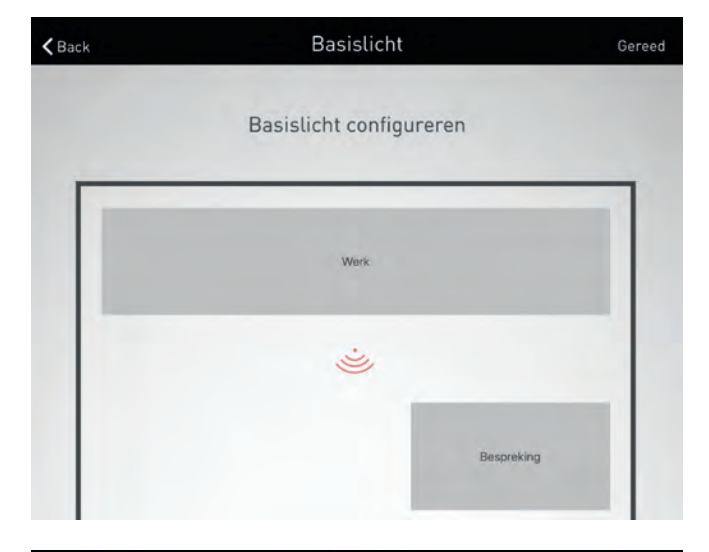

### **Een sensor selecteren**

De sensoren als centraal selectie-element worden rood weergegeven. Na het aantikken van een sensor worden de daaraan gekoppelde armaturengroepen eveneens rood weergegeven. Er verschijnt bovendien een lijst waaruit een van de drie basislichtmodi gekozen kan worden.

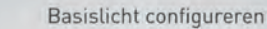

 $\langle$  Back

**Basislicht** 

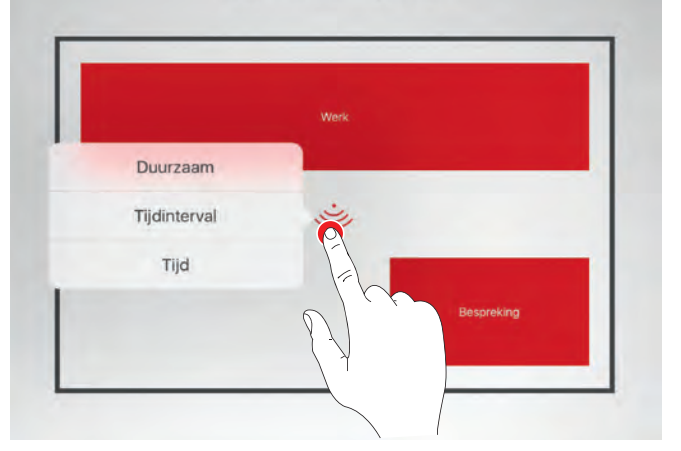

## **Basislicht: Blijvend**

Na het selecteren van de basislichtmodus Blijvend worden onder het ruimteschema de instelmogelijkheden voor het blijvende basislicht weergegeven:

- Lichtsterkte
- Weekdagen

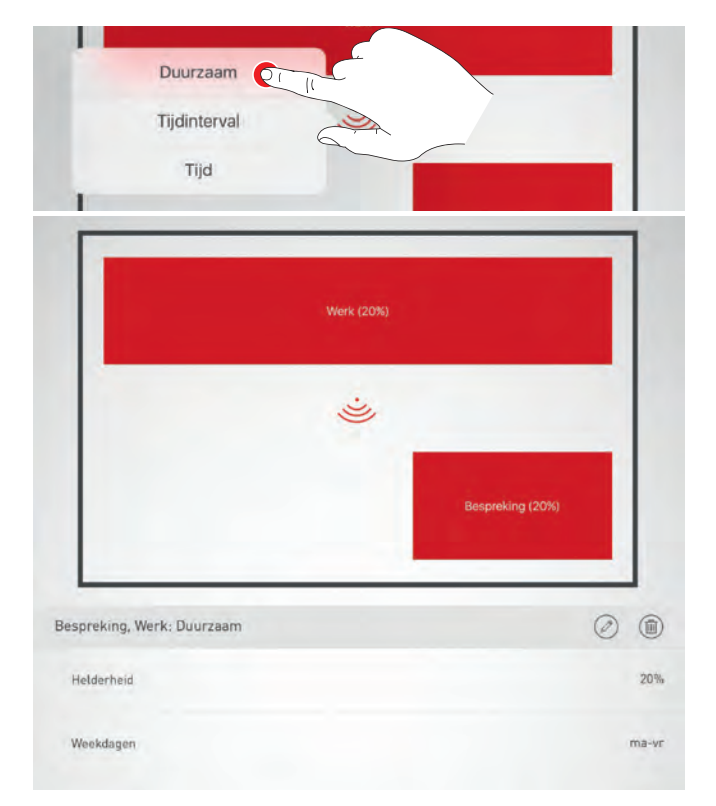

De lichtsterkte van het basislicht is voorgeprogrammeerd op 20%. Met een slider kan de lichtsterkte van het basislicht ingesteld worden op een waarde tussen 1% en 60%. De verlichting reageert direct op deze instelling. Het effect is dus direct in de ruimte te zien.

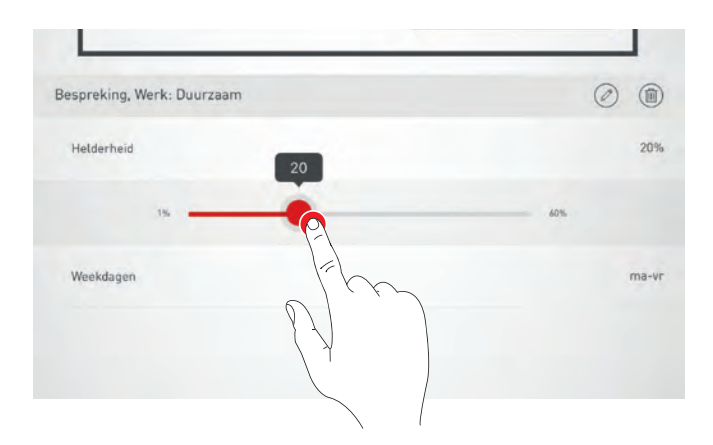

Door de weekdagen aan te tikken, bepaalt u op welke dagen de basislichtfunctie ingeschakeld is. Voorgeprogrammeerd zijn de weekdagen maandag tot vrijdag.

Door "Gereed" aan te tikken in de menubalk wordt de instelling van het basislicht afgesloten.

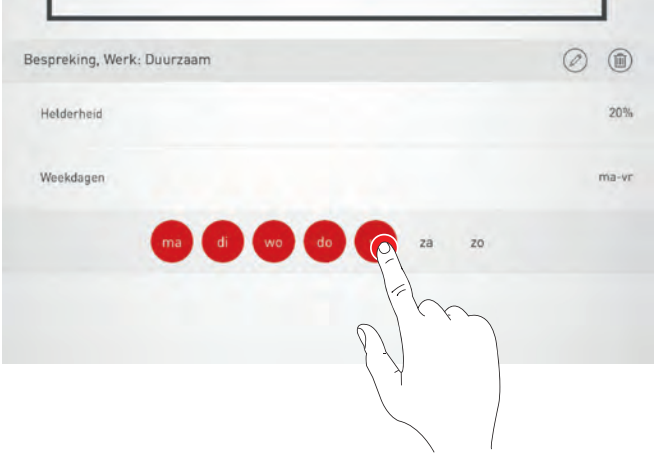

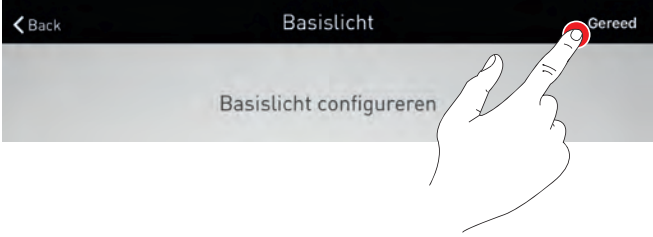

×

## **Basislicht: Tijdsinterval**

Na het selecteren van de basislichtmodus Tijdsinterval worden onder het ruimteschema de instelmogelijkheden voor het intervalafhankelijke basislicht weergegeven:

- Lichtsterkte
- Uitlooptijd
- Weekdagen

De instelling van de functies Lichtsterkte en Weekdagen is vergelijkbaar met die van de basislichtmodus Blijvend.

Verder is er nog de uitlooptijd. De waarde hiervoor kan worden ingesteld op 1 tot 60 minuten. Na het verstrijken van de voor de sensor ingestelde uitschakeltijd, gaat het basislicht aan voor de duur van het hier ingestelde tijdsinterval.

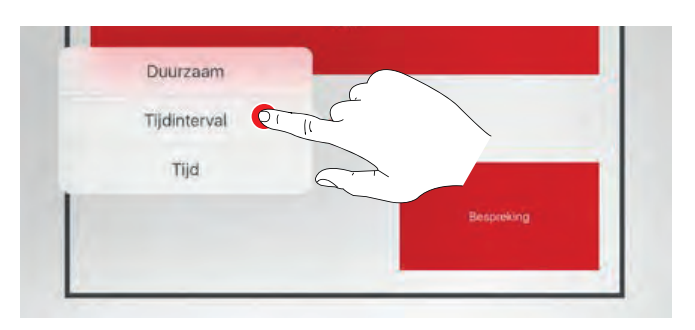

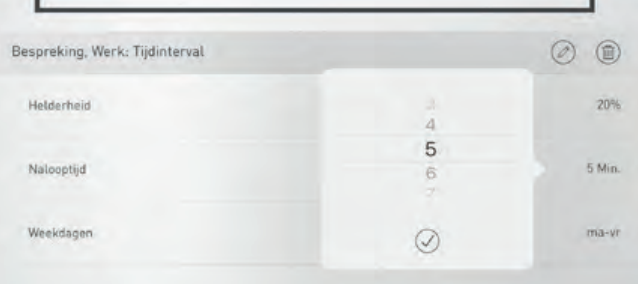

## **Basislicht: Tijdstip**

Na het selecteren van de basislichtmodus Tijdstip worden onder het ruimteschema de instelmogelijkheden voor het uurafhankelijke basislicht weergegeven:

- Lichtsterkte
- Tijdstip
- Weekdagen

De instelling van de functies Lichtsterkte en Weekdagen is vergelijkbaar met die van de basislichtmodus Blijvend.

Verder is er nog de functie Tijdstip. Er kunnen verscheidene periodes ingesteld worden tijdens dewelke het basislicht brandt.

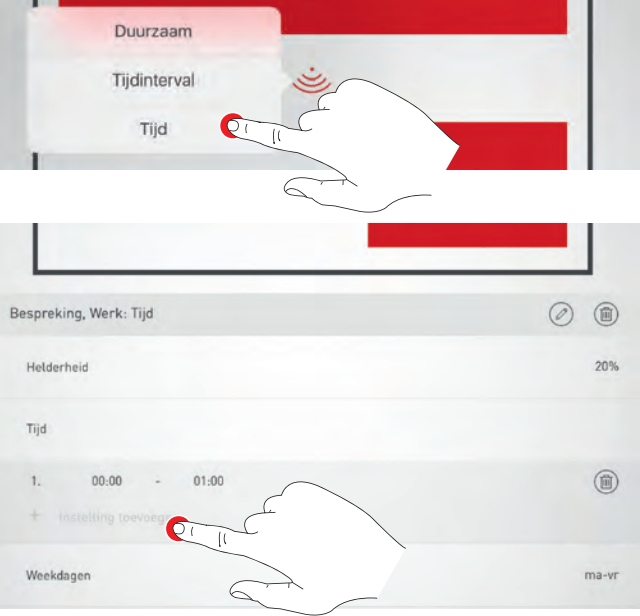

# **4.6.3 PDF GENEREREN**

**Met deze functie kan een PDF-bestand met een systeemrapport gegenereerd worden.**

Dit document kan bijvoorbeeld gebruikt worden als proces-verbaal van aanvaarding bij de ingebruikneming.

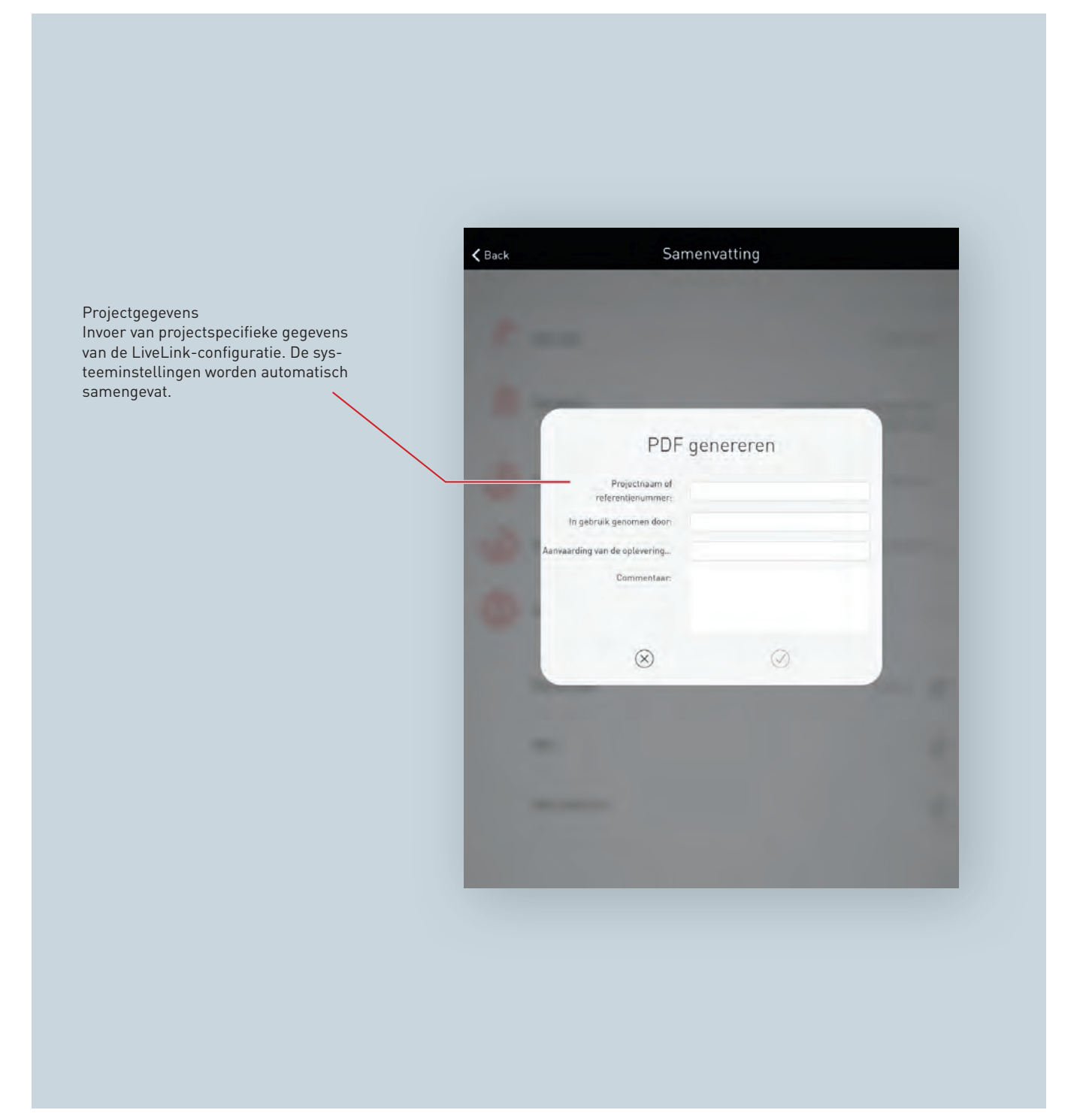

## **"PDF genereren" selecteren**

In de samenvatting van de LiveLink-configuratie kan de optionele functie "PDF genereren" opgeroepen worden (zie pagina [71\)](#page-70-0). Als de ruimte is aangemaakt, vindt u deze functie in het menu Ruimtebeheer/overzicht (zie pagina [72\)](#page-71-0).

### **Projectgegevens invoeren**

Eerst worden de projectspecifieke gegevens van de LiveLinkconfiguratie ingevoerd. Als de invoer bevestigd is, worden alle systeeminstellingen verzameld en wordt er met deze projectgegevens een proces-verbaal van aanvaarding gegenereerd.

### **PDF opstellen**

Het proces-verbaal van aanvaarding wordt weergegeven. Met de button "Delen" kan de PDF bijvoorbeeld per e-mail verstuurd worden.

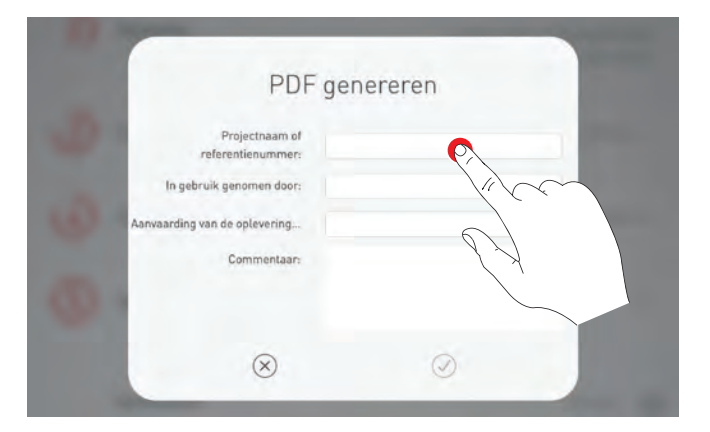

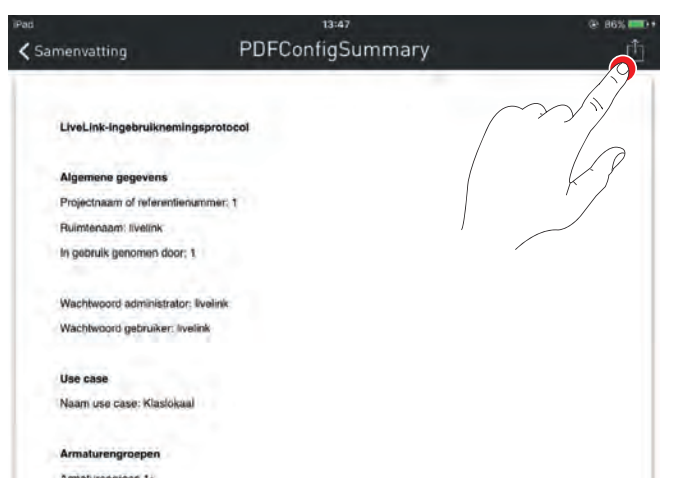

# **4.7 INSTELLINGEN**

Het scherm 'Instellingen' in het administrator-menu toont belangrijke systeeminformatie en omvat de basisinstellingen van het LiveLink stuurapparaat.

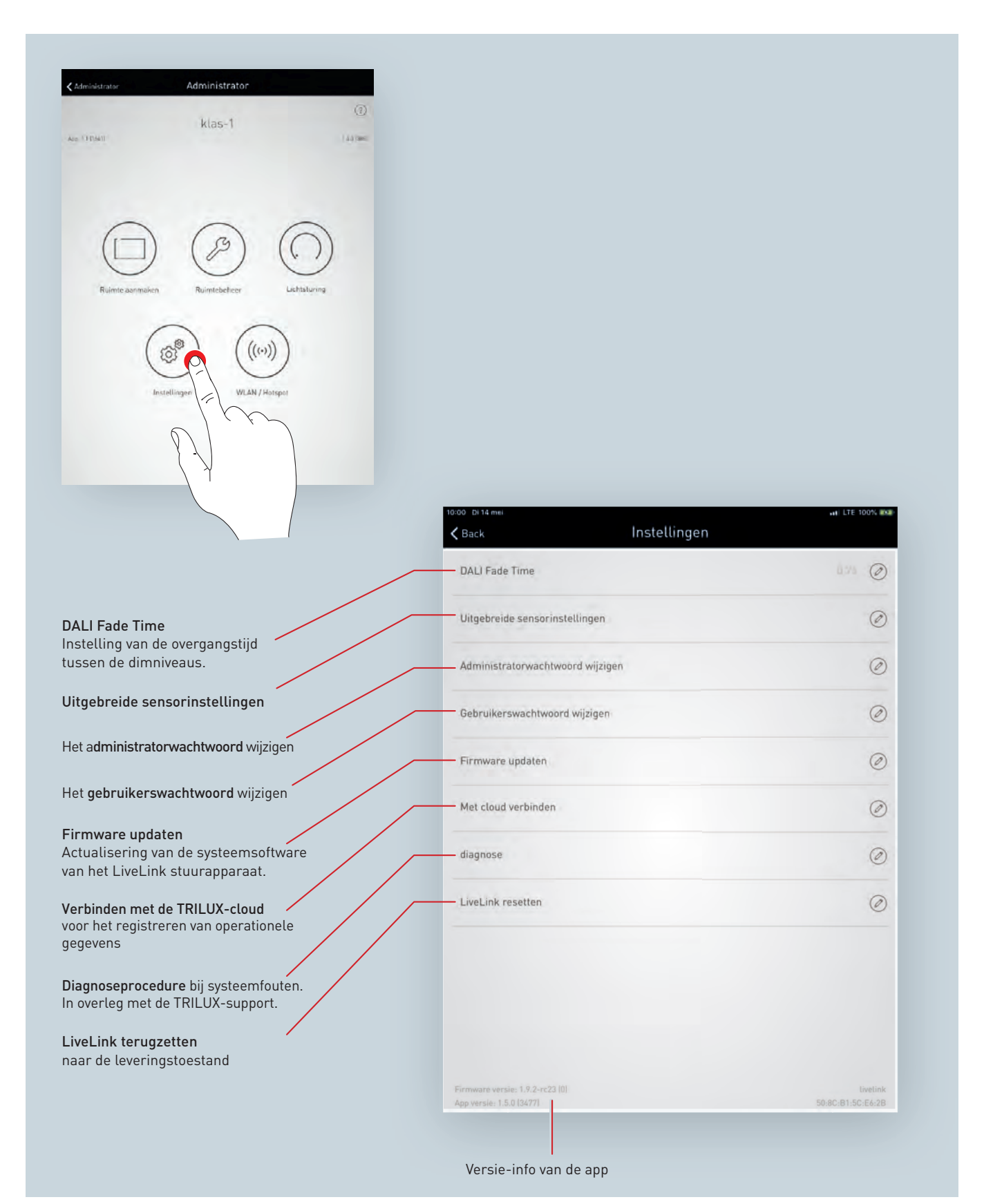

# **4.7.1 DALI FADE TIME**

Onder "DALI Fade Time"wordt de overgangstijd tussen dimniveaus ingesteld. Deze is voorgeprogrammeerd op 0,7 seconde en mag alleen gewijzigd worden als dat dringend nodig is. Als deze tijd ingesteld wordt op "0 s"wordt de lichtsterkte gewijzigd zonder dimfunctie. Hoe langer de overgangstijd, hoe zachter het dimmen verloopt. Daarbij moet men er rekening mee houden dat een Fade Time (>0,7 s) de bediening van TouchDim-toetsen beïnvloedt, omdat het dimmen nog even doorgaat nadat de toets is losgelaten. Om hogere waarden te selecteren, kan de weergave van de DALI Fade Time verschoven worden door verticaal te swipen. Tik op de geselecteerde Fade Time om hem in te stellen.

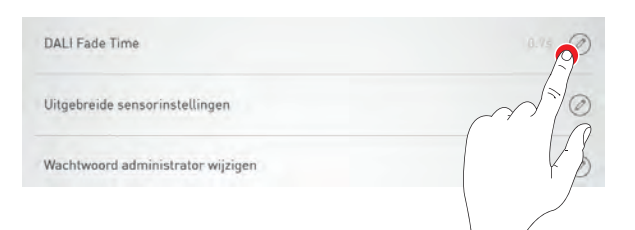

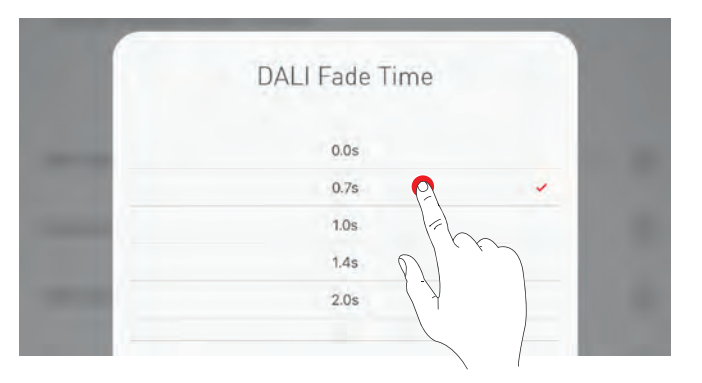

# **4.7.2 LIVELINK TERUGZETTEN EN HARDWARE-RESET**

Na het aantippen van 'LiveLink terugzetten' en de bevestiging daarvan wordt het LiveLink stuurapparaat teruggezet naar de leveringstoestand. versetzt. **Opgelet! Alle instellingen worden nu verwijderd!**

Na het resetten wordt het LiveLink-stuurapparaat herstart. Ondertussen staat het WLAN niet ter beschikking.

**Voor een hardware-reset** worden de DALI- aansluitingen kortgesloten (verbinding van de beide DALI leidingen) en moet de interne toets aan het stuurapparaat 20 sec. lang ingedrukt worden gehouden. Hiervoor moet aan de aanwezige interface (S) van het LiveLink-systeem een toets worden aangesloten. Ter bevestiging knippert de led aan het stuurapparaat wanneer de hardwarereset start (en het apparaat boot).

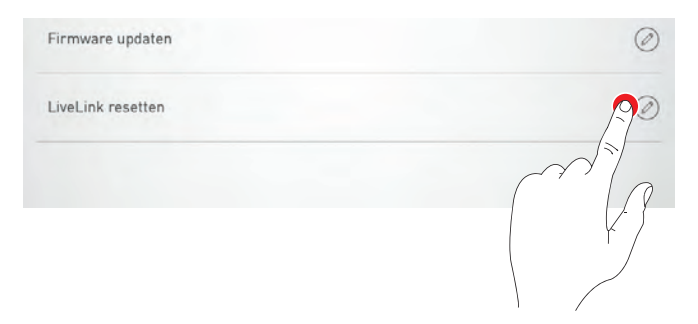

# **4.7.3 UITGEBREIDE SENSORINSTELLINGEN**

Het aantippen van 'Uitgebreide sensorinstellingen' geeft toegang tot de instellingen van de sensoren. De instelbare functies zijn afhankelijk van de gebruikte sensoruitvoering. Een aantal karakteristieke standaardwaarden zijn al ingesteld en hoeven in de regel niet gewijzigd te worden.

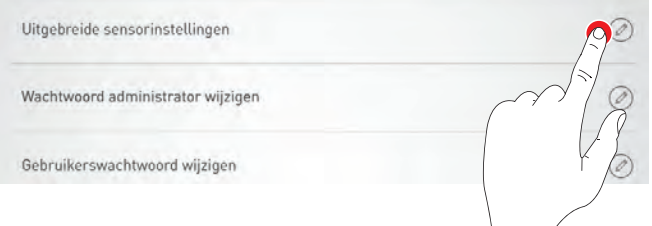

Alle sensoren worden in een lijst weergegeven. Hier kan de gewenste sensor geselecteerd worden.

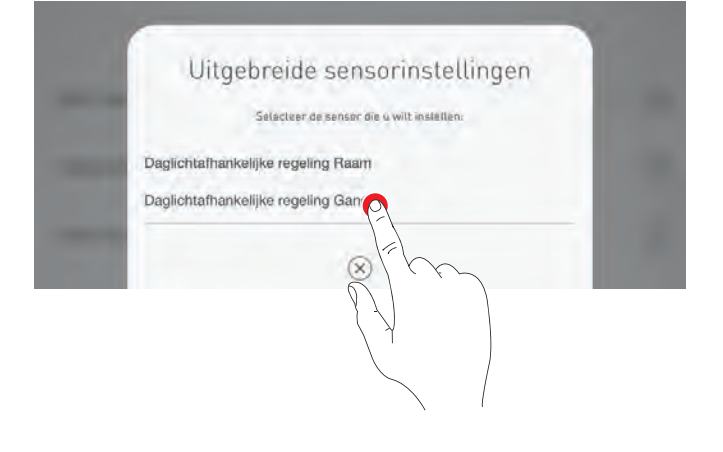

In dit scherm worden de bij de sensor behorende instelmogelijkheden aangegeven.

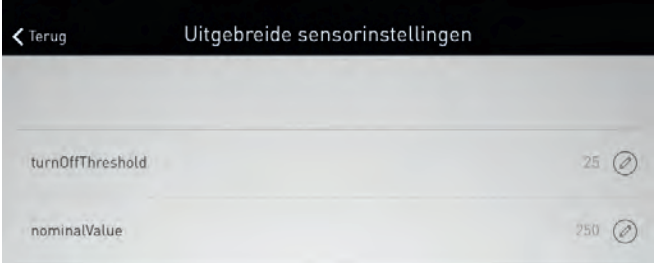

Na aantippen van een sensorfunctie kan de waarde gewijzigd en opgeslagen worden. In de onderstaande tabel staan de diverse sensorfuncties vermeld.

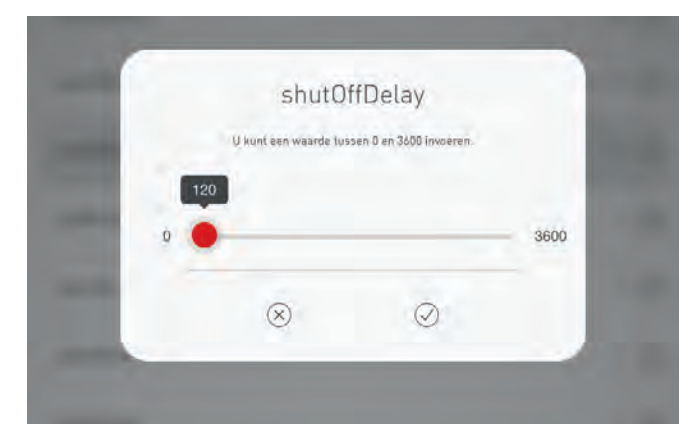

# 'LIVELINK INSTALL'-APP INSTELLINGEN

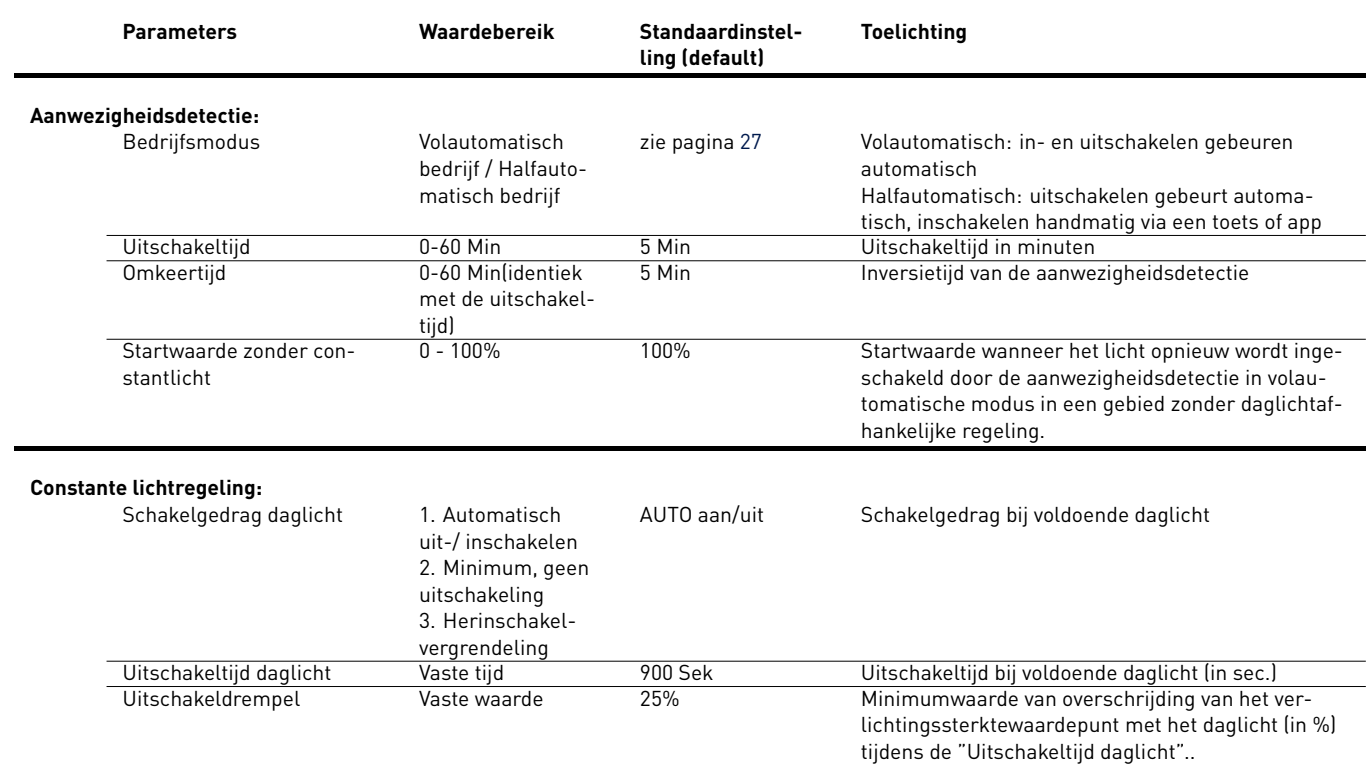

# <span id="page-85-0"></span>**4.7.4 VERBINDING MET DE TRILUX-CLOUD**

Een LiveLink-stuurapparaat kan met de TRILUX-cloud verbonden worden, om gegevens uit te lezen van de armaturen, in de cloud op te slaan en via een dashboard in de cloud te raadplegen of te analyseren. Daarvoor moet de controller een internetverbinding hebben (bijv. via een netwerk). De armaturen moeten bovendien uitgerust zijn met intelligente voorschakelapparaten (BAG INCD), aangezien andere voorschakelapparaten niet uitleesbaar zijn.

Tik op "Met cloud verbindenöm u aan te melden voor de TRILUXcloud.

De persoonlijke aanmeldingsgegevens zijn nodig om in te loggen op de TRILUX-cloud. Als er geen aanmeldingsgegevens beschikbaar zijn, kan in de aanmeldzone een registratie uitgevoerd worden.

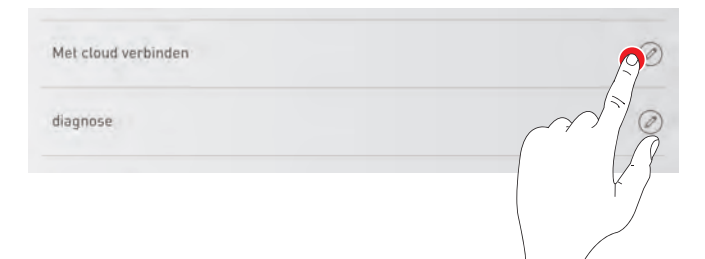

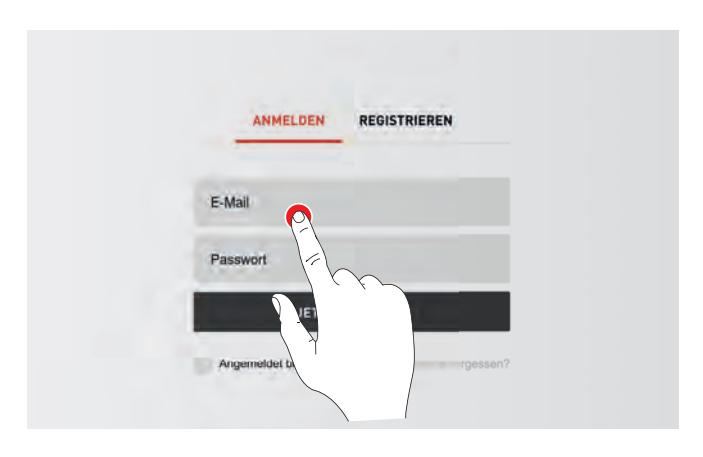

De succesvolle aanmelding wordt bevestigd met een pop-upvenster.

Het LiveLink-stuurapparaat is nu toegankelijk via een dashboard in de TRILUX-cloud voor verwerking en instelling.

**Let op!** In de basisuitrusting worden slechts delen van de uitleesbare gegevens getoond. Voor aanvullende functies kunnen digitale diensten bijgeboekt worden, bijv. "Energy Monitoringöf "Light Monitoring".

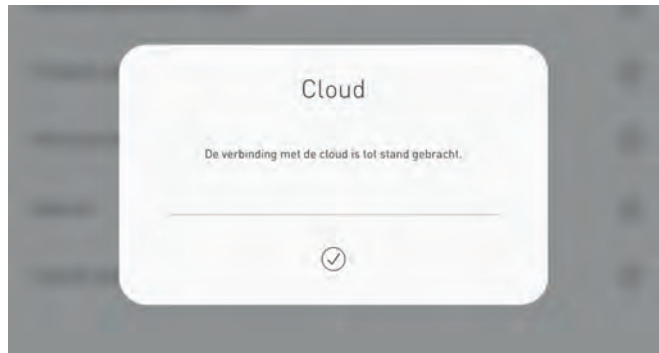

# **4.7.5 FIRMWARE UPDATEN**

Het aantippen van 'Firmware updaten' start het actualiseringsproces voor de systeemsoftware van het LiveLink stuurapparaat. De meest actuele firmware wordt per WLAN van de app naar het stuurapparaat gezonden en daar geïnstalleerd. Daarvoor is geen internetverbinding vereist. **Opgelet! De firmware is opgeslagen in de 'LiveLink Install'-app. Om te waarborgen dat de meest actuele firmware voor de actualisering wordt gebruikt, moet u vooraf de app actualiseren.** (Gebruikelijke actualisering via de Applestore voor iOS-toestellen of de Google Playstore voor Android-toestellen; hiervoor is een internetverbinding vereist).

Op het scherm kunt u zien, welke versie actueel geinstalleerd is en naar welke versie u kunt actualiseren.

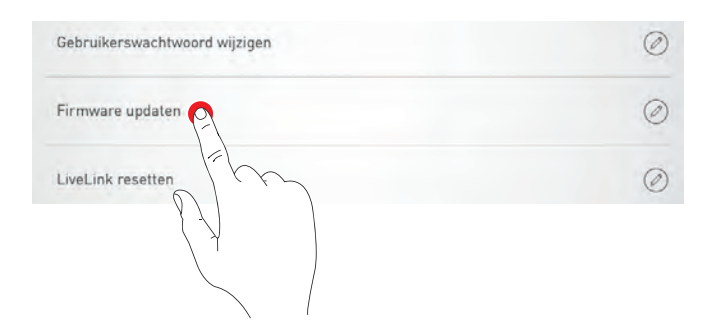

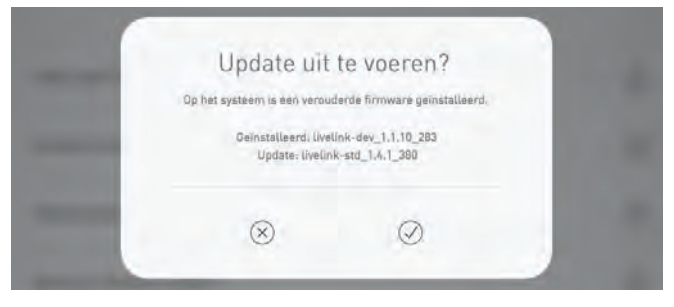

Na uw bevestiging wordt de firmware geüpload en vervolgens op het stuurapparaat geïnstalleerd ('LiveLink flashing').

Een scherm meldt de voltooiing van de actualisering. Het systeem start opnieuw. In de app verschijnt daarna weer het scherm met de ruimteselectie

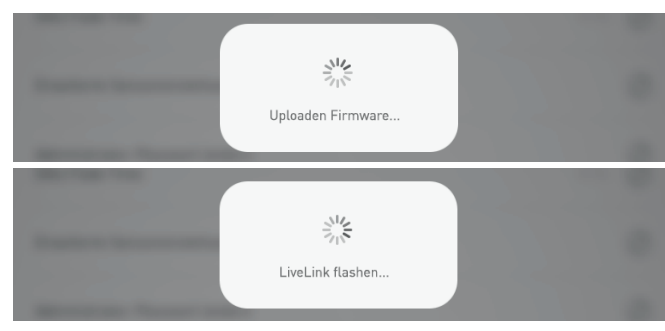

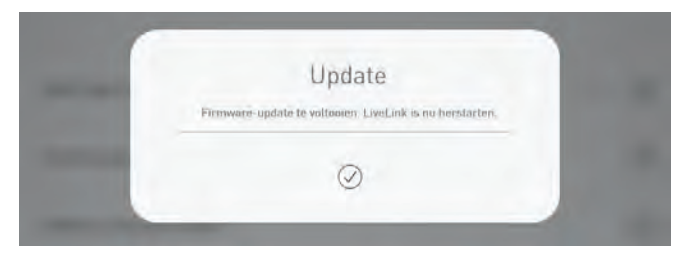

# **4.7.6 WACHTWOORDEN WIJZIGEN**

Administrator- und Benutzer-Passwort können jederzeit geändert werden. Die entsprechende Funktion wird aufgerufen und zunächst das alte Passwort eingegeben. Das neue Passwort muss doppelt eingegeben werden.

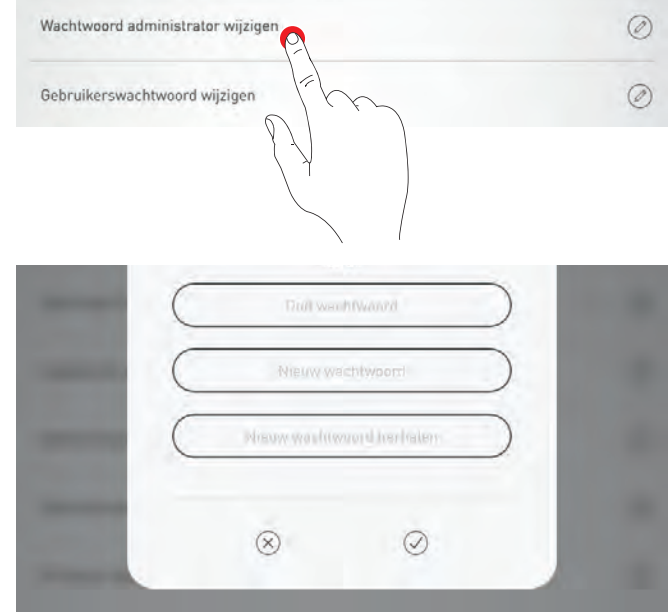

# **4.8 WLAN-INSTELLINGEN**

Het LiveLink-stuurapparaat kan aan een bestaande infrastructuur WLAN gekoppeld worden. De LiveLink ruimte staat dan in het bestaande netwerk ter beschikking voor configuratie en bediening.

Daarnaast kan het WLAN indien nodig op non-actief gezet worden. Dan is het niet meer mogelijk via WLAN een directe verbinding te maken met het LiveLink-stuurapparaat. Het staat pas opnieuw ter beschikking na het herstarten van het LiveLink-systeem. WLAN uitschakelen

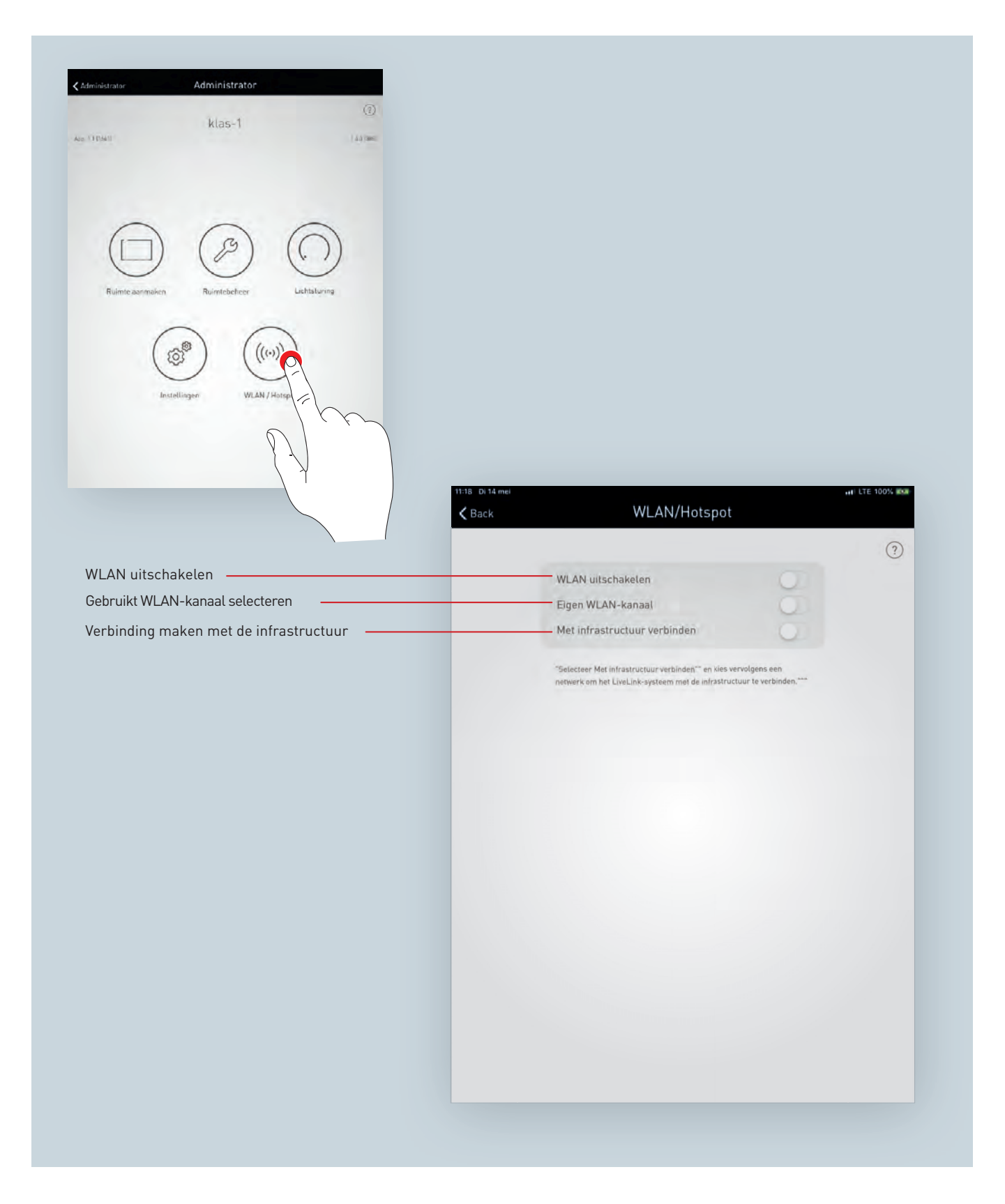

# **4.8.1 SELECTEER WIFI KANAAL**

Bij standaardinstellingen stuurt LiveLink gegevens op WLAN-kanaal 11. Als er nog WLAN-netten kanaal 11 gebruiken en dat de LiveLinktransmissiecapaciteit beperkt, is het misschien beter te veranderen van WLAN-kanaal. Daarom wordt de mogelijkheid geboden zelf een WLAN-kanaal te kiezen.

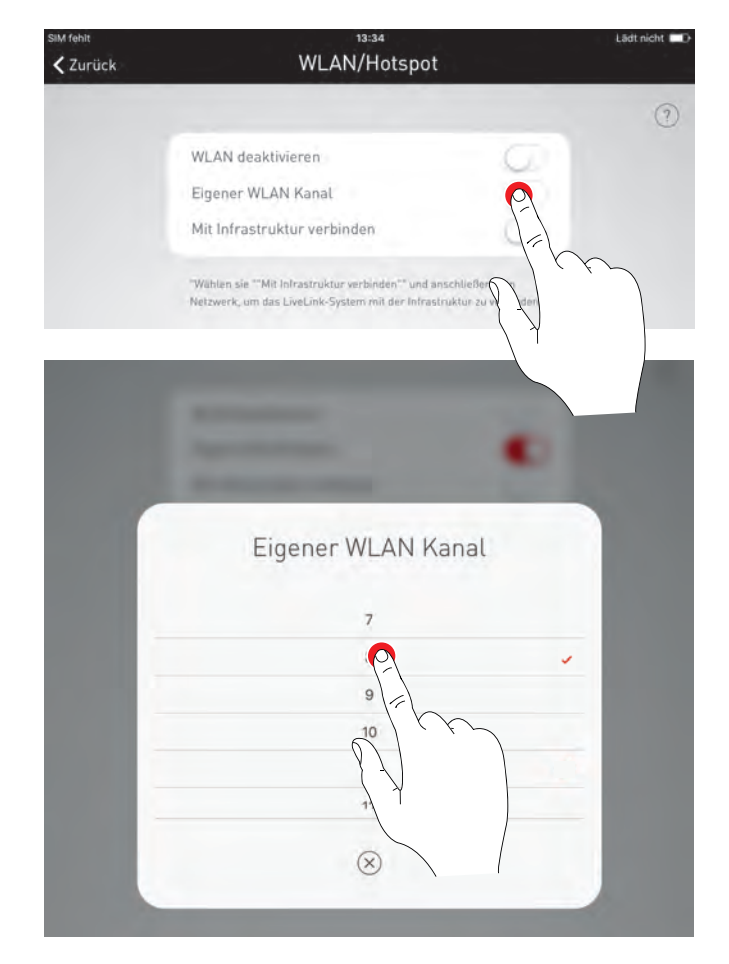

## **4.8.2 VERBINDING MAKEN MET INFRASTRUCTUUR**

### **Technische eisen aan de wifi-infrastructuur**

- Versleuteling: WPA2/PSK,
- Wifi-standaard: 802.11b, 802.11g, 802.11
- Frequentieband: 2,4 GHz
- Netwerk: DHCP of vast IP
- Protocol mDNS actief<sup>[4](#page-89-0)</sup> (andere namen: DNS-SD/AVAHI/Bonjour)
- Poort: 8443 (niet beperkt)

Opdat het LiveLink-systeem door de tablet gevonden zou kunnen worden, moet de AVAHI-dienst in het netwerk mogelijk zijn. In de routerinstellingen is de dienst mogelijk te vinden onder de naam mDNS DNSSD, AVAHI, Bonjour. Deze dienst is gebaseerd op berichten die aan alle ontvangers in een subnet verzonden worden (broadcast) en functioneert daarom slechts in één netwerksegment. Het LiveLinksysteem en de voor de ingebruikname gebruikte tablet moeten zich daarom in hetzelfde subnet – dus in hetzelfde netwerksegment/adresbereik, bijvoorbeeld een 192.168.1.0 - 192.168.1.255 – bevinden.

Vanuit een ander netwerksegment kan eventueel via het menupunt "Handmatige verbinding via IPëen verbinding tot stand gebracht worden (zie onder).

De app Livelink-Install maakt een verbinding met de LiveLinkcontroller op poort 8443 (https). De LiveLink-controller maakt een verbinding met de TRILUX-cloud via poort 8883 (MQTT), op voorwaarde dat er een cloudverbinding geconfigureerd is (zie paragraaf [4.7.4](#page-85-0) "VERBINDING MET DE TRILUX-CLOUD"). De klok wordt gesynchroniseerd via poort 123 (ntp)

Er wordt aanbevolen de in een bestaande infrastructuur geïntegreerde LiveLink-systemen in een eigen subnet te gebruiken. Voor eventuele in het netwerk ingezette extenders moet DHCP uitgeschakeld worden. Ze hebben slechts het doel het hoofdnet uit te breiden en niet een subnet ter beschikking te stellen.

Als het LiveLink-systeem geïntegreerd wordt in een infrastructuur, moet er een 1 bijgeteld worden bij het MAC-adres dat op de behuizing vermeld wordt (bijv. 20-C3-8F-A5-7-C2 wordt 20-C3-8F-A5-7-C3; 50-8C-B1-5B-87-CA wordt 50-8C-B1-5B-87-CB.

### **Technische basis WLAN SSID**

Als er een verbinding met de infrastructuur actief is, wordt het WLAN van het LiveLink-stuurapparaat verborgen (SSID: broadcast onderdrukt). Voor servicedoeleinden kan het WLAN nog wel gebruikt worden. Om een verbinding te maken, moet de WLAN-naam dan handmatig ingevoerd worden.

<span id="page-89-0"></span><sup>4</sup>Bij Cisco apparaten moet zo nodig de Apple Bonjour Service gebruikt worden. Zie aanwijzingen op [https://www.cisco.com/c/en/us/](https://www.cisco.com/c/en/us/support/docs/wireless/aironet-1100-series-access-point/113443-cuwn-apple-bonjour-dg-00.html) [support/docs/wireless/aironet-1100-series-access-point/113443-cuwn-apple-bonjour-dg-00.html](https://www.cisco.com/c/en/us/support/docs/wireless/aironet-1100-series-access-point/113443-cuwn-apple-bonjour-dg-00.html).

# 'LIVELINK INSTALL'-APP WLAN-INSTELLINGEN

## **Configuratie van een infrastructuur-verbinding inschakelen**

### **Netwerk selecteren**

Hier volgt een overzicht van alle bereikbare WLAN's. Het gewenste WLAN wordt geselecteerd

 $rac{1}{\sqrt{2}}$ 

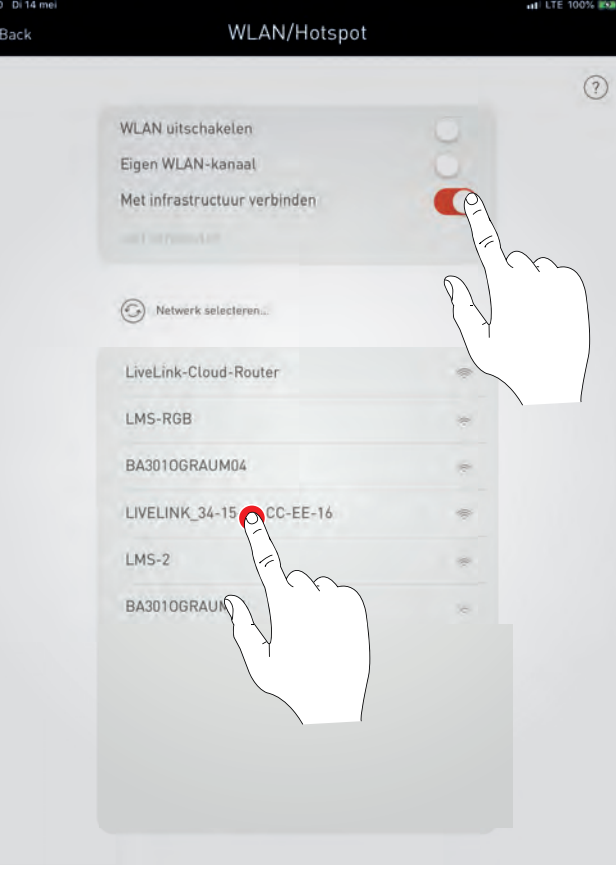

## **IP-instelling: dynamisch (DHCP)**

Als aan het LiveLink stuurapparaat een IP dynamisch moet worden toegewezen door het bestaande netwerk (DHCP), blijft het veld 'Statisch' gedeactiveerd.

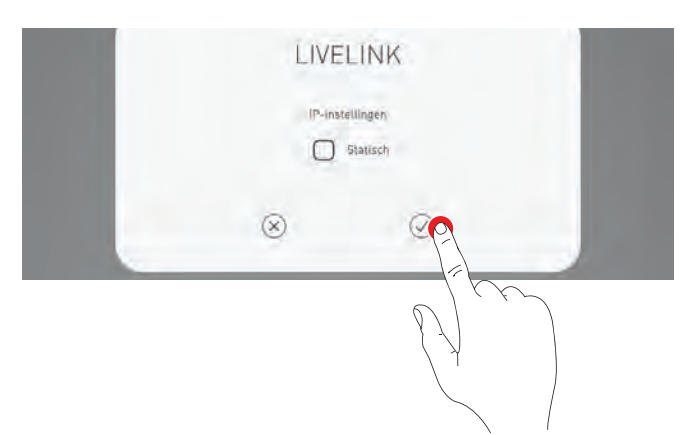

### **IP-instelling: statisch**

Alternatief kunnen statische IP-instellingen worden uitgevoerd.

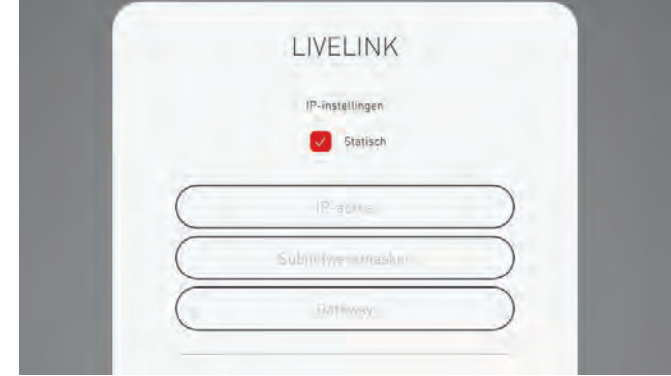

# 'LIVELINK INSTALL'-APP WERKING VAN HET LICHTREGELSYSTEEM

### **WLAN wachtwoord invoeren**

Na invoer van het wachtwoord voor het infrastructuur-WLAN wordt de verbinding opgebouwd.

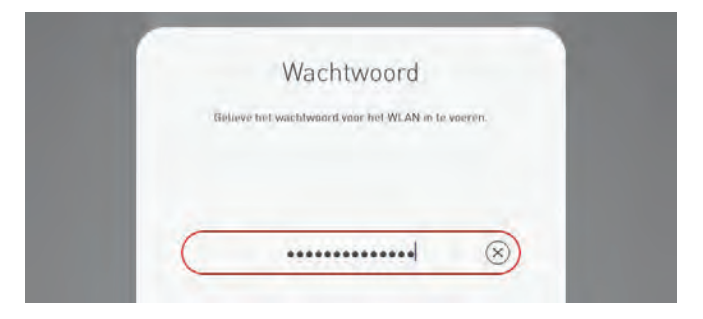

WLAN/Hotspot

WLAN uitschakelen Finen WLAN-kanaal  $(2)$ 

 $\zeta$  Back

# **4.8.3 WLAN UITSCHAKELEN**

Het WLAN kan na de ingebruikneming op non-actief gezet worden.

De WLAN-uitschakeling is te vinden in het menu "Administrator" onder "WLAN/hotspot".

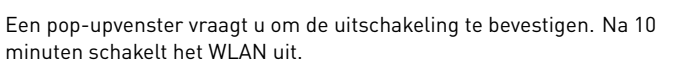

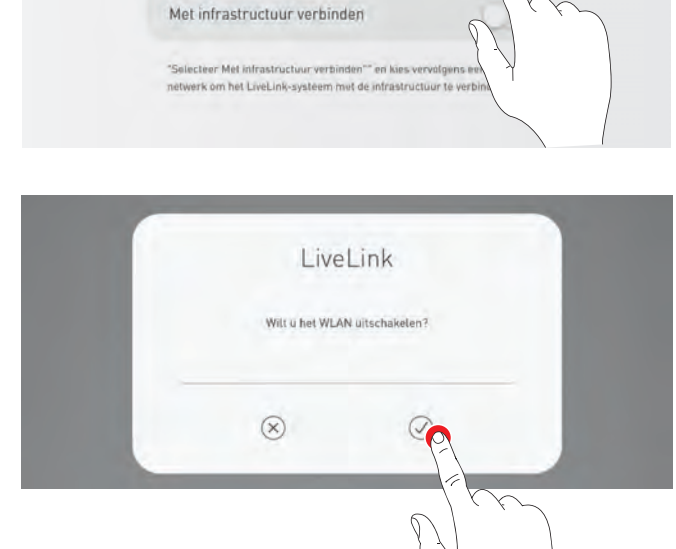

**Opmerking:** Dan is het niet meer mogelijk via WLAN een directe verbinding te maken met het LiveLink-stuurapparaat. Het staat pas opnieuw ter beschikking na het herstarten van het LiveLink-systeem.

# **4.8.4 WLAN WEER INSCHAKELEN**

Als u geen toegang kunt krijgen tot het systeem omdat het WLAN niet actief is, dient u het stuurapparaat van de spanningsvoorziening te scheiden. Als het stuurapparaat herstart is, staat het WLAN weer gedurende 10 minuten ter beschikking. U kunt dan weer via WLAN een verbinding maken met het systeem en bijvoorbeeld het uitschakelen van de WLAN weer ongedaan maken. Als de voeding weer wordt ingeschakeld en de ruimte geselecteerd is, verschijnt er een popupvenster om de gebruiker daarop te wijzen.

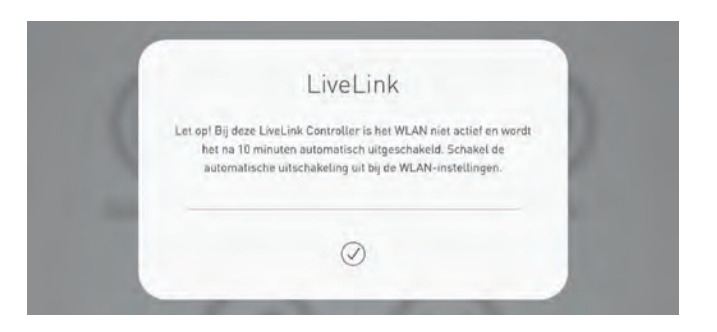

# **4.9 WERKING VAN HET LICHTREGELSYSTEEM**

# 'LIVELINK INSTALL'-APP WERKING VAN HET LICHTREGELSYSTEEM

In het beheermenu van de "LiveLink Installäpp kan de lichtregeling van de reeds geselecteerde ruimte rechtstreeks worden opgeroepen. De bediening is identiek aan de functionaliteit van de "LiveLink Controläpp; zie hoofdstuk [3,](#page-34-0) pagina [35.](#page-34-0) **Opgelet: De lichtregeling kan alleen worden geselecteerd als de kamer volledig is ingericht.**

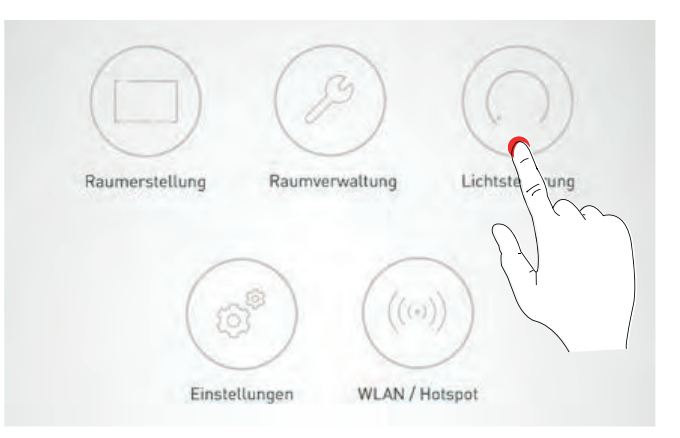

# **5 BEDRIJFSSTORINGEN**

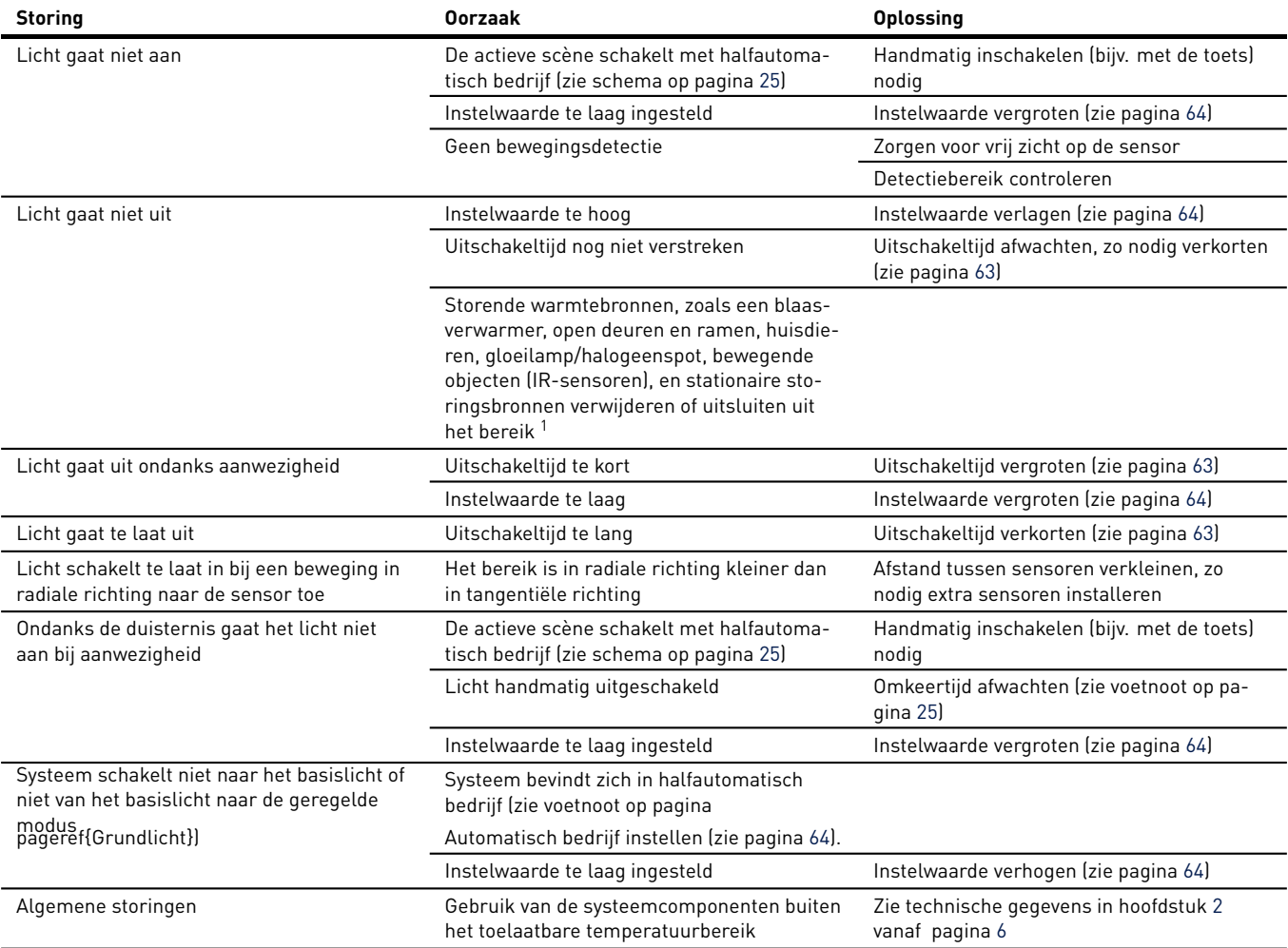

<sup>1</sup>Storingsbronnen moeten indien mogelijk verwijderd worden. Eventueel kunnen ze zo gepositioneerd worden dat andere voorwerpen in de ruimte, bijv. meubels, ze afschermen van de sensor. Als dat ook niet mogelijk is, kunnen de segmenten van de sensor die de storingsbronnen waarnemen, met bijv. karton afgedekt worden.

# **6 ORDER DATA**

### **Stuurapparaten**

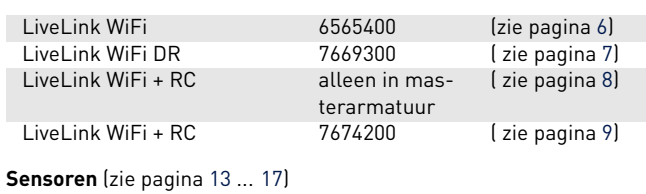

### IR Quattro HD 6565500<br>15 3360 7798900 7798900<br>6781000 IS 3360 MX Highbay IS 345 MX Highbay 6781100 IR Quattro Slim XS 6906200 IR Micro 6906300 Single US 7104700 السابق العام 1104800<br>104800 105 1104900 15 160 17104900 US 360 7104900<br>Dual HF 6565600 Dual HF 6565600<br>
HF 360 7104600 7104600<br>7104600 Light Dual Luxomat PD4-DALI-2-BMS-GH-AP 7707300 EasyAir SNS210 7579400 EasyAir SNH210 op aanvraag

### **periferie**

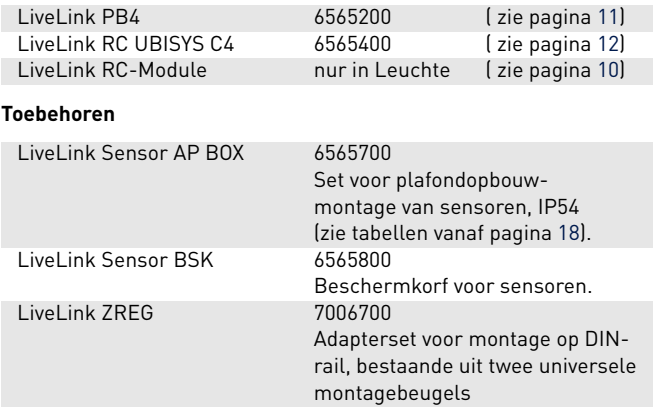

### **TRILUX B.V.B.A.**

Generaal de Wittelaan 9/18 (1ste v) B-2800 Mechelen Tel. +32 15 29 36 10 Fax +32 15 29 36 44 info.be@trilux.com · www.trilux.com

### **TRILUX C.V.**

Hardwareweg 5 NL-3821 BL Amersfoort Tel. +31 33.4 55 77 10 Fax +31 33.4 56 41 40 info.nl@trilux.com · www.trilux.com